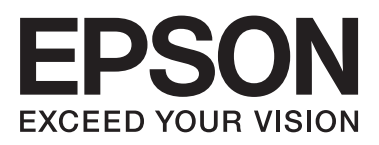

# WP-4011/WP-4015/ **WP-4020/WP-4025**

**دليل المستخدم**

NPD4451-00 AR

### *حقوق النشر والعلامات التجارية*

## **حقوق النشر والعلامات التجارية**

<span id="page-1-0"></span>يُحظر إعادة إنتاج أي جزء من هذا الدليل أو تخزينه في نظام استرجاع أو نقله بأي شكل أو طريقة، إلكترونيًا أو ميكانيكيًا أو نُسخ مصورة أو تسجيل أو خلاف ذلك، بدون تصريح مسبق مكتوب من شركة Seiko Epson Corporation. لا توجد مسؤولية قانونية تجاه براءة الاختراع فيما يخص استخدام المعلومات الواردة هنا. كما لا توجد أي مسؤولية قانونية تجاه التلفيات الناجمة عن استخدام المعلومات الواردة هنا. المعلومات المذكورة<br>هنا مُعدة للاستخدام مع هذا المنتج من Epson. لا تعتبر Epson مسؤولة عن أي استخدام لهذه

لن تتحمل Seiko Epson Corporation أو أي من الشركات التابعة لها تجاه مشتري هذا المنتح أو أطراف أخرى المسؤولية عن الأضرار أو الخسائر أوالتكاليف أو النفقات التي يتعرض لها المشتري أو أطراف أخرى كنتيجة لحادث أو سوء استخدام أو العبث بهذا المنتج أو التعديلات أو الإصلاحات أو التغييرات غير المصرح بها لهذا المنتج، أو (باستثناء الولايات المتحدة) الفشل في الالتزام الكامل بإرشادات الصيانة والتشغيل الخاصة بشركة Seiko<br>Epson Corporation.

لن تتحمل شركة Seiko Epson Corporation والشركات التابعة لها مسؤولية أي أضرار أو مشاكل تنجم عن استخدام أية وحدات اختيارية أو أية<br>منتجات استهلاكية غير تلك المعينة كمنتجات Epson الأصلية أو المنتجات المعتمدة من Epson بواسطة شر

لن تتحمل شركة Seiko Epson Corporation مسؤولية أي ضرر ناجم عن التشويش الكهرومغناطيسي الذي يحدث نتيجة استخدام أي كابلات<br>توصيل غير تلك المعينة كمنتجات معتمدة من Epson بواسطة شركة Seiko Epson Corporation.

تعد ®EPSON علامة تجارية مسجلة، بينما تعد EXCEED YOUR VISION أو EXCEED YOUR VISION علامة تجارية لصالح<br>شركة Seiko Epson Corporation.

Seiko Epson Corporation. Copyright © لشركة تجاريتان علامتان PRINT Image Matching وشعار PRINT Image Matching™ .محفوظة الحقوق كافة .2001 Seiko Epson Corporation

علامة تجارية مسجلة لشركة Corporation Intel. ® تعد Intel

علامة تجارية مسجلة لشركة Corporation Machines Business International. ® تعد PowerPC

تعد كل من ®Microsoft و®Windows Vista و ®Windows Vista علامات تجارية مسجلة لشركة Microsoft Corporation.

Adobe Reader وAdobe Reader وPhotoshop هي علامات تجارية مسجلة لشركة Adobe systems Incorporated، وقد تكون مسجلة في<br>جهات قضائية معينة.

ملاحظة عامة: أسماء المنتجات الأخرى المستخدمة في هذا الدليل هي لأغر اض التعريف فقط وقد تكون علامات تجارية تخص مالكيها. تخلي Epson<br>مسؤوليتها تجاه كافة الحقوق في هذه العلامات.

.محفوظة الحقوق كافة .Copyright © 2011 Seiko Epson Corporation

## *الإرشادات*

## **أين ميكن العثور على المعلومات**

<span id="page-2-0"></span>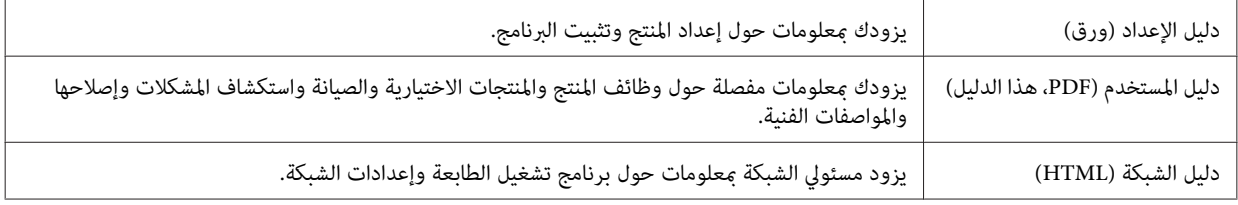

### **المزايا المتوفرة لمنتجك**

تحقق مما هو متوفر لمنتجك.

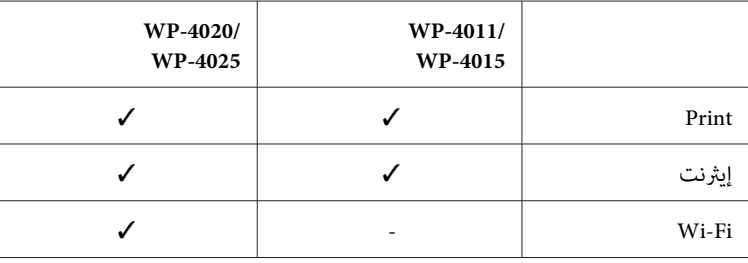

### **الأشكال التوضيحية المستخدمة في هذا الدليل**

الأشكال التوضيحية في هذا الدليل مأخوذة من طراز منتج مامثل. بالرغم من أنها قد تكون مختلفة عن المنتج الفعلي، إلاأن طريقة التشغيل مماثلة.

## **التحذيرات والتنبيهات والملاحظات**

التحذيرات والتنبيهات والملاحظات الواردة في هذا الدليل موضحة كما يلي وتنطوي على المعنى التالي.

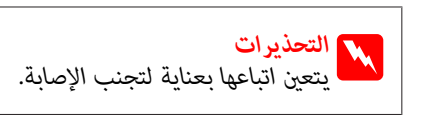

*يتعني مراعاتها لتجنب تلف الجهاز. التنبيهات* c

*تشتمل على معلومات هامة وتلميحات مفيدة حول تشغيل المنتج. الملاحظات*

### *إرشادات السلامة*

## **إرشادات السلامة الهامة**

<span id="page-3-0"></span>اقرأ كافة الإرشادات الواردة في هذا القسم قبل استخدام المنتج. تأكد أيضًا من اتباع جميع التحذيرات والإرشادات الموضحة على المنتج.

### **إعداد المنتج**

لاحظ ما يلي عند إعداد المنتج:

- ❏ لاتقم بسد أو تغطية الثقوب والفتحات الموجودة بالمنتج.
- ❏ استخدم نوع مصدر التيار الكهربايئ الموضح على ملصق المنتج فقط.
- ❏ استخدم فقط سلك التيار المرفق بهذا المنتج. فقد يتسبب استخدام سلك آخر في نشوب حريق أو التعرض لصدمة كهربائية.
- □ سلك التيار الكهربائي المرفق مع المنتج مُعد للاستخدام مع المنتج فقط. فقد يتسبب استخدامه مع جهاز آخر في نشوب حريق أو التعرض لصدمة كم بائية.
	- ❏ تأكد من توافق سلك التيار الكهريب المتردد مع مقاييس السلامة المحلية.
- ❏ تجنباستخداممآخذالتيارالكهربايئالموجودةعلىنفسالدائرةالكهربائيةمثل آلاتالنسخ الفوتوغرافيأوأنظمةالتحكمفيالهواءالتييتم تشغيلها وإيقافها باستمرار.
	- ❏ تجنب مآخذ التيار الكهربايئ التي يتم التحكم فيها عن طريق مفاتيح الحائط أو الموقتات التلقائية.
- ❏ احتفظبنظامالكمبيوتربالكامل بعيدًاعنالمصادرالمحتملةللتشويشالكهرومغناطيسي،مثل مكبراتالصوتأووحداتالقواعدفيالهواتف اللاسلكية.
- □ يجب وضع أسلاك مصدر الإمداد بالتيار بطريقة تحميها من الكشط والقطع والبلى والثني والالتواء. لا تضع أشياء على أسلاك مصدر الإمداد بالتيار ولا تسمح بالسبر على أسلاك مصدر الإمداد بالتيار أو الجري فوقها. احرص بشكل خاص على المحافظة على كافة أسلاك مصدر الإمداد<br>بالتيار مستقيمة في الأطراف وفي مواضع اتصالها بالمحول وإخراجها منه.
- ❏ إذاكنتتستخدم سلك توصيل فرعيًامع المنتج، فتأكدمن أن إجاملي معدل التياربالأمبري للأجهزةالمتصلةبسلك التوصيل الفرعي لايتجاوز معدل التيار بالأمبير للسلك. تأكد أيضًا من أنّ إجمالي معدل الأمبير لكافة الأجهزة الموصلة مأخذ الحائط لا يتجاوز معدل أمبير مأخذ الحائط.
- ❏ لاتقم مطلقًا بفك سلك التيار أو تقم بتعديله أو تحاول إصلاحه، هو أو وحدة الطابعة أو وحدة الماسحة الضوئية أو الوحدات الاختيارية بنفسك، إلاإذا قمت بذلك وفقًا لما هو موضح تحديدًا في أدلة المنتج.
- ❏ افصل المنتج واستشر فني صيانة مؤهَّلاً وفقًا للشروط التالية: تلف سلك أو قابس التيار الكهربائي أو انسكاب سائل في المنتج أو سقوط المنتج أو تحطم جسمه الخارجي أو عمل المنتج بشكل غير طبيعي أو<br>ظهور تغير واضح في أدائه. لا تقم بضبط عناصر التحكم التي لم يتم تناولها في إرشادات التشغيل.
- ❏ إذاكنتتعتزماستخدامالمنتجفيألمانيا،يجبحاميةالتوصيلاتالكهربيةللمبنىبواسطةاستخدامدائرةقاطعتياربقوة10إلى16أمبريلتوفري الحامية الكافية لهذا المنتج من دوائر القصر وزيادة التيار الكهربايئ.

### **إرشادات السلامة**

- <span id="page-4-0"></span>❏ عندتوصيل المنتج بكمبيوترأو جهازآخرباستخدامكابل، تأكدمن التوجيهالصحيح للموصلات. وذلك لأن كل موصل لهاتجاه صحيح واحد فقط. وقد يؤدي إدخال الموصل في الاتجاه الخطأ إلى تلف كلا الجهازين المتصلني بالكابل.
- □ في حالة حدوث تلف بالقابس، قم باستبدال مجموعة السلك أو استشر فني كهرباء متخصصًا. في حالة احتواء القابس على منصهرات، تأكد من استبدالها منصهرات أخرى بنفس الحجم والمعدل الصحيحين.

### **اختيار مكان للمنتج**

لاحظ ما يلي عند اختيار مكان للمنتج:

- $\Box$  ضع المنتج على سطح مستو وثابت تتجاوز مساحته قاعدة المنتج في كل الاتجاهات. في حالة وضع المنتج بجوار حائط، اترك مسافة تزيد عن 10 سم بني الجزء الخلفي من المنتج والحائط. ولن يعمل المنتج على نحو صحيح إذا كان مائلاً بزاوية معينة.
	- ❏ عند تخزين المنتج أو نقله، تجنب إمالته أو وضعه بشكل رأسي أو قلبه رأسًا على عقب، وإلا فقد يتسرب الحبر.
		- ❏ اترك مساحات خلف المنتج للكابلات ومساحات فوق المنتج بحيث ميكنك رفع غطاء المستندات بالكامل.
- ❏ تجنبالأماكن المعرضةلتغرياتشديدةفيدرجةالحرارةوالرطوبة. أيضًا،ضع المنتج بعيدًاعن أشعةالشمسالمباشرةأوالضوءالشديدأوأي مصدر حرارة.
- ❏ لاتضع المنتج أوتخزّنهبالخارج أوبالقربمن مصادرالحرارةأوالماءأوالأتربةأوالأوساخ، أوفيمواضع يكون فيها المنتج عُرضةللصدماتأو الاهتزازات أو درجات الحرارة أو الرطوبة العالية. لاتتعامل مع الطابعة بيدين مبتلتني.
	- ❏ ضع المنتج بالقرب من منفذ تيار كهربايئ بالجدار بحيث يسهل فصل القابس.

### **استخدام المنتج**

لاحظ ما يلي عند استخدام المنتج:

- ❏ لاتدخل أي شيء في فتحات المنتج.
- ❏ احرص على عدم سكب أي سائل على المنتج.
- ❏ لاتضع يدك داخل المنتج أو تلمس خراطيش الحبر أثناء الطباعة.
	- ❏ لاتلمس الكابل الأبيض المسطح الموجود داخل المنتج.
- ❏ لا تستخدم منتجات الهباء الجوي التي تشتمل على غازات قابلة للاشتعال داخل هذ المنتج أو حوله. قد ينتج عن ذلك نشوب حريق.
	- ❏ لاتحرك رأس الطباعة يدويًا، فقد يؤدي القيام بذلك إلى تلف المنتج.
- $\Box$  قم دومًا بإيقاف تشغيل المنتج باستخدام الزر  ${\rm on}$ . لا تفصل المنتج أو توقف تشغيل التيار الكهربائي عن المأخذ حتى يتم إيقاف تشغيل شاشة LCDبشكل كامل.
	- ❏ قبل نقل المنتج، تأكد أن رأس الطباعة في الموضع الأصلي (أقصى اليمني) وأن خراطيش الحبر في مكانها.
	- ❏ اترك خراطيش الحبر مثبتة.ً فقد يؤدي فك الخراطيش إلى جفاف رأس الطباعة مام قد يحول دون قيام الطابعة بالطباعة.
		- ❏ كن حذرًا حتى لاتنحشر أصابعك عند إغلاق وحدة الماسحة الضوئية.
- <span id="page-5-0"></span>❏ إذا كنت تنوي عدم استخدام المنتج لفترة طويلة، فتأكد من فصل سلك التيار عن مأخذ التيار الكهربايئ.
	- ❏ لاتضغط بقوة شديدة على سطح المستندات عند وضع المستندات الأصلية.

## **استخدام المنتج عن طريق الاتصال اللاسليك**

- ❏ لاتستخدم هذا المنتج داخل المراكز الطبيةأوبالقرب من الأجهزة الطبية. قدتؤثر موجات الراديوالصادرةعن هذا المنتج سلبياعلى عمل الأجهزة الطبية الكهربائية.
- $\Box$ يجب حفظ هذا المنتج بعيدا عن أجهزة تنظيم ضربات القلب مسافة 22 سم على الأقل. قد تؤثر موجات الراديو الصادرة عن هذا المنتج سلبيا على عمل أجهزة تنظيم ضربات القلب.
- ❏ لاتستخدم هذا المنتج بالقرب من الأجهزة التي يتم التحكم فيها أوتوماتيكيًا مثل الأبواب الأوتوماتيكية أو أجهزة إنذار الحريق. قد تؤثر موجات الراديو الصادرة عن هذا المنتج سلبياً على تلك الأجهزة، وقد يؤدي عملها بصورة غري صحيحة إلى وقوع حوادث.

## **التعامل مع خراطيش الحبر**

لاحظ ما يلي عند التعامل مع خراطيش الحبر:

- ❏ احفظ خراطيش الحبر بعيدًا عن متناول الأطفال ولاتسمح بشربها.
- ❏ وإذالامس الحبر جلدك، فعليك غسله جيدًا بالماء والصابون. وإذالامس الحبر عينيك، فعليك غسلها فورًا بالماء.
- ❏ قبل تثبيتخرطوشةالحبر الجديدة في الطابعة، قم برجها للأماموللخلف بشكل أفقي في مسافة خمسة سنتيمترات 15مرة في خلال خمس ثوان.
	- ❏ استخدم خرطوشة الحبر قبل الموعد المطبوع على العبوة.
	- ❏ استخدم خرطوشة الحبر في خلال ستة أشهر من التثبيت للحصول على أفضل النتائج.
	- ❏ لاتقم بتعرية خرطوشة الحبر أو محاولة إعادة تعبئتها. قد يؤدي ذلك إلى تلف رأس الطباعة.
	- ❏ لاتلمس شريحة IC) دائرة متكاملة) الخضراء التي توجد على جانب الخرطوشة. قد يؤثر ذلك على الطباعة والتشغيل العاديني.
- ❏ تحتفظ شريحة IC في خرطوشة الحبر هذه على مجموعة من المعلومات المتعلقة بالخرطوشة، مثل حالة خرطوشة الحبر، لذا قديتم إزالة الخرطوشة وإعادة إدخالها بحرية.
- □ إذا قمت بفك خرطوشة خبر لاستخدامها فيما بعد، فقم بحماية منطقة تزويد الحبر من الأوساخ والأتربة وتخزينها في بيئة مماثلة للمنتج. لاحظ أنه يوجد صمام في منفذ تزويد الحبر، مما يجعل الأغطية والقوابس غير ضرورية، لكن يلزم الحيطة لتجنب تلويث الحبر للعناصر التي تلمسها<br>الخرطوشة. لا تلمس منفذ تزويد الحبر أو المنطقة المحيطة.

### **المحتويات**

## *المحتويات*

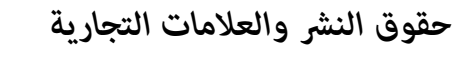

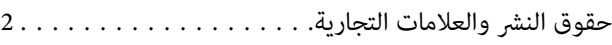

### *[الإرشادات](#page-2-0)*

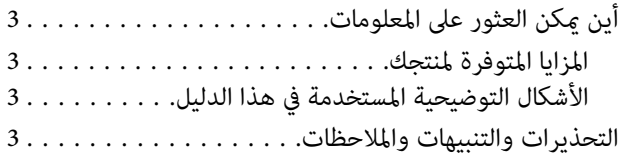

### *[إرشادات](#page-3-0) السلامة*

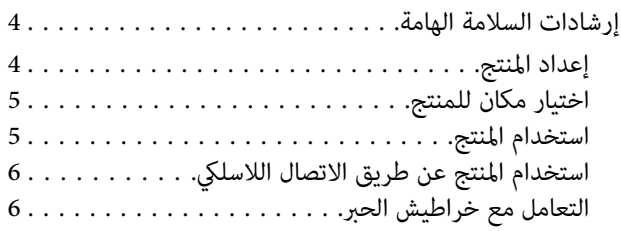

### *[التعرف](#page-9-0) على المنتج*

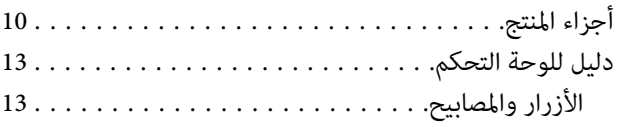

### *[التعامل](#page-14-0) مع الورق*

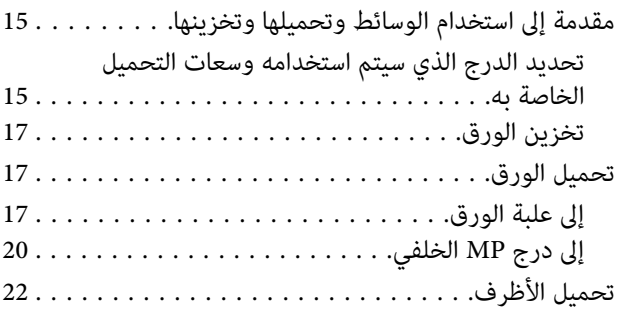

### *[الطباعة](#page-24-0)*

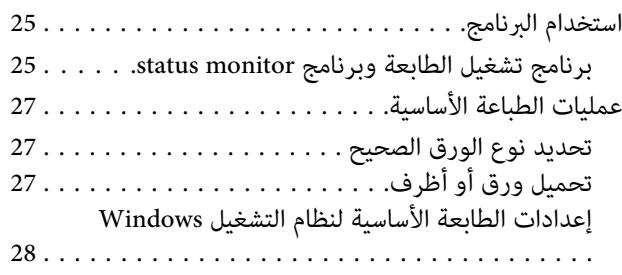

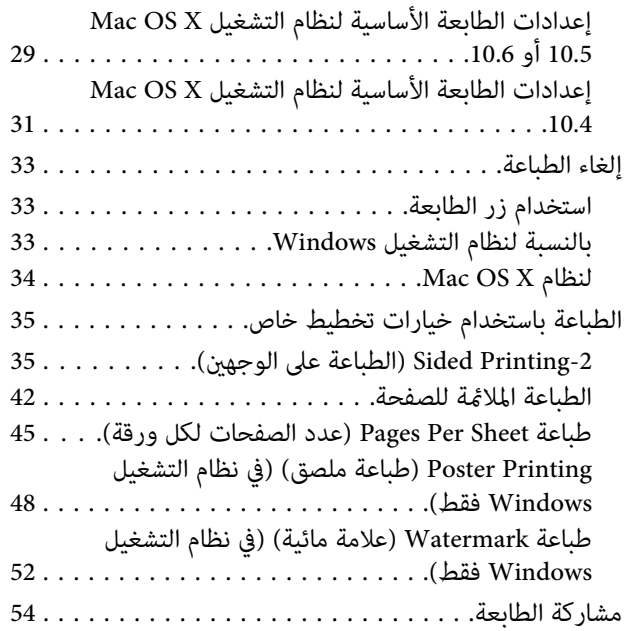

## *خيار [التثبيت](#page-54-0)*

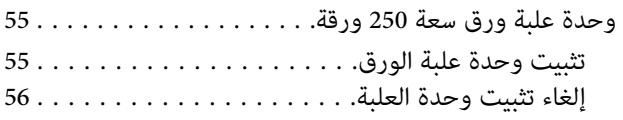

### *استبدال المنتجات [الاستهلاكية](#page-56-0)*

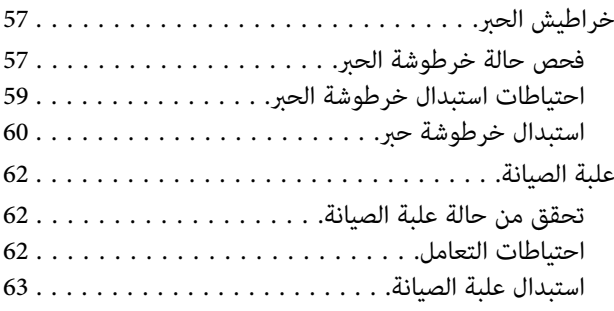

## *الحفاظ على الطابعة [والبرنامج](#page-64-0)*

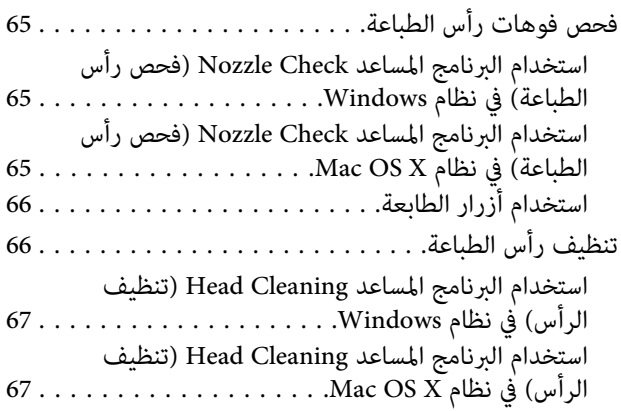

### **المحتويات**

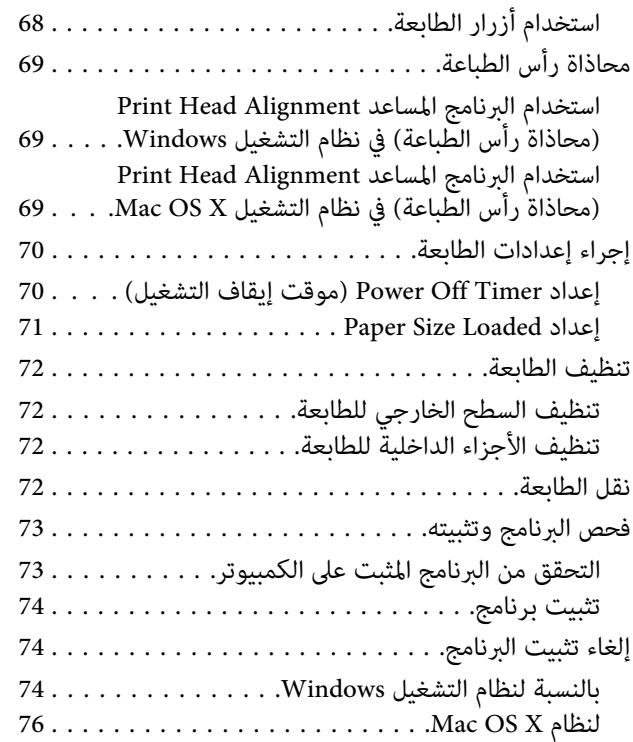

### *[استكشاف](#page-76-0) المشكلات وإصلاحها*

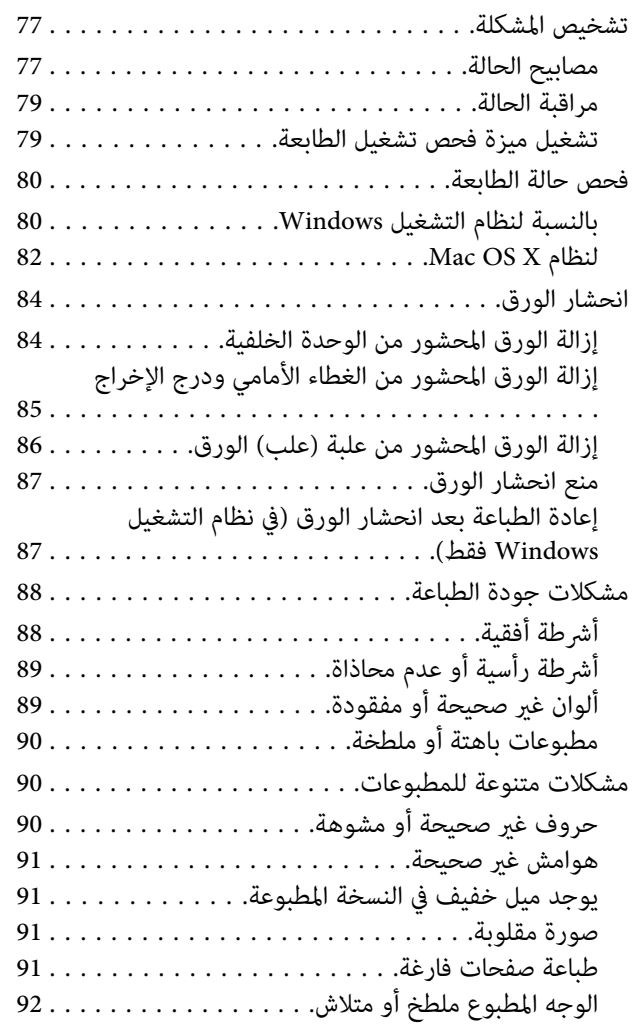

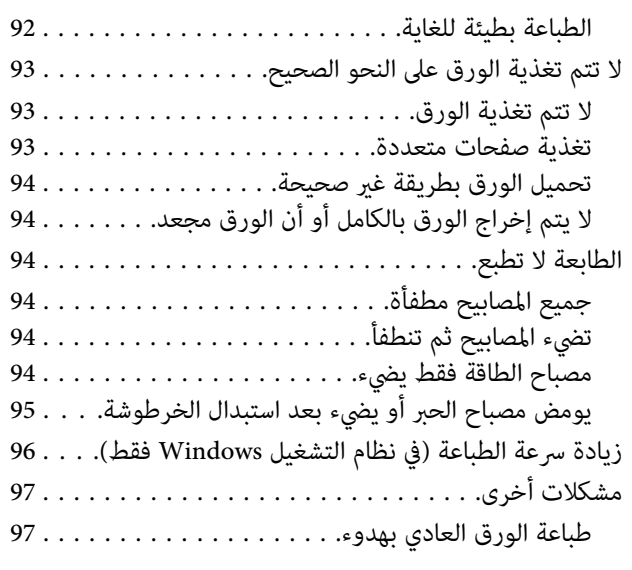

## *[معلومات](#page-98-0) المنتج*

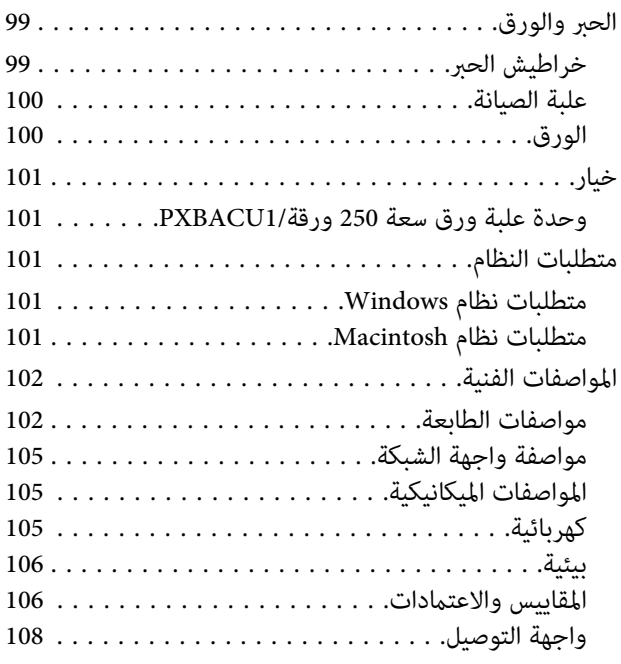

## *أين تجد [المساعدة](#page-108-0)*

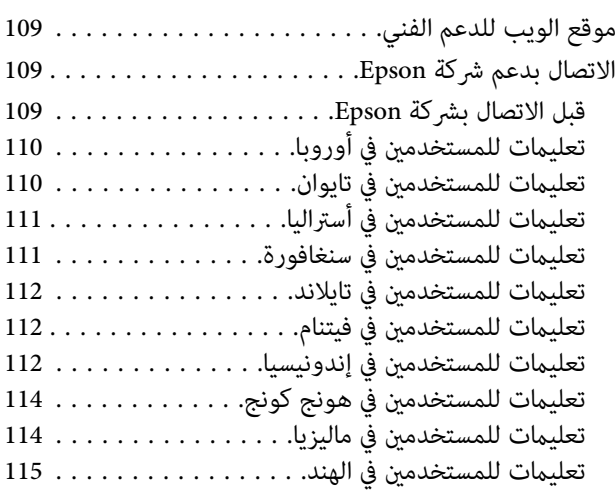

### **المحتويات**

تعليامت للمستخدمني في [الفليبني................](#page-115-0) 116

*[الفهرس](#page-116-0)*

# **التعرف على المنتج**

## **أجزاء المنتج**

<span id="page-9-0"></span>*ملاحظة:* الأشكال التوضيحية في هذا القسم مأخوذة من طراز منتج مماثل. بالرغم من أنها قد تكون مختلفة عن المنتج الفعلي، إلا أن طريقة التشغيل *مامثلة.*

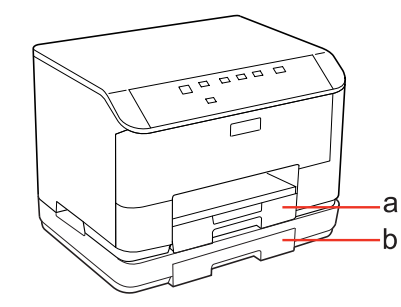

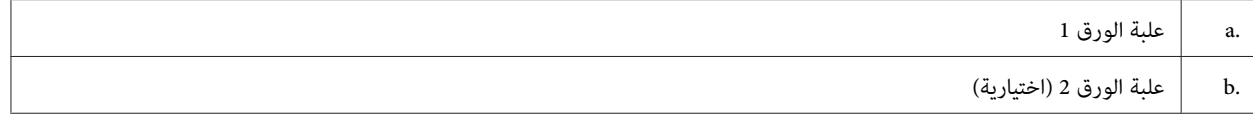

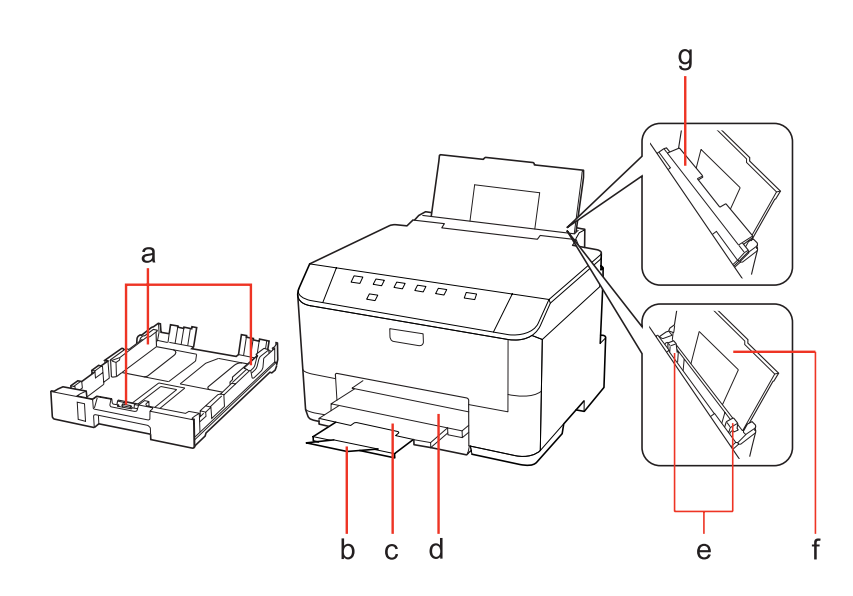

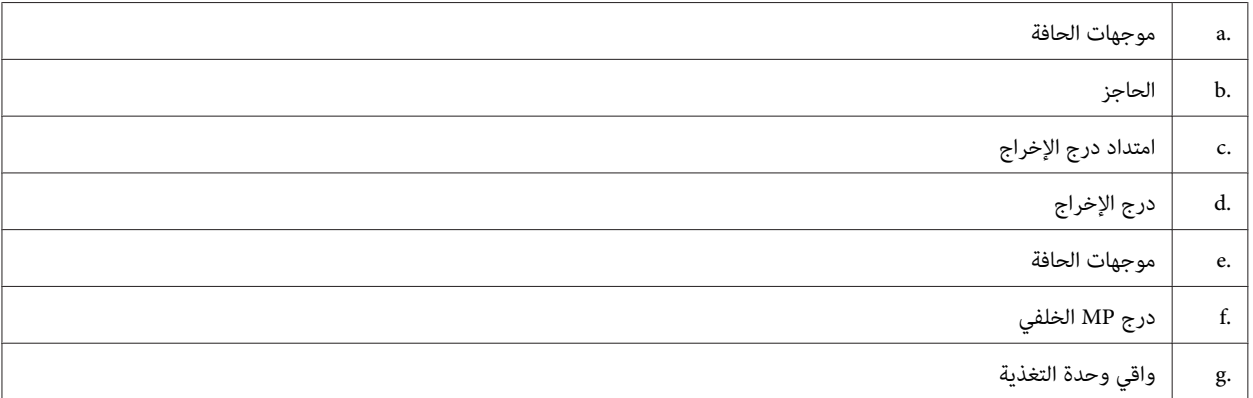

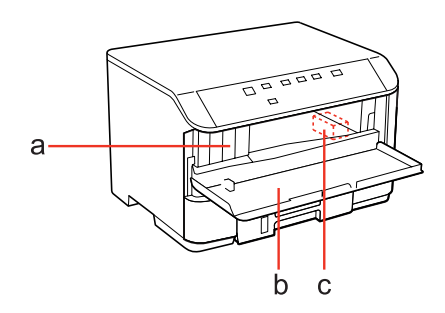

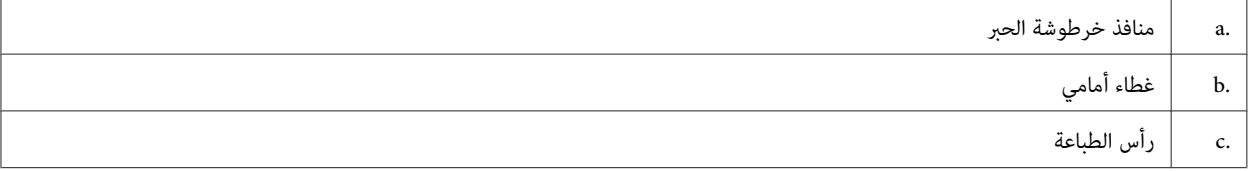

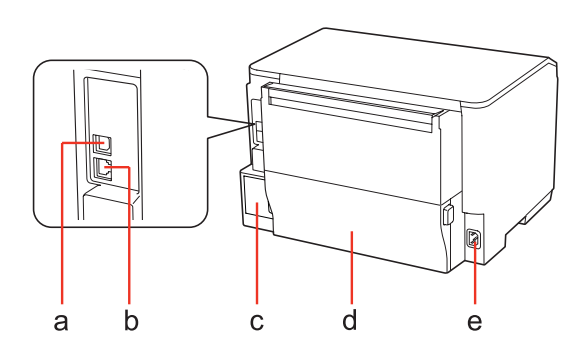

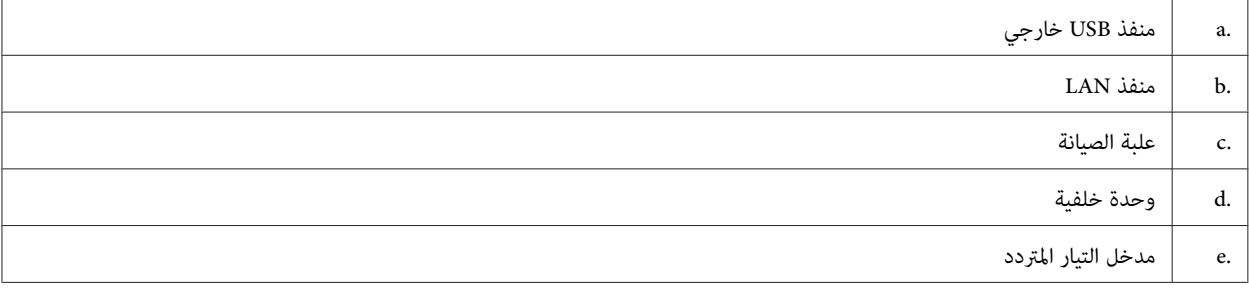

## **دليل للوحة التحكم**

يختلف تصميم لوحة التحكم حسب الموقع.

**الأزرار والمصابيح**

<span id="page-12-0"></span>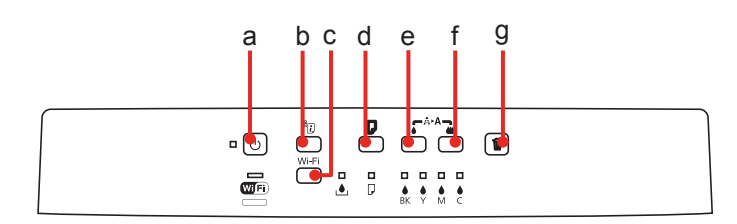

### **الأزرار**

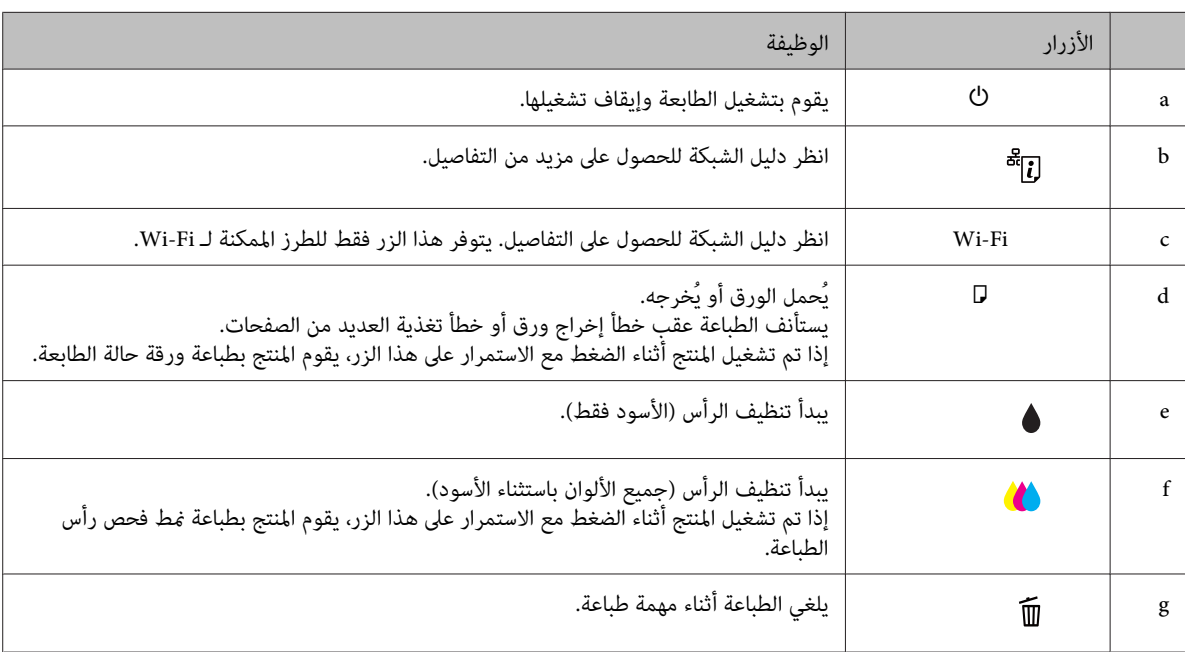

### **المصابيح**

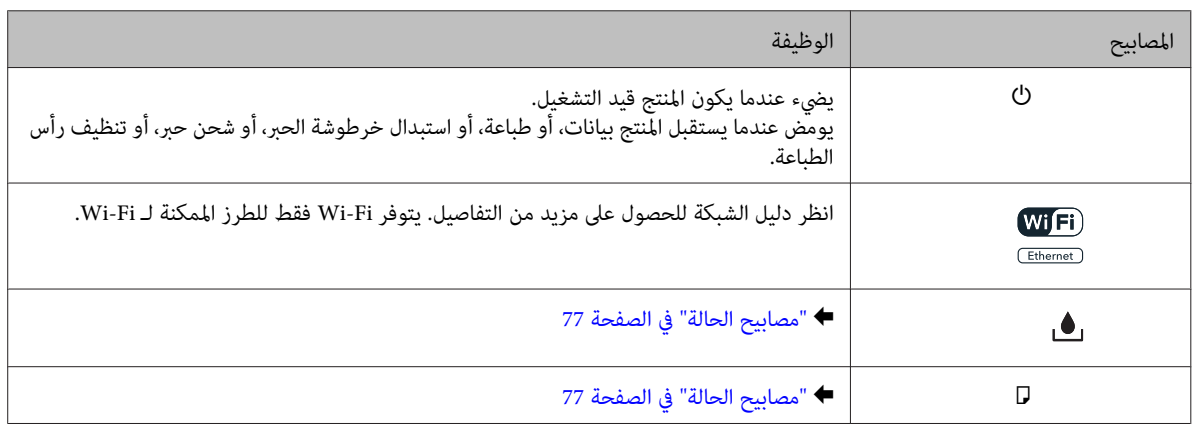

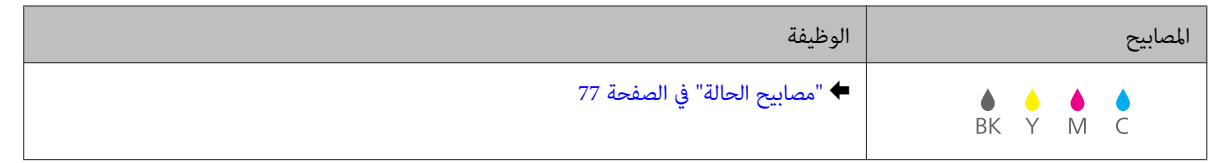

## **التعامل مع الورق**

## **مقدمة إلى استخدام الوسائط وتحميلها وتخزينها**

<span id="page-14-0"></span>ميكنك الحصول على نتائج جيدة مع معظم أنواع الورق العادي. ومع ذلك، توفر أنواع الورق المطلي مطبوعات رائعةلأنها متتص كمية أقل من الحبر.

توفر Epson أنواع ورق خاصة تم إعدادها للحبر المستخدم في طابعات نفث الحبر من Epson، وتوصي Epson باستخدام أنواع الورق هذه لضمان<br>الحصول على نتائج عالية الجودة.

للحصول على المزيد من التفاصيل حول وسائط Epson الخاصة، انظر "الحبر [والورق" في](#page-98-0) الصفحة .99

عند تحميل الورق الخاص الموزع بواسطة Epson، اقرأ صفحات الإرشادات المرفقة مع الورق أولاً وضع النقاط التالية في حسبانك.

### *ملاحظة:*

- ❏ *حملالورقفيعلبةالورقبحيثيكونالوجهالقابلللطباعةلأسفل. عادةًمايكونالوجهالقابلللطباعةأبيضًا أولامعًابشكلأكبر. انظرصفحات* الإرشادات المرفقة مع الورق للحصول على المزيد من المعلومات. تشتمل بعض أنواع الورق على أركان مقصوصة للمساعدة في تحديد اتجاه<br>التحميل الصحيح.
	- □ إذا كان الورق مجعدًا، فقم بتسويته أو لفه برفق في الاتجاه المعاكس قبل التحميل. قد ينتج عن الطباعة على ورق مجعد تلطخ الحبر على *المطبوعات.*

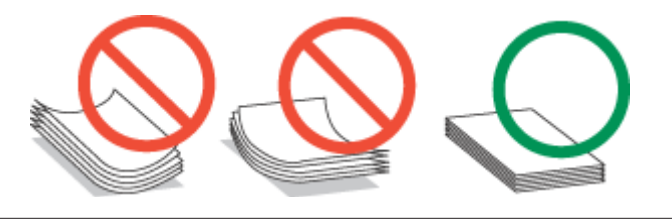

### **تحديد الدرج الذي سيتم استخدامه وسعات التحميل الخاصة به**

ارجع إلى الجدول التالي لتحديد درج علبة الورق وسعات التحميل الخاصة به حسب نوع وحجم الوسائط التي تستخدمها.

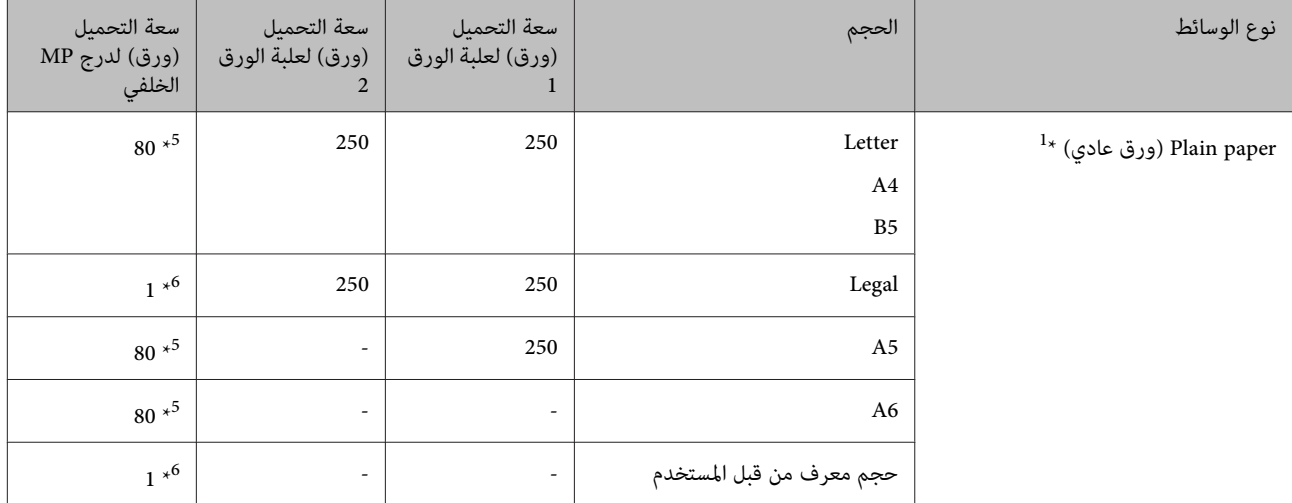

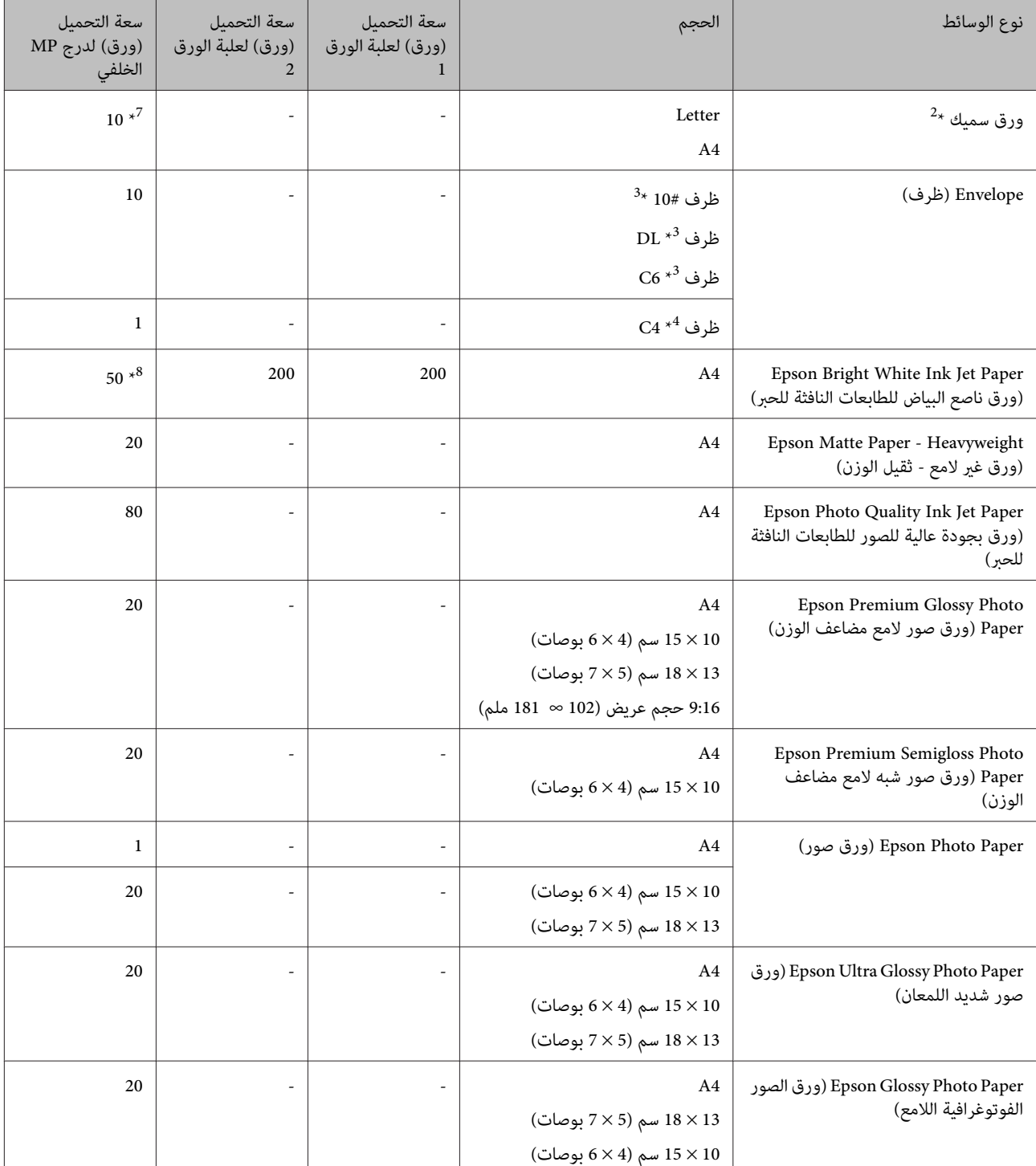

\*1 ورق يتراوح وزنه من 64 جم/متر2 (17 رطل) إلى 90 جم/متر2 (24 رطل).

 $^{2}$  ورق يتراوح وزنه من 91 جم/متر $^{2}$  (24 رطل) إلى 256 جم/متر $^{2}$  (68 رطل).

\*3 ورق يتراوح وزنه من 75 جم/متر2 (20 رطل) إلى 90 جم/متر2 (24 رطل).

\*4 ورق يتراوح وزنه من 80 جم/متر2 (21 رطل) إلى 100 جم/متر2 (26 رطل).

\*5 تبلغ سعة تحميل الطباعة على الوجهني اليدوية 30 ورقة.

\*6 تبلغ سعة تحميل الطباعة على الوجهني اليدوية ورقة واحدة.

\*7 تبلغ سعة تحميل الطباعة على الوجهني اليدوية 5 ورقات.

\*8 تبلغ سعة تحميل الطباعة على الوجهني اليدوية 20 ورقات.

*يختلف توفر الورق حسب الموقع. ملاحظة:*

## **تخزين الورق**

<span id="page-16-0"></span>أعد الورق غير المستخدم إلى العبوة الأصلية بعد الانتهاء من الطباعة. عند التعامٍل مع وسائط خاصة، توصي Epson بتخزين المطبوعات في حقيبة بلاستيكية قابلة لإعادة القفل. احتفظ بالمطبوعات والورق غير المستخدم بعيدًا عن درجة الحرارة العالية والرطوبة العالية وأشعة الشمس المباشرة.

## **تحميل الورق**

## **إلى علبة الورق**

اتبع الخطوات التالية لتحميل الورق:

*ملاحظة:*

الأشكال التوضيحية في هذا القسم مأخوذة من طراز منتج مماثل. بالرغم من أنها قد تكون مختلفة عن المنتج الفعلى، إلا أن طريقة التشغيل *مامثلة.*

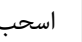

A اسحب علبة الورق.

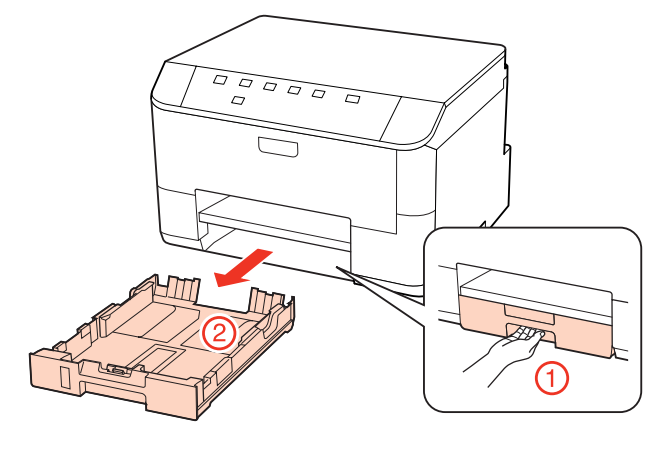

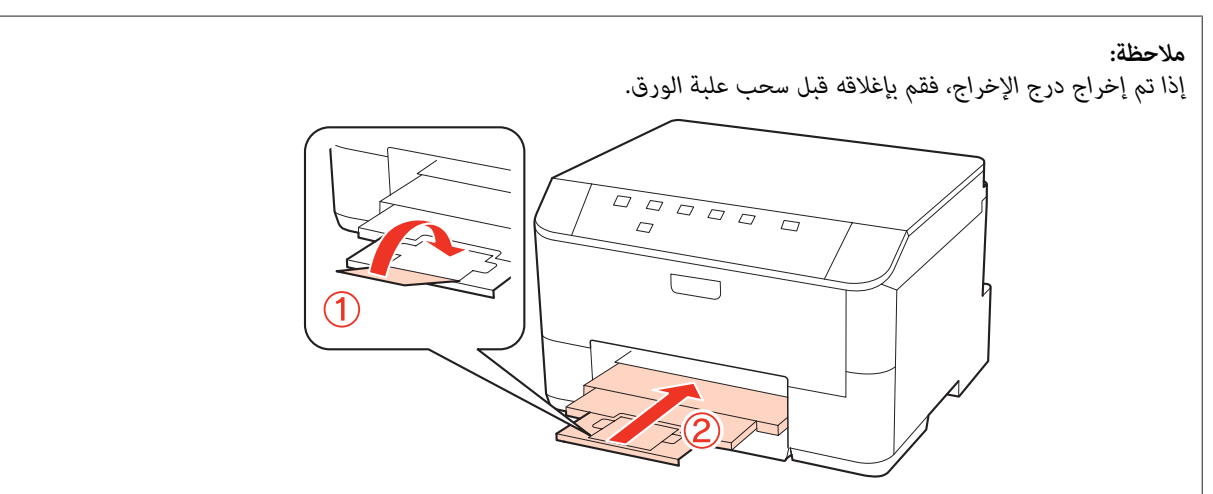

### **التعامل مع الورق**

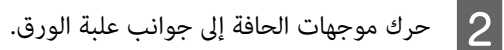

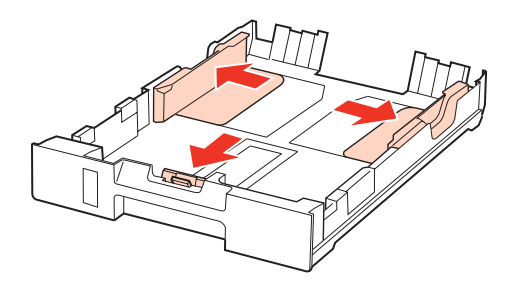

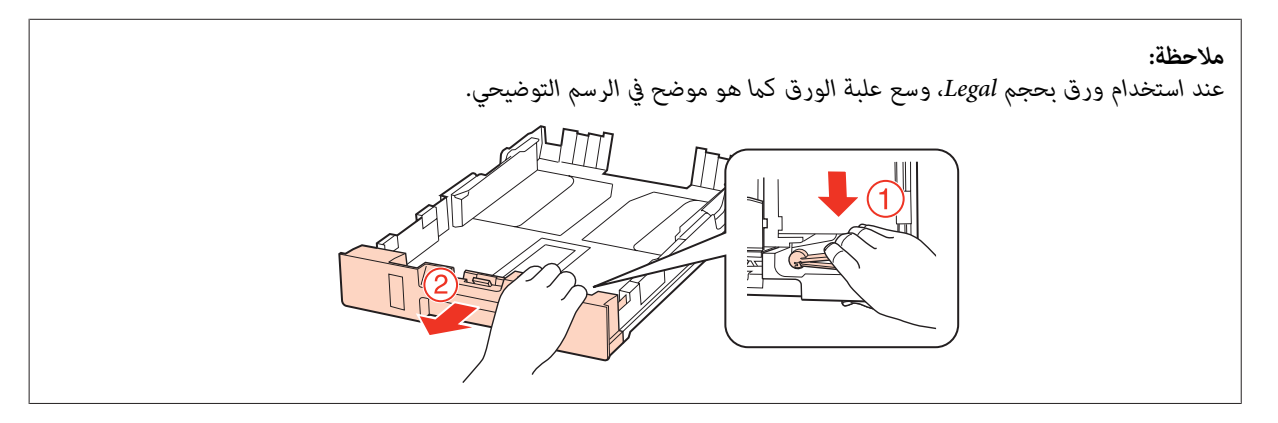

حرك موجه الحافة لضبط حجم الورق الذي ستستخدمه.  $\vert 3 \vert$ 

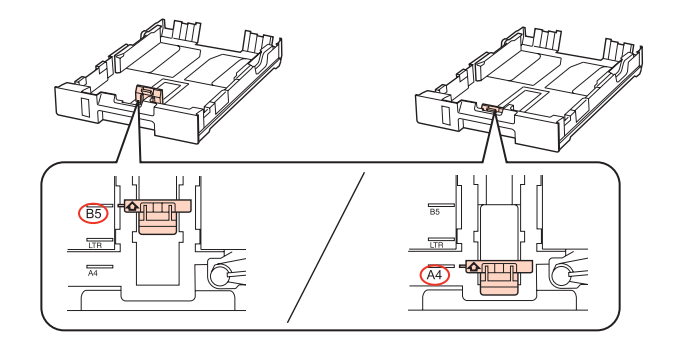

 $\ket{4}$ حمل الورق تجاه موجه الحافة مع وضع الوجه القابل للطباعة لأسفل، وتأكد من أن الورق لا يخرج من نهاية العلبة.

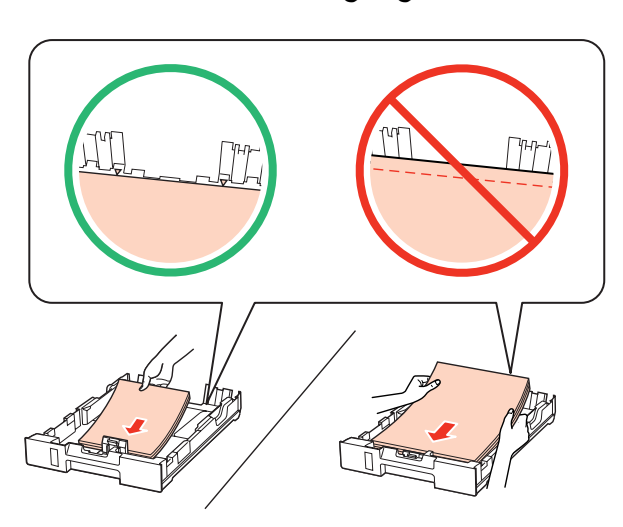

### *ملاحظة:*

- ❏ *قم بتذرية ومحاذاة حواف الورق قبل التحميل.*
- ❏ *بالنسبةللورق العادي،لاتقم بتحميل الورق أعلىالخط تحتعلامةالسهم* d *مباشرةداخل موجهالحواف. بالنسبةلوسائط Epson الخاصة، تأكدمن أن عدد الأوراق لا يتجاوز الحد المعني لنوع الوسائط.* | *"تحديد الدرج الذي سيتم [استخدامه](#page-14-0) وسعات التحميل الخاصة به" في الصفحة 15*
	- ❏ *لاتستخدم الورق الذي يحتوي على فتحات تجليد.*

حرك موجهات الحافة تجاه حواف الورقة.  $\overline{\bf 5}$ 

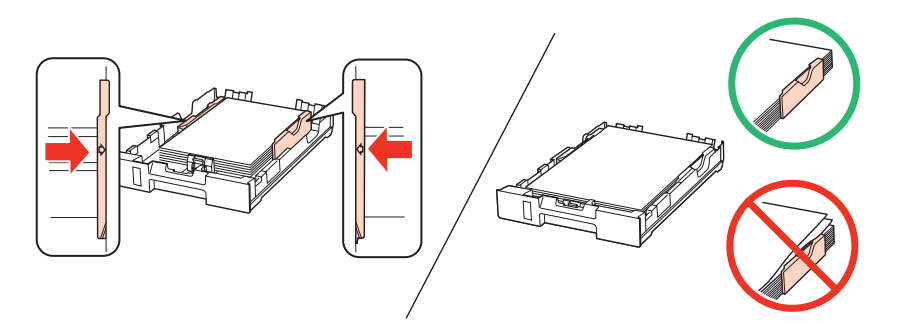

جعل العلبة مستوية وأدخلها مرة أخرى في المنتج بعناية وتمهُّل.  $\overline{6}$ 

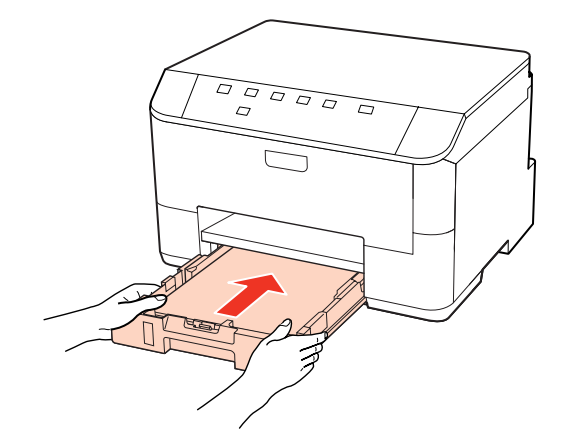

G حرك درج الإخراج للخارج وارفع الحاجز.

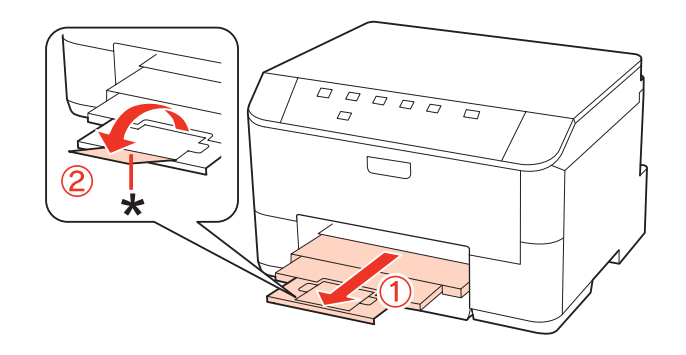

*ملاحظة:*

- <span id="page-19-0"></span>❏ *بعدتحميل الورق، اضبط حجم الورق لكل مصدرورق. يتم تغذيةالورق من مصدر الورق المناسبحسبالإعداد. استخدمالبرنامج المساعد للوحة لضبط حجم الورق.* | *["إعداد](#page-70-0) [Loaded Size Paper](#page-70-0) "في [الصفحة](#page-70-0) 71*
	- ❏ *عند استخدام ورق بحجم Legal، قم بخفض الحاجز (\*).*
	- ❏ *اترك مساحة خالية كافية أمام المنتج لإخراج الورق بالكامل.*
		- ❏ *لاتقم بإخراج علبة الورق أو إدخالها أثناء تشغيل المنتج.*

## **إلى درج MP الخلفي**

اتبع الخطوات التالية لتحميل الورق:

### *ملاحظة:*

```
الأشكال التوضيحية في هذا القسم مأخوذة من طراز منتج مماثل. بالرغم من أنها قد تكون مختلفة عن المنتج الفعلي، إلا أن طريقة التشغيل
                                                                                                            مامثلة.
```
A حرك درج الإخراج للخارج وارفع الحاجز.

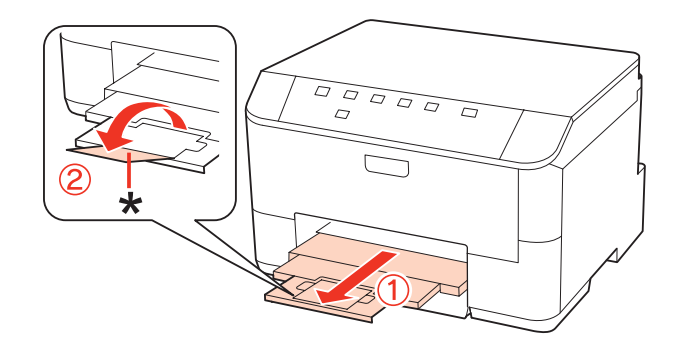

*عند استخدام ورق بحجم Legal، قم بخفض الحاجز (\*). ملاحظة:*

B اسحب درج MP الخلفي لأعلى.

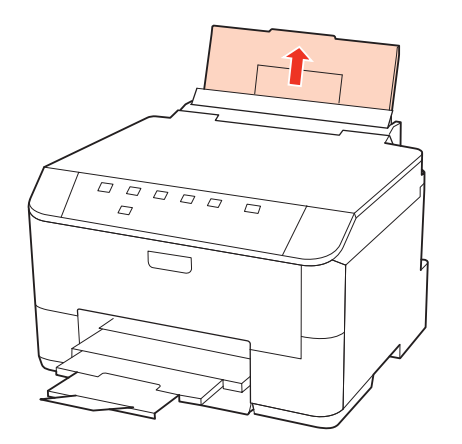

### **التعامل مع الورق**

C أثناء الإمساك بواقي وحدة التغذية للأمام، حرك واقي الحافة.

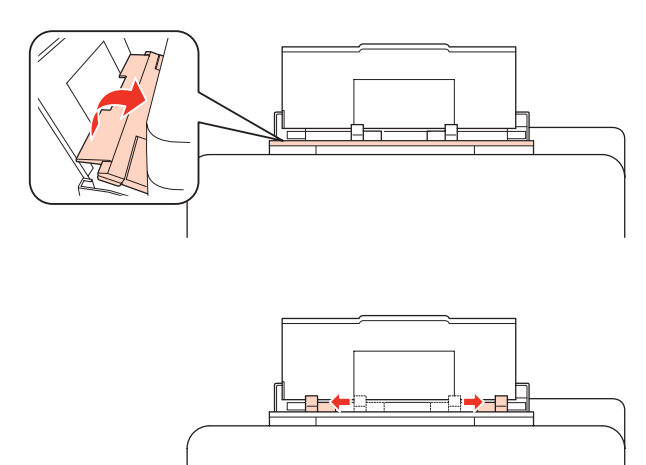

- قم بتزرية مجموعة ورق، ثم اطرقها على سطح مستو لمساواة الحواف.  $\vert\mathbf{4}\vert$
- مع وجود الجانب القابل للطباعة لأعلى، في مركز درج MP الخلفي. عادة ما يكون الجانب القابل للطباعة أكثر بياضًا أو لمعانًا من الآخر. الورق الجانب<br>الجانب

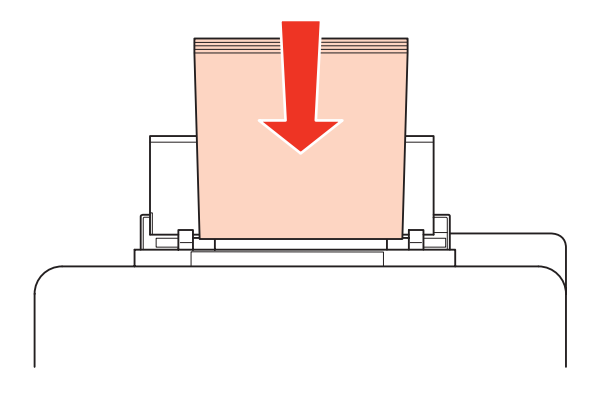

حرك دليل الحافة إلى حافة الورق، ولكن ليس بإحكام شديد.  $\vert 6 \vert$ 

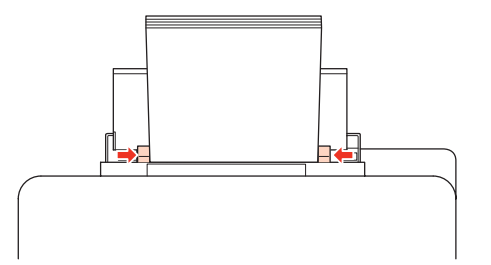

### *ملاحظة:*

- <span id="page-21-0"></span>❏ *بعدتحميل الورق، اضبط حجم الورق لكل مصدرورق. يتم تغذيةالورق من مصدر الورق المناسبحسبالإعداد. استخدمالبرنامج المساعد للوحة لضبط حجم الورق.* | *["إعداد](#page-70-0) [Loaded Size Paper](#page-70-0) " في [الصفحة](#page-70-0) 71*
- ❏ *بالنسبةللورق العادي،لاتقم بتحميل الورق أعلىالخط تحتعلامةالسهم* d *مباشرةداخل موجهالحواف. بالنسبةلوسائط Epson الخاصة، تأكدمن أن عدد الأوراق لا يتجاوز الحد المعني لنوع الوسائط.* | *"تحديد الدرج الذي سيتم [استخدامه](#page-14-0) وسعات التحميل الخاصة به" في الصفحة 15*
	- ❏ *ميكن تحميل ما يصل إلى ورقة واحدة بحجم Legal في المرة الواحدة.*

## **تحميل الأظرف**

اتبع الخطوات التالية لتحميل الأظرف:

### *ملاحظة:*

الأشكال التوضيحية في هذا القسم مأخوذة من طراز منتج مماثل. بالرغم من أنها قد تكون مختلفة عن المنتج الفعلى، إلا أن طريقة التشغيل *مامثلة.*

A حرك درج الإخراج للخارج وارفع الحاجز.

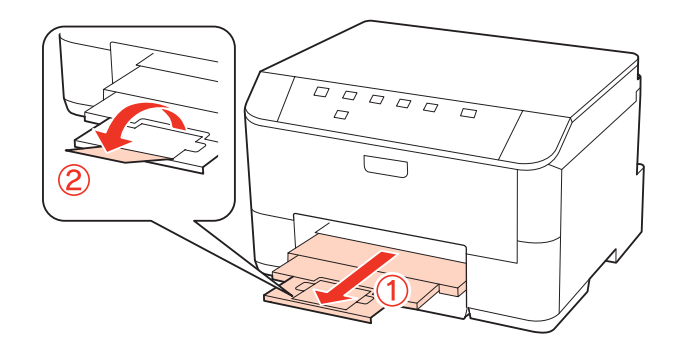

B اسحب درج MP الخلفي لأعلى.

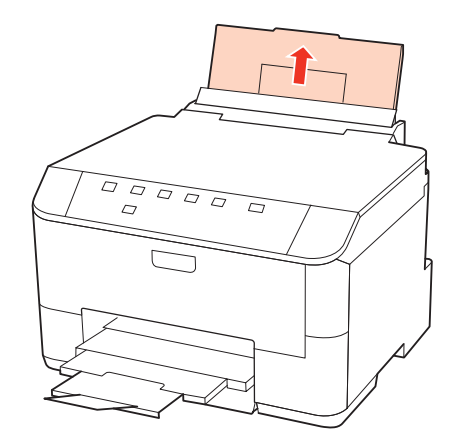

### **التعامل مع الورق**

C أثناء الإمساك بواقي وحدة التغذية للأمام، حرك واقي الحافة.

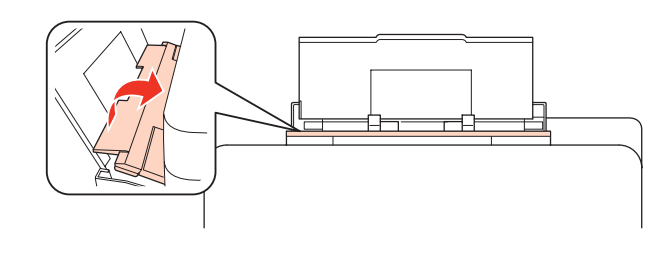

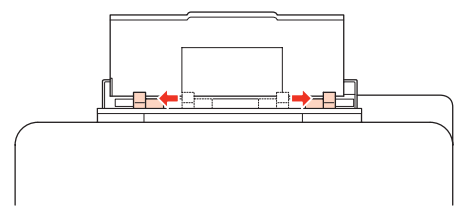

D حمل الحافة القصرية للأظرف أولاً مع ضبط ألسنة الأظرف لأسفل وفي مركز درج MP الخلفي.

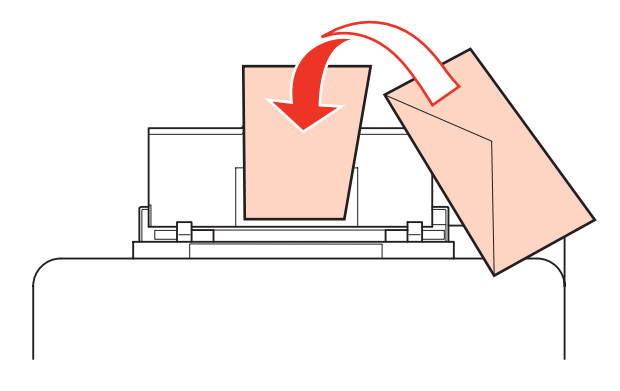

### *ملاحظة:*

- ❏ *يختلفسمك الأظرفوقابليتها للطي بشكل كبري. إذاكان إجاملي سُمك مجموعةالأظرفيتجاوز10ملم،فاضغطعلىالأظرفلأسفل لتسويتها قبل التحميل. إذا انخفضت جودة الطباعة عند تحميل مجموعة الأظرف، فقم بتحميل ظرف واحد في كل مرة.* | *"تحديد الدرج الذي سيتم [استخدامه](#page-14-0) وسعات التحميل الخاصة به" في الصفحة 15*
	- ❏ *لاتستخدم أظرفًا مجعدة أو مطوية.*
	- ❏ *قم بتسوية الظرف وألسنة الظرف قبل التحميل.*

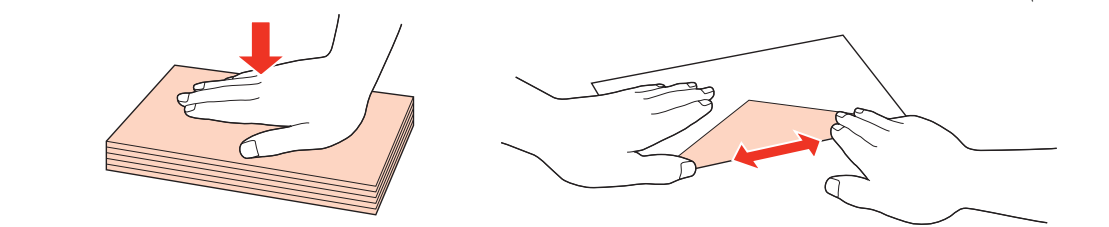

- ❏ *قم بتسوية الحافة الأمامية للظرف قبل التحميل.*
- ❏ *تجنب استخدام الأظرف الرقيقة جدًا، حيث قد تتجعد أثناء الطباعة.*
	- ❏ *قم مبحاذاة حواف الأظرف قبل التحميل.*

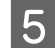

حرك دليل الحافة إلى حافة الأظرف، ولكن ليس بإحكام شديد.  $\overline{\mathsf{5}}$ 

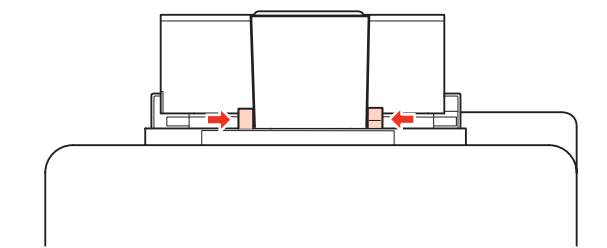

للتعرف على إرشادات الطباعة، انظر الإرشادات التالية. | "عمليات الطباعة [الأساسية" في](#page-26-0) الصفحة 27

## **الطباعة**

**استخدام البرنامج**

## **برنامج تشغيل الطابعة وبرنامج monitor status**

<span id="page-24-0"></span>يسمح برنامج تشغيل الطابعة بالاختيار من مجموعة كبيرة من الإعدادات للحصول على أفضل نتائج الطباعة. يساعد برنامج Status Monitor<br>والأدوات المساعدة الخاصة بالطابعة في فحص الطابعة والحفاظ عليها في أفضل حالات التشغيل.

*ملاحظة لمستخدمي Windows:*

- ❏ *يبحثبرنامجتشغيلالطابعةتلقائيًاعنآخرإصدارلبرنامجتشغيلالطابعةمنموقعالويبالخاصبشركةEpson ويقومبتثبيته. انقرفوقالزر Update Driver) تحديث برنامج التشغيل) في الإطار Maintenance) الصيانة) ببرنامج تشغيل الطابعة، ثم اتبع الإرشادات المعروضةعلى* الشاشة. إذا لم يظهر الزر في الإطار Maintenance (ا**لصيانة**)، فانتقل مؤشر الماوس إلى All Programs (**كافة البرامج) أو Programs (البرامج)** في<br>القائمة Start (البدء) في Windows، وابحث في المجلد Epson.
	- إذا كنت ترغب في تغيير لغة برنامج التشغيل، فحدد اللغة التي تريد استخدامها من إعدادات Language (اللغة) في الإطار *Maintenance) الصيانة) ببرنامج تشغيل الطابعة. قدلا تتوافر هذه الوظيفة وفقًا للموقع.*

### **الوصول إلى برنامج تشغيل الطابعة في نظام Windows**

ميكنك الوصول إلى برنامج تشغيل الطابعة من معظم تطبيقات Windows أو من القامئة Start) البدء) في Windows أو من taskbar) شريط المهام).

لضبط الإعدادات التي تنطبق فقط على التطبيق الذي تستخدمه، قم بالوصول إلى برنامج تشغيل الطابعة من هذا التطبيق.

لضبط الإعدادات التي تنطبق على كل تطبيقات Windows، قم بالوصول إلى برنامج تشغيل الطابعة من القامًة Start (البدء) أو taskbar (شريط المهام).

ارجع إلى الأقسام التالية للوصول إلى برنامج تشغيل الطابعة.

*لقطات الشاشة الخاصة بإطارات برنامج تشغيل الطابعة الواردة في دليل المستخدم مأخوذة من نظام 7 Windows. ملاحظة:*

### *من تطبيقات Windows*

A انقر على **Print) طباعة)** أو **Setup Print) إعداد الطباعة)** من القامئة File) الملف).

**الإطار الذي يظهر، انقر فوق Printer (ا<b>لطابعة**) أو Setup (إعداد) أو Options (خيارات) أو Preferences (**تفضيلات**) أو<br>Broperties (خصائص) (مفقًا التطبيق قد تجتاح للمل<sup>انق</sup> فوقيف أو مجدوكة من هذه الأنباب) Properties (**خَصائص**). (وفْقًا للتطبيق، قد تحتاج إلى النقر فوقّ زر أو مجموعة من هذّه الأزرار.)

### *من القامئة Start) بدء)*

**:Windows 7** ❏

انقر فوق الزر Start (ابدأ)، وحدد **Devices and Printers (الأجهزة والطابعات**). ثم انقر بزر الماوس الأعن فوق الطابعة وحدد **Printing**<br>preferences (**تفضيلات الطباعة**).

### **:Server 2008و Windows Vista** ❏

<span id="page-25-0"></span>انقر فوق الزر Start) ابدأ)، وحدد **Panel Control) لوحة التحكم)**، ثم حدد **Printer) الطابعة)** من الفئة **Sound and Hardware Preferences) تفضيلات الطباعة)**. **(الأجهزة والصوت)**. وحدد بعد ذلك الطابعة ثم انقر فوق **preferences printing Select) تحديد تفضيلات الطباعة)** أو **Printing**

### **:Server 2003و Windows XP** ❏

انقر فوق Start (البدء)، Control Panel (**لوحة التحكم**)، ثم انقر فوق Printers and Faxes (ال**طابعات والفاكسات**). ثم انقر بزر الماوس<br>الأمن فوق الطابعة وحدد Printing Preferences (**تفضلات الطباعة**).

### *من رمز الاختصار في taskbar) شريط المهام)*

انقر بزر الماوس الأمين فوق رمز الطابعة على taskbar) شريط المهام) ثم حدد **Settings Printer) إعدادات الطابعة)**.

لإضافة رمز اختصار إلى Windows taskbar (شريط المهام)، قم بالوصول أولاً إلى برنامج تشغيل الطابعة من القامًة Start (البدء) كما هو موضح أعلاه. ثم انقر فوق علامة التبويب Maintenance (ا**لصيانة**) ثم الزر Monitoring Preferences (**تفضيلات المراقبة**). في الإطار Monitoring<br>Preferences (تفضيلات المراقبة)، حدد مربع الاختيار **Shortcut Icon (رمز الاختصار**).

### *الحصول على معلومات من خلال التعليامت عبر الإنترنت*

في إطار برنامج تشغيل الطابعة، حاول استخدام أحد الإجراءات التالية.

- ❏ انقر بزر الماوس الأمين فوق العنصر ثم انقر فوق **Help) تعليامت)**.
- ❏ انقر فوق الزر أعلى ميني الإطار، ثم انقر فوق العنصر (في نظام التشغيل XP Windows فقط).

### **الوصول إلى برنامج تشغيل الطابعة في X OS Mac**

يوضح الجدول أدناه طريقة الوصول إلى مربع حوار برنامج تشغيل الطابعة.

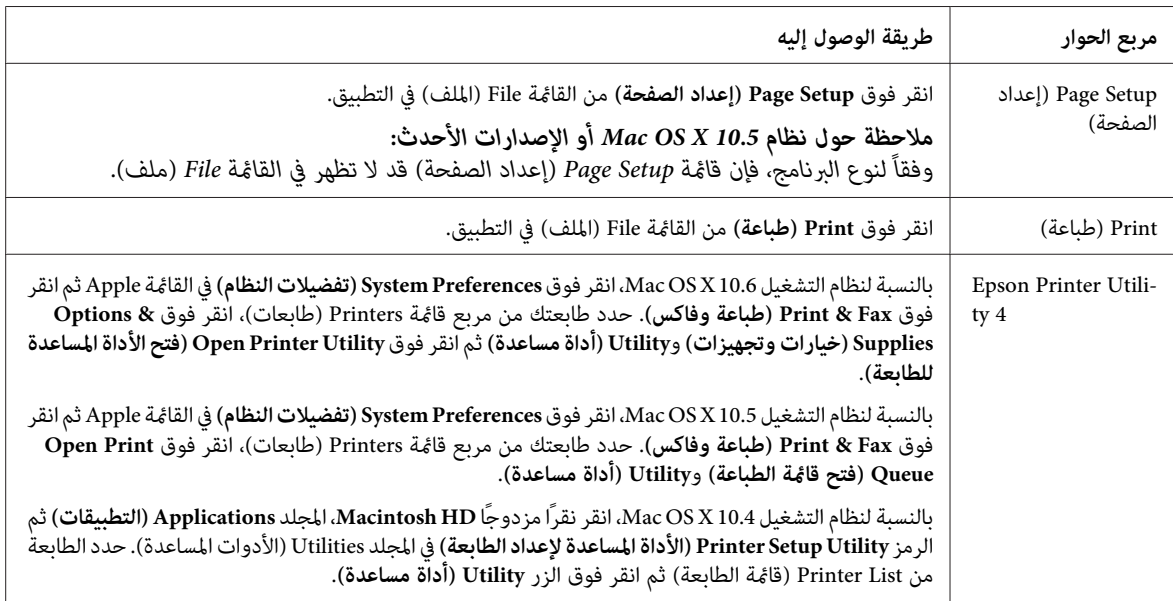

### *الحصول على معلومات من خلال التعليامت عبر الإنترنت*

انقر فوق الزر **Help) تعليامت)** في مربع الحوار Print) طباعة).

## **عمليات الطباعة الأساسية**

<span id="page-26-0"></span>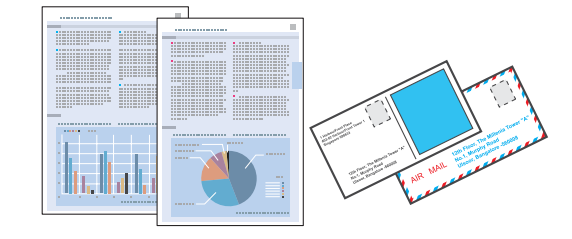

## **تحديد نوع الورق الصحيح**

تقوم الطابعة بالضبط الذاتي تلقائيًا حسب نوع الورق المحدد في إعدادات الطباعة. ولهذا تُعزى أهمية إعداد نوع الورق. حيث إنه يُخطر الطابعة<br>بنوع الورق الذي تستخدمه ويتم ضبط تغطية الحبر وفقًا لذلك. يعرض الجدول التالي الإعدادات ا

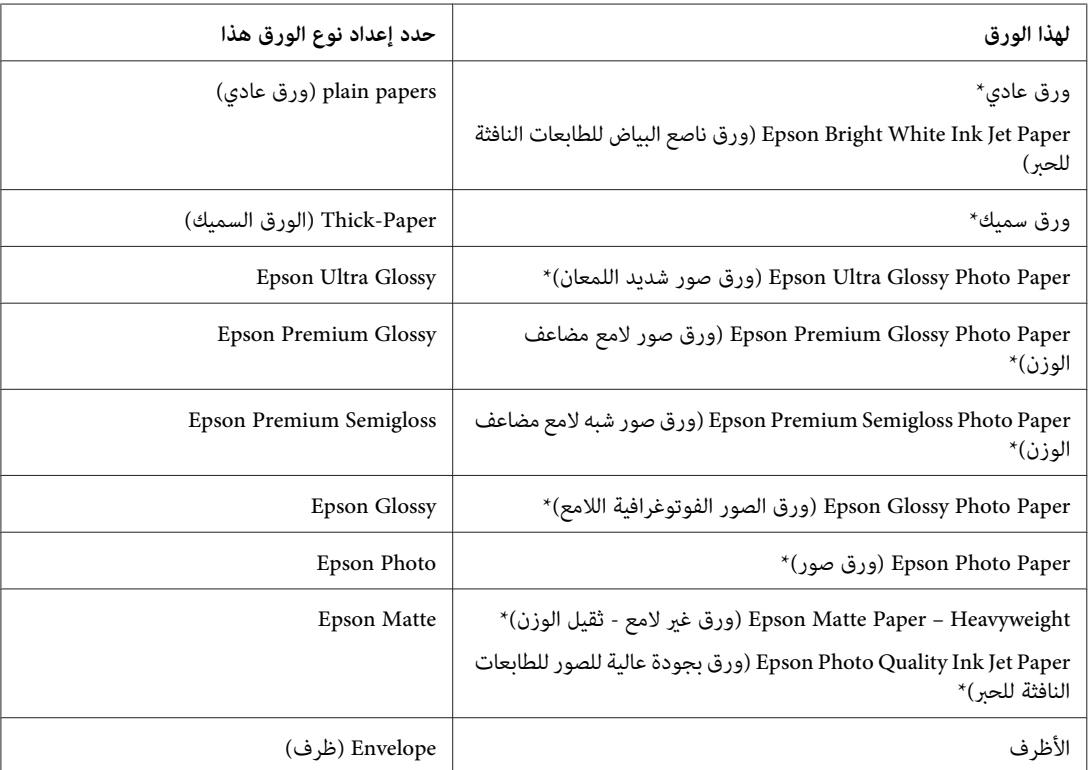

\* تتوافق هذه الأنواع من الورق مع معياري Exif Print وPRINT Image Matching. للحصول على مزيد من المعلومات، يرجى الرجوع إلى الوثائق المرفقة مع الكاميرا<br>الرقمية والمتوافقة مع معيار Exif Print أو معيار Image Matching.

<mark>ملاحظة:</mark><br>يختلف توفر الوسائط الخاصة حسب الموقع. للحصول على أحدث المعلومات حول الوسائط المتاحة في المنطقة، اتصل بدعم Epson. | *"موقع الويب للدعم [الفني" في](#page-108-0) الصفحة 109*

## **تحميل ورق أو أظرف**

ارجع إلى القسم التالي للتعرف على تفاصيل تحميل الورق.

| "تحميل [الورق" في](#page-16-0) الصفحة 17

### | "تحميل [الأظرف" في](#page-21-0) الصفحة 22

<span id="page-27-0"></span>**ملاحظة:**<br>بعد تحميل الورق، اضبط حجم الورق لكل مصدر ورق. سيتم تغذية الورق من مصدر الورق المناسب حسب الإعداد. | *["إعداد](#page-70-0) [Loaded Size Paper](#page-70-0) "في [الصفحة](#page-70-0) 71*

عند استخدام ورق Epson الخاص، ارجع إلى القسم أدناه.

| "مقدمة إلى استخدام الوسائط وتحميلها [وتخزينها" في](#page-14-0) الصفحة 15

ارجع إلى القسم التالي للتعرف على المنطقة القابلة للطباعة.

| "المنطقة القابلة [للطباعة" في](#page-103-0) الصفحة 104

## **إعدادات الطابعة الأساسية لنظام التشغيل Windows**

ـ <mark>1 |</mark> افتح الملف الذي تريد طباعته.

 $\boxed{\mathsf{2}}$  قم بالوصول إلى إعدادات الطابعة.

| ["الوصول](#page-24-0) إلى برنامج تشغيل الطابعة في نظام [Windows](#page-24-0) "في [الصفحة](#page-24-0) 25

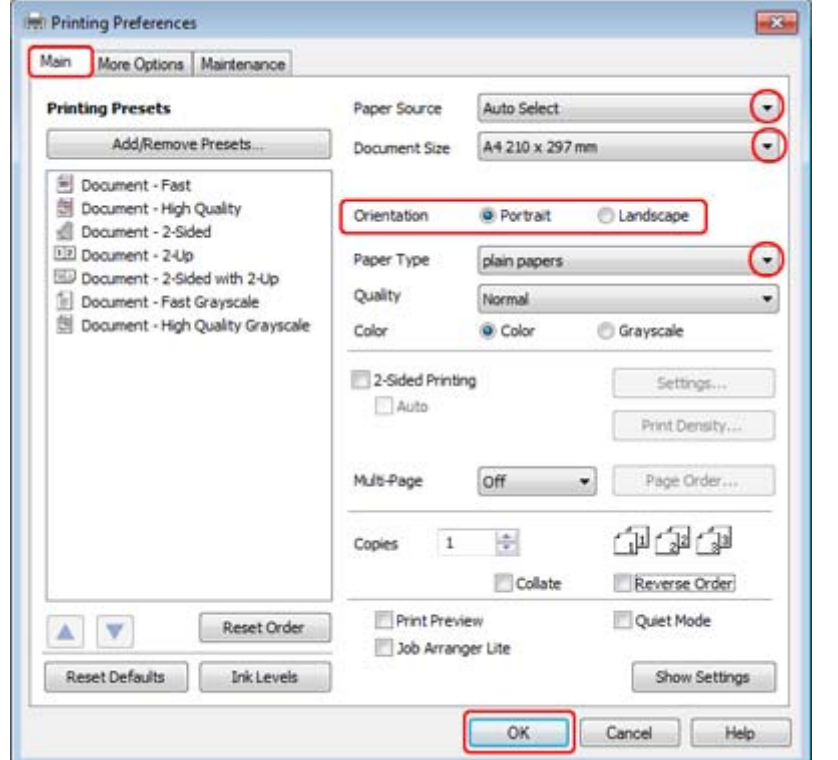

C انقر فوق علامة التبويب **Main) رئيسي)**.

D حدد إعداد Source Paper) مصدر الورق) المناسب.

<span id="page-28-0"></span>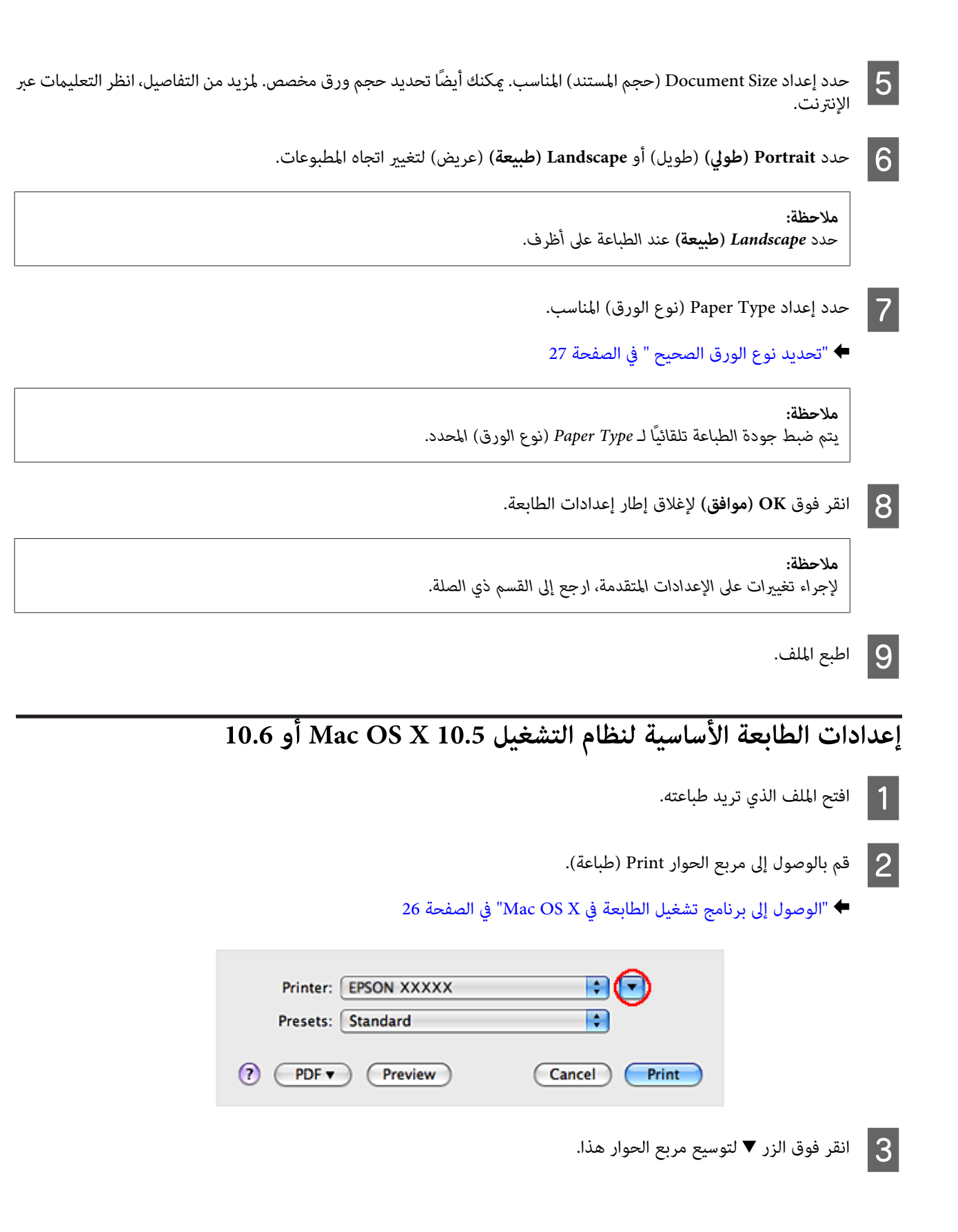

D حدد الطابعة التي تستخدمها كإعداد Printer) طابعة)، ثم قم بإجراء الإعدادات المناسبة.

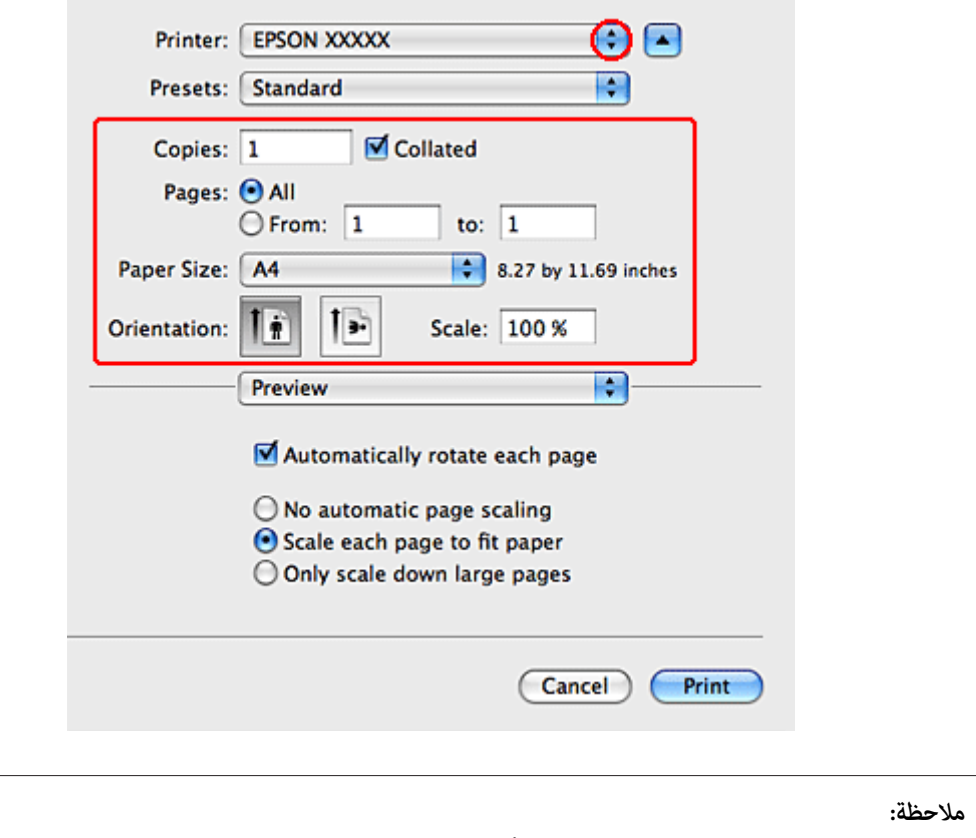

- ❏ *حدد Landscape) طبيعة) عند الطباعة على أظرف.*
- ❏ *قدلا ميكنكتحديدبعضالعناصرفيمربع الحوارهذاوفقًا للتطبيقالذيتستخدمه. إذاكانالأمركذلك،فانقرفوقSetup Page) إعداد الصفحة) في القامئة File) ملف) بالتطبيق، ثم قم بضبط الإعدادات المناسبة.*

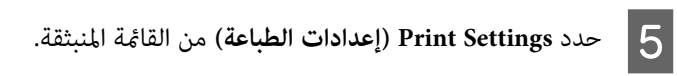

<span id="page-30-0"></span>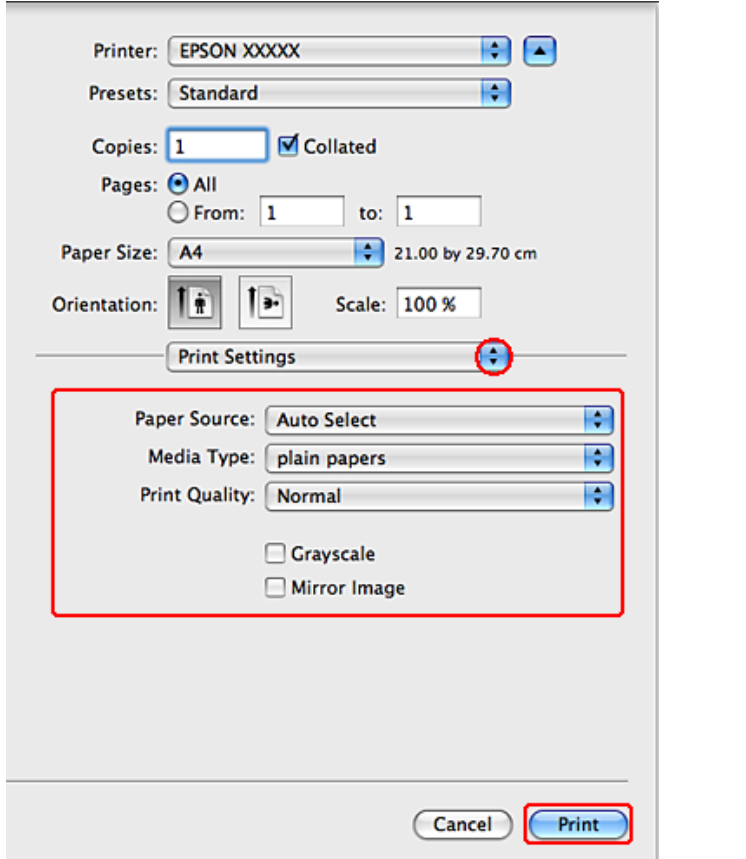

التي تريد استخدامها للطباعة. انظر التعليامت عبر الإنترنت للتعرف على مزيد من التفاصيل حول Settings Print الطباعة). الإعدادات إعدادات أدخل  $|6|$ 

| "تحديد نوع الورق [الصحيح " في](#page-26-0) الصفحة 27

*لإجراء تغيريات على الإعدادات المتقدمة، ارجع إلى القسم ذي الصلة. ملاحظة:*

G انقر فوق **Print) طباعة)** لبدء الطباعة.

## **إعدادات الطابعة الأساسية لنظام التشغيل 10.4 X OS Mac**

A افتح الملف الذي تريد طباعته.

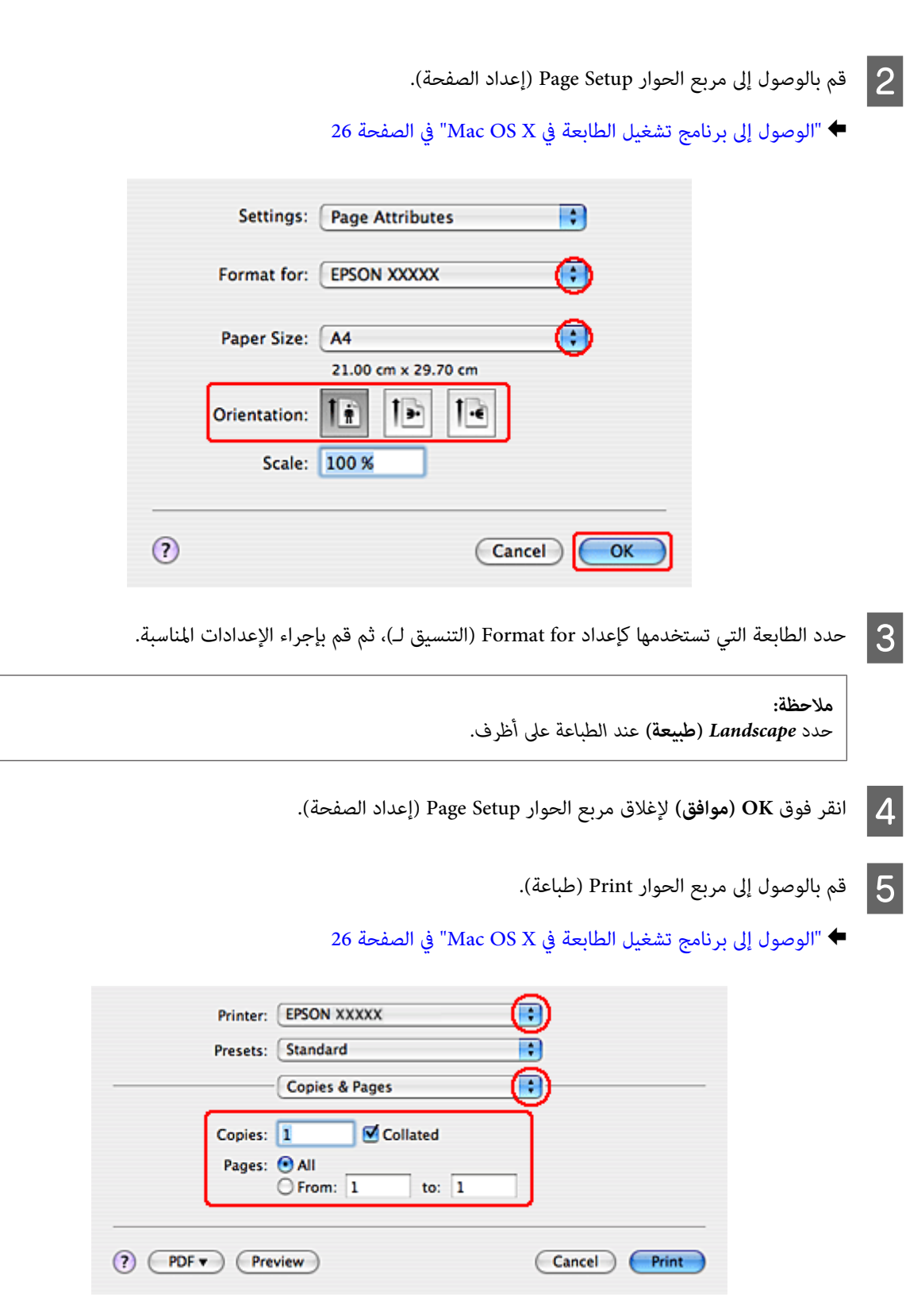

F حدد الطابعة التي تستخدمها كإعداد Printer) طابعة). ثم قم بضبط إعدادات Pages & Copies.

G حدد **Settings Print) إعدادات الطباعة)** من القامئة المنبثقة.

<span id="page-32-0"></span>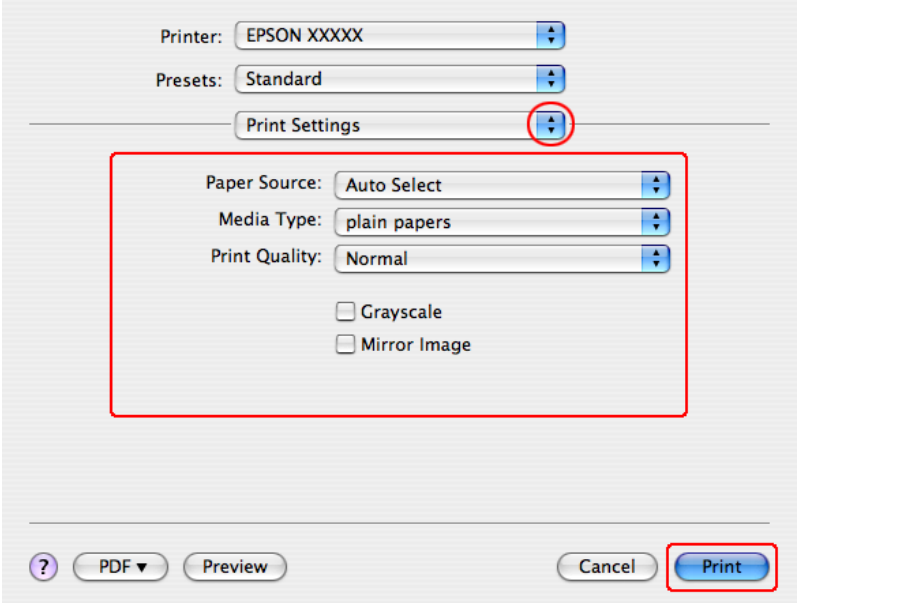

أدخل الإعدادات التي تريد استخدامها للطباعة. انظر التعليمات عبر الإنترنت للتعرف على مزيد من التفاصيل حول Print Settings إعدادات الطباعة).  $\boxed{8}$ 

| "تحديد نوع الورق [الصحيح " في](#page-26-0) الصفحة 27

*لإجراء تغيريات على الإعدادات المتقدمة، ارجع إلى القسم ذي الصلة. ملاحظة:*

I انقر فوق **Print) طباعة)** لبدء الطباعة.

## **إلغاء الطباعة**

إذا رغبت في إلغاء الطباعة، فاتبع إرشادات القسم المناسب أدناه.

### **استخدام زر الطابعة**

اضغط على الزر + لإلغاء مهمة طباعة قيد التقدم.

### **بالنسبة لنظام التشغيل Windows**

**ملاحظة:**<br>لا عكنك إلغاء مهمة طباعة تم إرسالها بالكامل إلى الطابعة. في تلك الحالة، قم بإلغاء مهمة الطباعة باستخدام الطابعة.

### **EPSON Status Monitor 3 استخدام**

- .EPSON Status Monitor 3 إلى 1
- | ["استخدام](#page-79-0) [3 Monitor Status EPSON](#page-79-0) ["](#page-79-0)في [الصفحة](#page-79-0) 80
- B انقر فوق الزر **Queue Print) قامئة الطباعة)**. تظهر Spooler Windows.
- <span id="page-33-0"></span>C انقر بزر الماوس الأمين فوق المهمة التي تريد إلغاءها ثم حدد **Cancel) إلغاء الأمر)**.

## **Mac OS X لنظام**

اتبع الخطوات التالية لإلغاء مهمة طباعة.

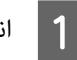

A انقر فوق رمز الطابعة في Dock.

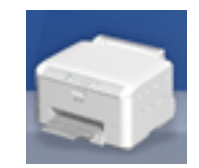

B في قامئة Name Document) اسم المستند)، حدد المستند الذي تقوم بطباعته.

C انقر فوق الزر **Delete) حذف)**لإلغاء مهمة الطباعة.

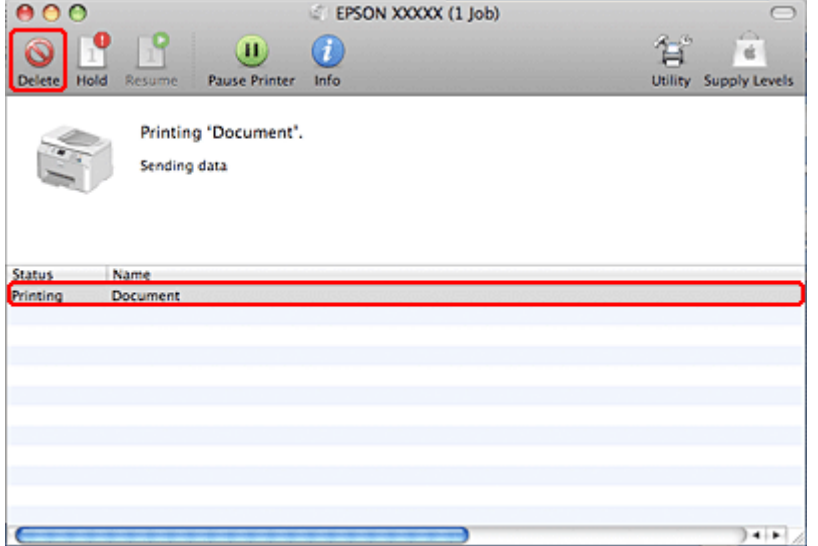

## **الطباعة باستخدام خيارات تخطيط خاص**

## **-2Printing Sided) الطباعة على الوجهني)**

يتوفر نوعني من الطباعة على الوجهني: قياسي ومجلد مطوي.

### *ملاحظة:*

<span id="page-34-0"></span>*في حالةانخفاضالحبر أثناء-2printing sided) الطباعةعلىالوجهني) التلقائية، تتوقفالطابعةعن الطباعةويلزماستبدال الحبر. وبعدإمتاماستبدال* العبر، تبدأ الطابعة في الطباعة من جديد، لكن قد تبقى بعض الأجزاء مفقودة في المواد المطبوعة. وفي حالة حدوث هذا الأمر، أعد طباعة الصفحة التي<br>بوحد بها أحزاء مفقودة.

### *ملاحظة لنظام التشغيل Windows:*

*تتوفر-2printing sided) الطباعةعلى الوجهني) اليدوية فقط عند متكني 3 Monitor Status EPSON. لتمكني monitor status، قم بالوصول إلى* Extended Settings (إعدادات موسعة)، تحقق من مربع الحوار EPSON Status Monitor 3 (ق**كن** 3 EPSON Status Monitor).

*يدعم نظام X OS Mac الطباعة على الوجهني القياسية التلقائية فقط. ملاحظة حول نظام X OS Mac:*

تسمح لك 2-sided printing (الطباعة على الوجهن) القياسية بالطباعة على كلا وجهي الورقة.

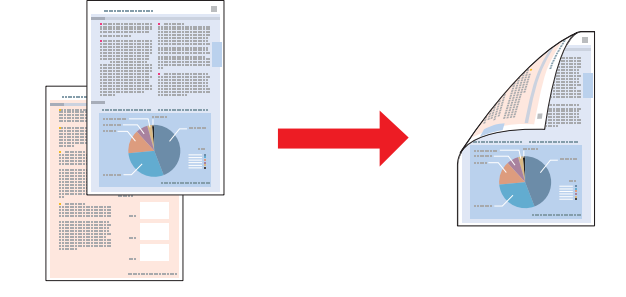

اختر الطباعة التلقائية أو اليدوية. عند الطباعة يدويًا، تتم طباعة الصفحات ذات الأرقام الفردية أولاً. مجرد طباعة هذه الصفحات، عكنك إعادة<br>تحميلها لطباعة الصفحات ذات الأرقام الفردية على الوجه الآخر من الورق.

تسمح لك sided printing-2 (الطباعة على الوجهين) للكتيبات المطوية بعمل كتيبات مطوية مرة واحدة.

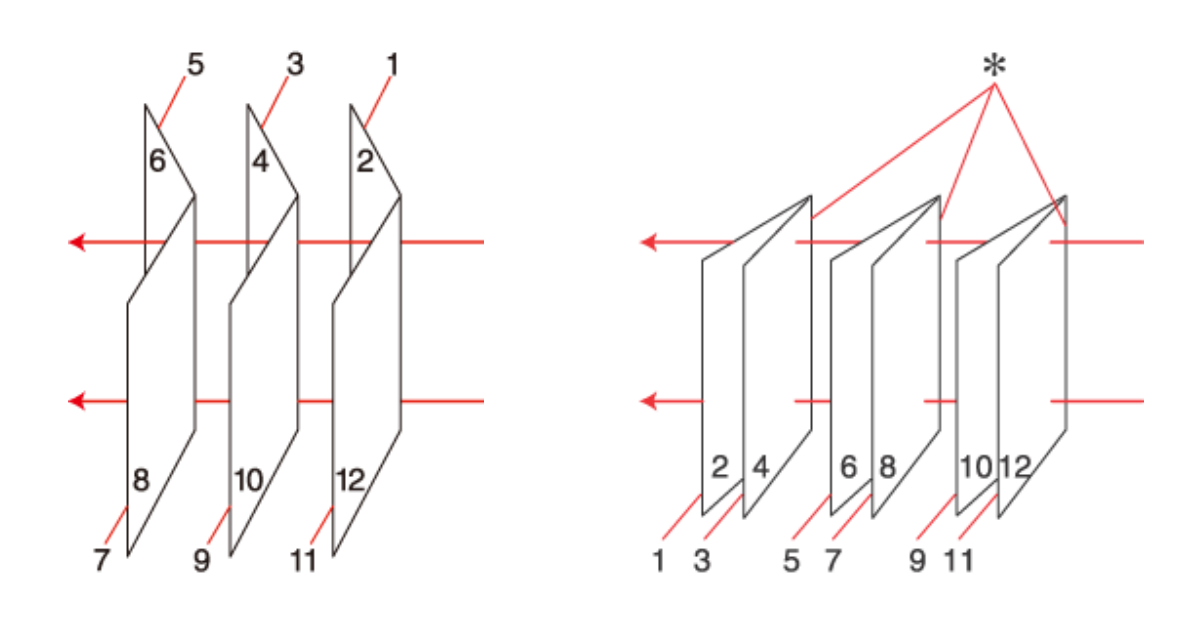

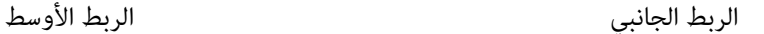

✻: حافة التجليد

اختر الطباعة التلقائية أو اليدوية. عند الطباعة يدويًا، تتم طباعة الصفحات التي تظهر في الداخل أولاً (بعد طي الصفحة). عكن بعد ذلك طباعة<br>الصفحات التي ستظهر خارج الكتيب بعد إعادة تحميل الورق في الطابعة.

ميكن بعد ذلك طي الصفحات الناتجة وربطها معًا في كتيب.

تتوفر 2-sided printing (الطباعة على الوجهين) للأوراق والأحجام التالية فقط.

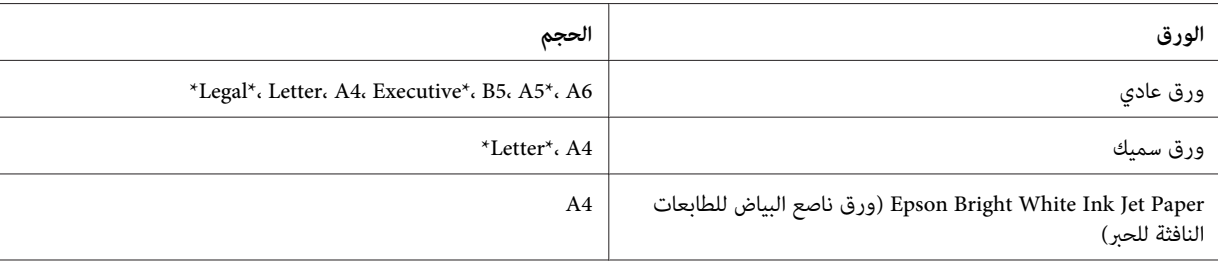

\* -2printing sided) الطباعة على الوجهني) اليدوية فقط.

### *ملاحظة:*

❏ *استخدم فقط الورق المناسب لـ -2printing sided) الطباعة على الوجهني). وإلا، فقد تفسد جودة الطباعة.*

❏ *حسب الورق وكمية الحبر المستخدمة لطباعة نص وصور، قد يفيض الحبر إلى الوجه الآخر من الورق.*

- ❏ *قد يتلطخ سطح الورق أثناء -2printing sided) الطباعة على الوجهني).*
- قد لا تتوفر sided printing-2 (الطباعة على الوجهين) اليدوية عند الوصول إلى الطابعة عبر الشبكة أو عند استخدام الطابعة كطابعة *مشتركة.*
	- ❏ *تختلف سعة التحميل أثناء الطباعة على الوجهني.* | *"تحديد الدرج الذي سيتم [استخدامه](#page-14-0) وسعات التحميل الخاصة به" في الصفحة 15*
### **إعدادات الطابعة في نظام التشغيل Windows**

A قم بعمل ضبط على الإعدادات الأساسية.

| ["إعدادات](#page-27-0) الطابعة الأساسية لنظام التشغيل [Windows](#page-27-0) "في [الصفحة](#page-27-0) 28

B حدد مربع الاختيار **-2Printing Sided) الطباعة على الوجهني)**.

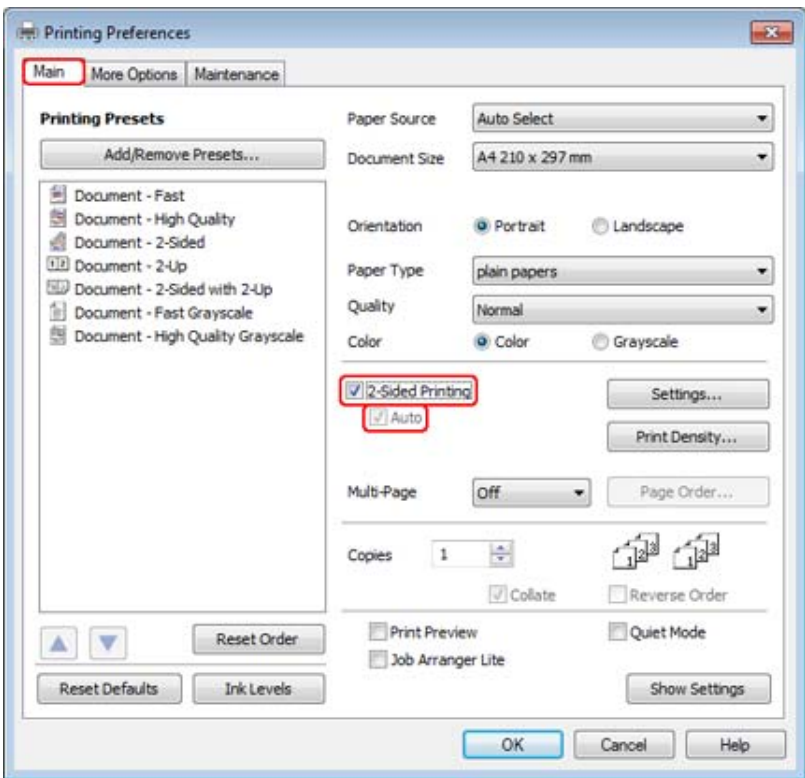

*عند استخدام الطباعة التلقائية، تأكد من تحديد مربع الاختيار Auto) تلقايئ). ملاحظة:*

C انقر فوق **Settings) إعدادات)** لفتح الإطار -2Settings Printing Sided) إعدادات الطباعة على الوجهني).

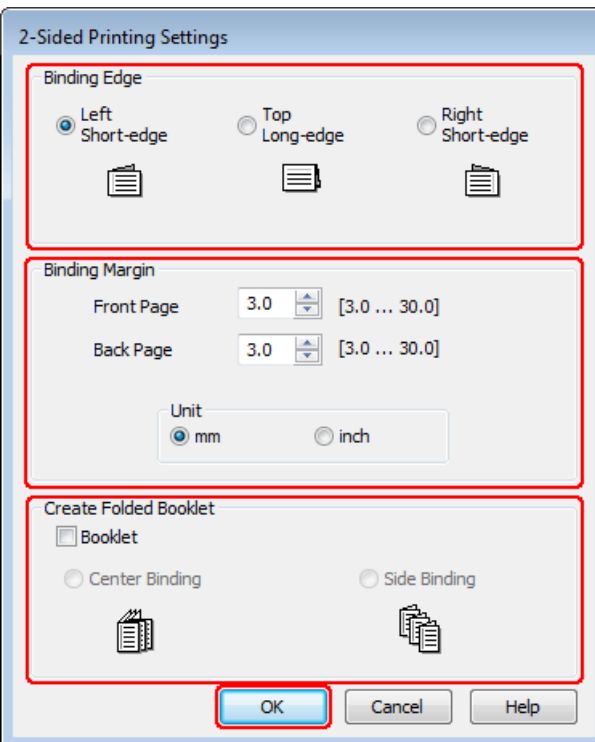

الطباعةعلىالوجهني)،حددمربعالاختيار**Booklet) كتيب)**،واختر**Center الجانبي)**. ) sided printing باستخدامخيار-2 **Binding Side) الربط الأوسط)** أو مطوية **الربط** مجلدات **) Binding** D لطباعة

*لا يتوفر Binding Center) الربط الأوسط) مع الطباعة اليدوية. ملاحظة:*

E حدد أي حافة في المستند سيتم ربطها.

*لا تتوفر بعض الإعدادات عند تحديد Booklet) كتيب). ملاحظة:*

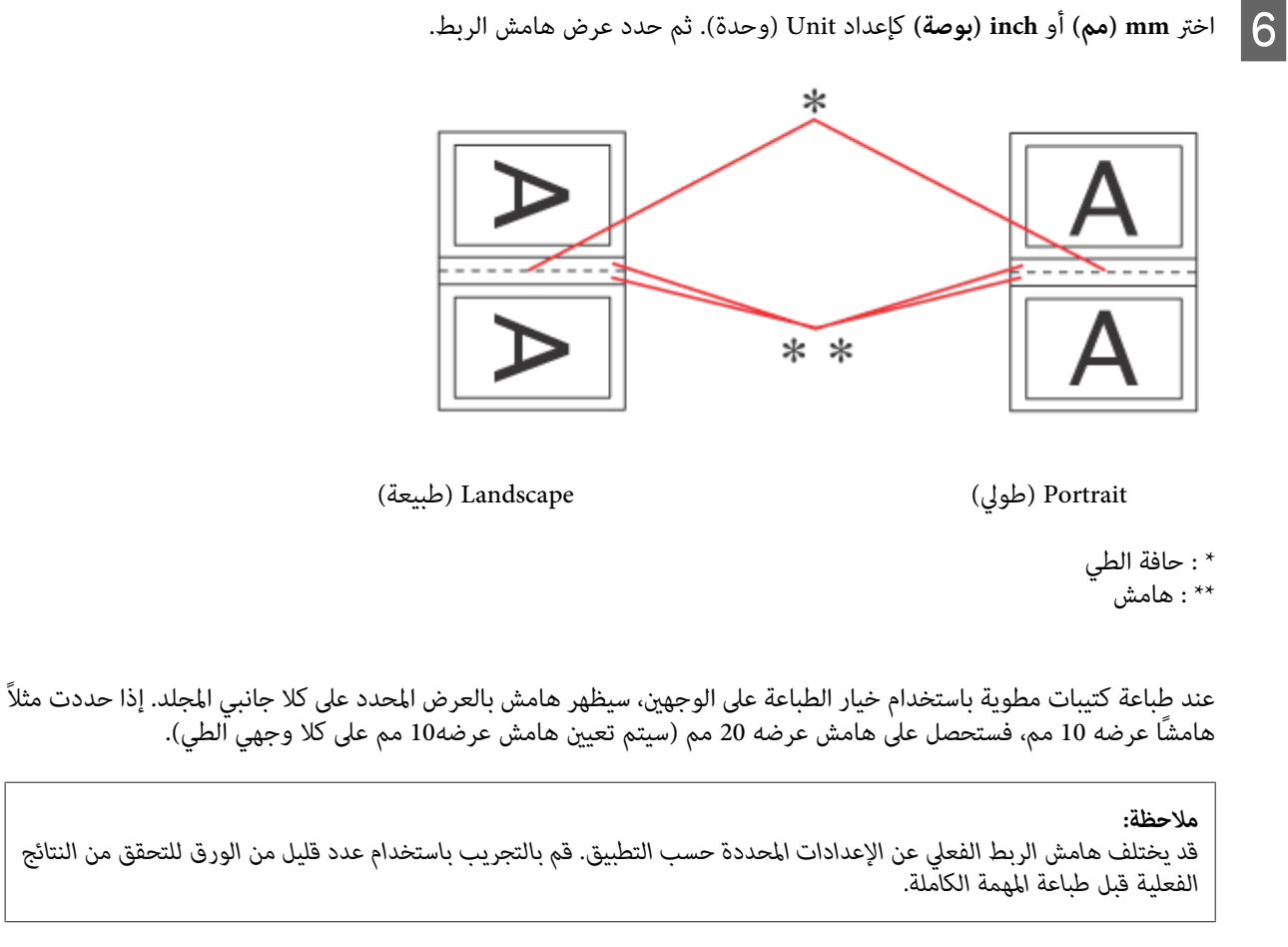

G انقر فوق **OK) موافق)** للرجوع إلى إطار Main) رئيسي).

H انقر فوق زر **Density Print) كثافة الطباعة)** لفتح الإطار Adjustment Density Print) ضبط كثافة الطباعة).

*لا يتوفر هذا الزر عند الطباعة يدويًا. ملاحظة:*

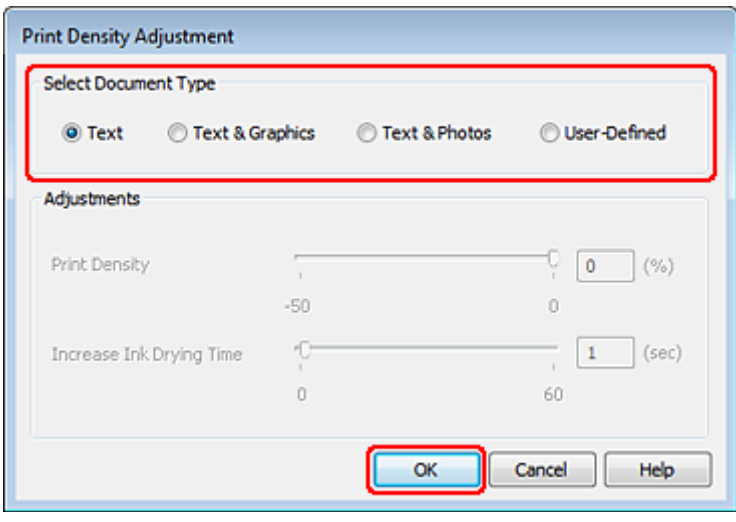

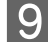

O حد أحد إعدادات Select Document Type (حدد "نوع المستند"). يعمل هذا على ضبط Print Density (كثافة الطباعة) وIncrease<br>Int Drying Time (زيادة مقت عفاف الحد) تلقائيًا تلقائيًا. الحبر) Time Drying Ink) زيادة وقت جفاف

*إذا كنت تطبع بيانات عالية الكثافة، مثل الرسومات، فإننا نوصي بضبط الإعدادات يدويًا. ملاحظة:*

J انقر فوق **OK) موافق)** للرجوع إلى إطار Main) رئيسي).

K تأكد من صحة جميع الإعدادات، ثم انقر فوق **OK) موافق)**لإغلاق إطار إعدادات الطابعة.

بعد إكامل الخطوات أعلاه، اطبع نسخة اختبار واحدة وافحص النتائج قبل طباعة مهمة كاملة.

*ملاحظة:* إذ كنت تقوم بالطباعة يدويًا، فسيتم عرض تعليمات للطباعة على الصفحات الخلفية أثناء طباعة الصفحات الأمامية. اتبع الإرشادات المعروضة على<br>الشاشة لإعادة تحميل الورق.

**إعدادات الطابعة في نظام التشغيل 10.5 X OS Mac أو 10.6**

- ـ <mark>1</mark> قم بعمل ضبط على الإعدادات الأساسية.
- | ["إعدادات](#page-28-0) الطابعة الأساسية لنظام التشغيل [10.5 X OS Mac](#page-28-0) [أو](#page-28-0) [10.6"](#page-28-0) في [الصفحة](#page-28-0) 29

.المنبثقة القامئة من **Two-sided Printing Settings** حدد B

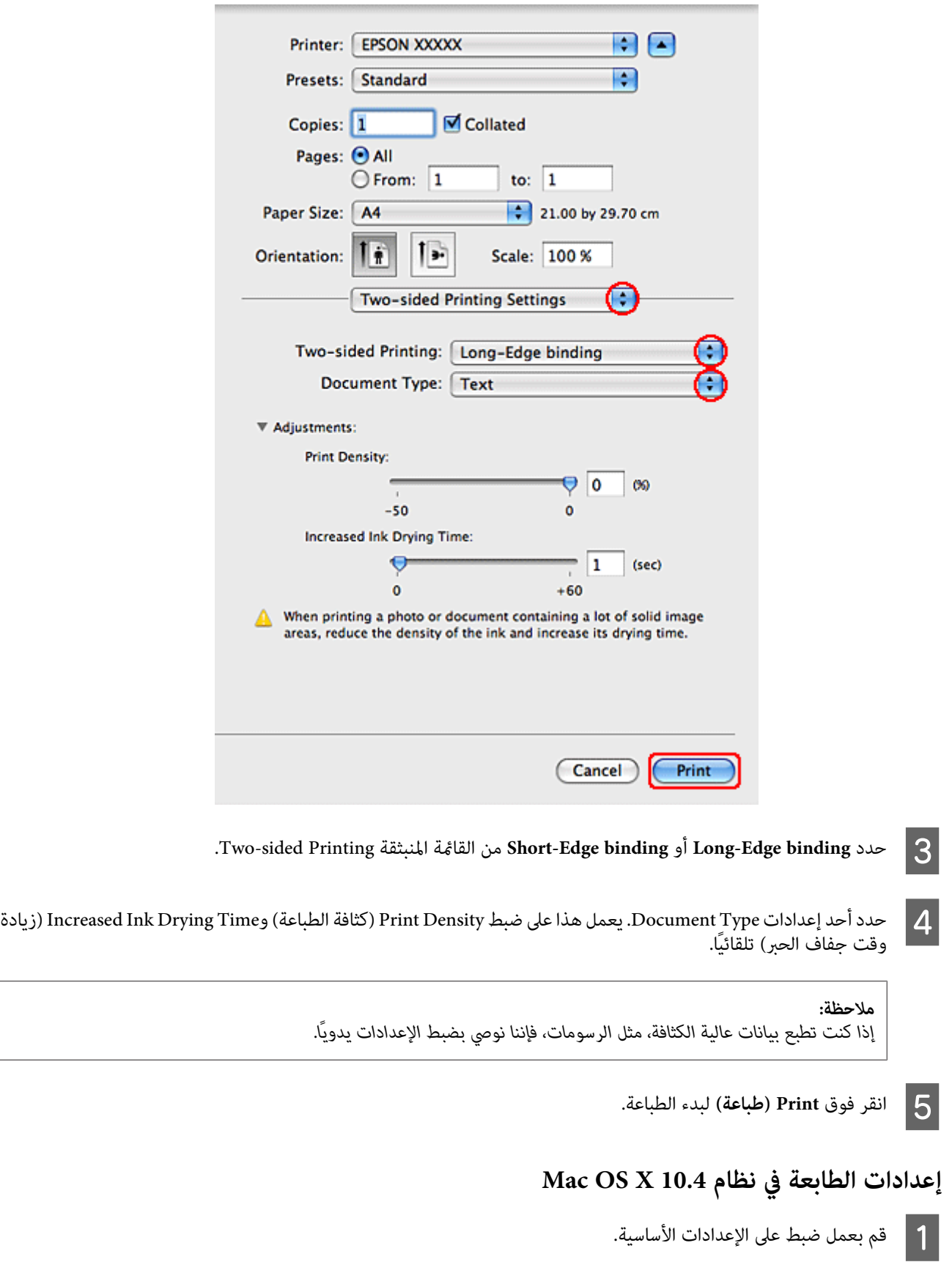

| ["إعدادات](#page-30-0) الطابعة الأساسية لنظام التشغيل [10.4 X OS Mac](#page-30-0) ["](#page-30-0)في [الصفحة](#page-30-0) 31

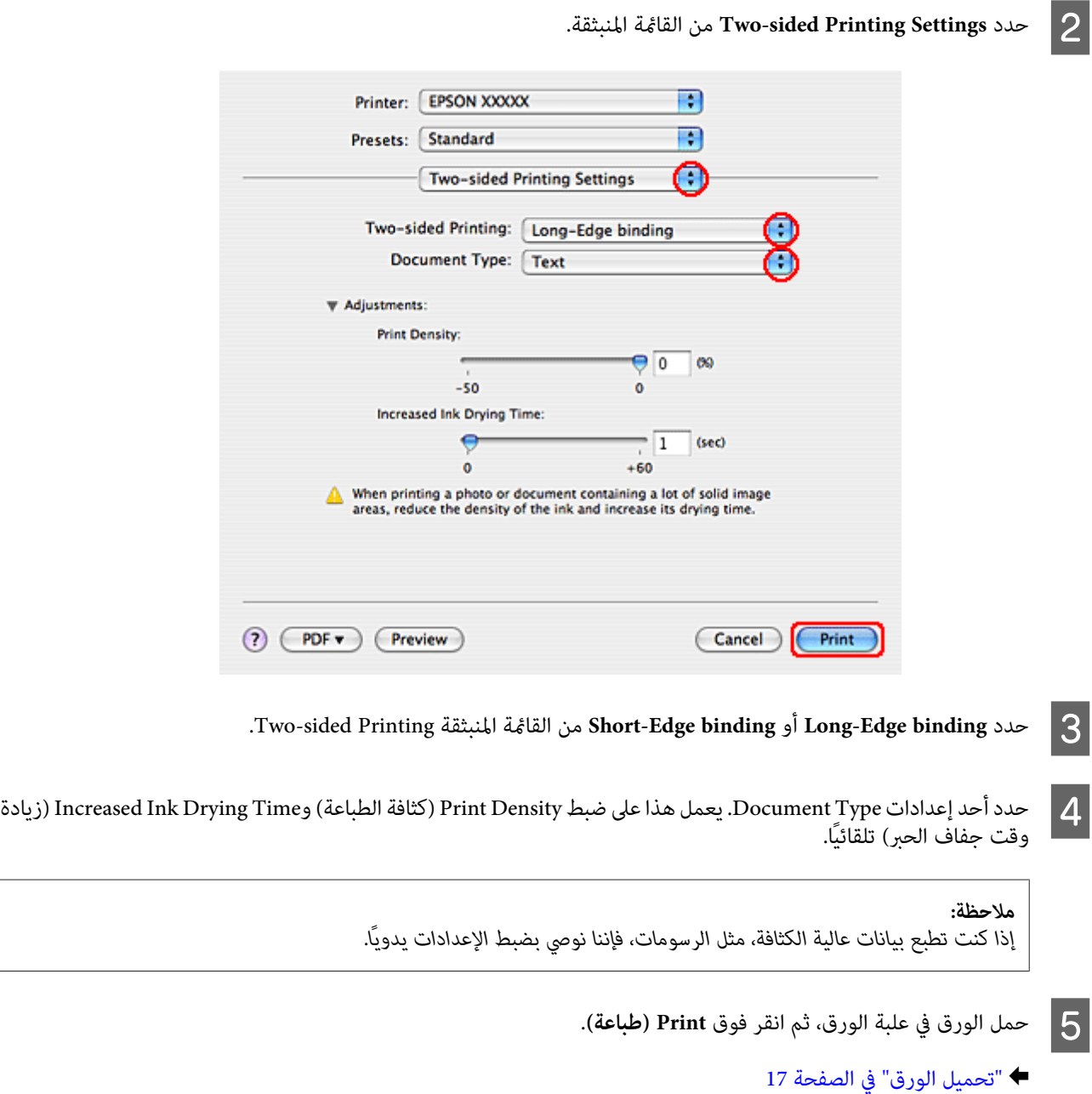

## **الطباعة الملامئة للصفحة**

ميكنك استخدام وظيفة الطباعة ملاءمة الصفحة عند الحاجة إلى طباعة، على سبيل المثال، مستند بحجم 4A على ورق بحجم آخر.

تقوم وظيفة الطباعة Fit to Page (ملامًة للصفحة) تلقائيًا بإعادة ضبط حجم الصفحة وفقًا لحجم الورقة المحدد. مكنك أيضًا إعادة ضبط حجم<br>الصفحة يدويًا.

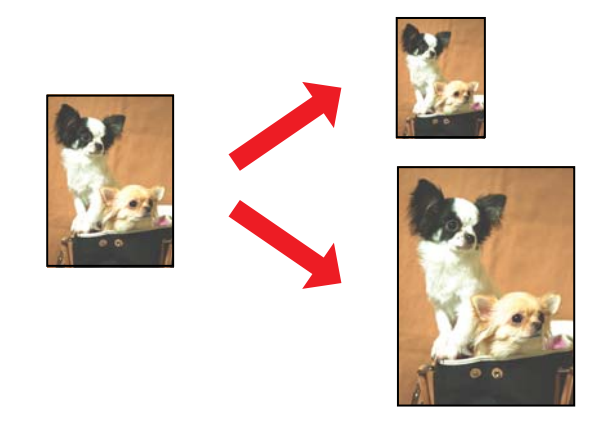

### **إعدادات الطابعة في نظام التشغيل Windows**

A قم بعمل ضبط على الإعدادات الأساسية.

| ["إعدادات](#page-27-0) الطابعة الأساسية لنظام التشغيل [Windows](#page-27-0) "في [الصفحة](#page-27-0) 28

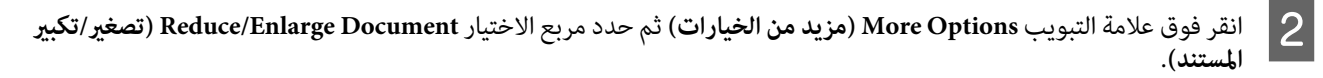

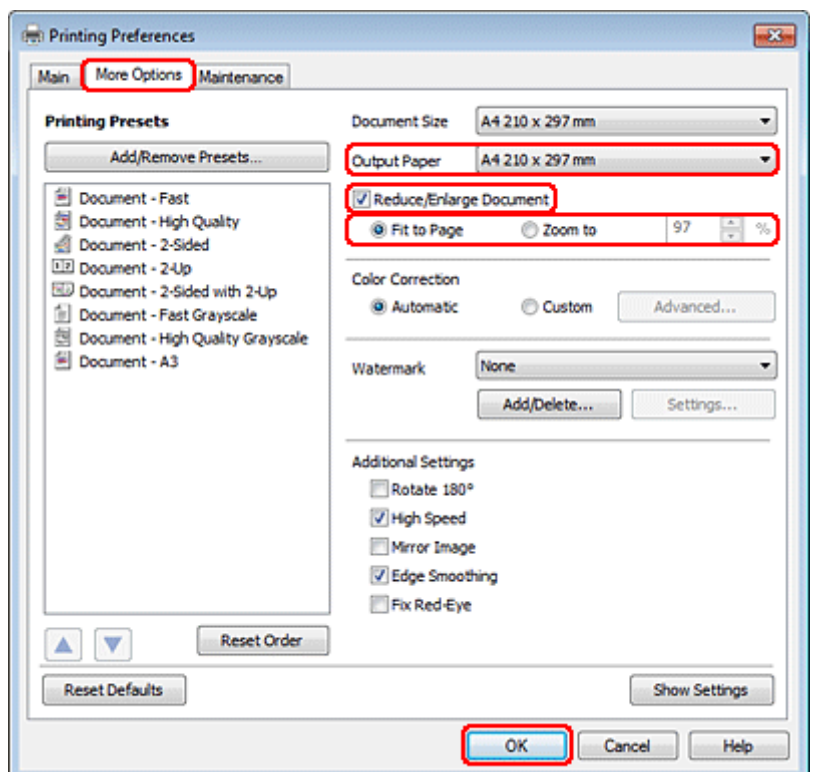

- لاً فم بأحد الإجراءين التالي<sub>ت</sub>ن:<br>□ إذا حددت Fit to Page (**ملاءمة الصفحة**)، فحدد حجم الورق الذي تستخدمه من Output Paper (ورق الإخراج).
	- ❏ إذا حددت **to Zoom) تكبري/تصغري إلى)**، فاستخدم الأسهم لاختيار النسبة المئوية.

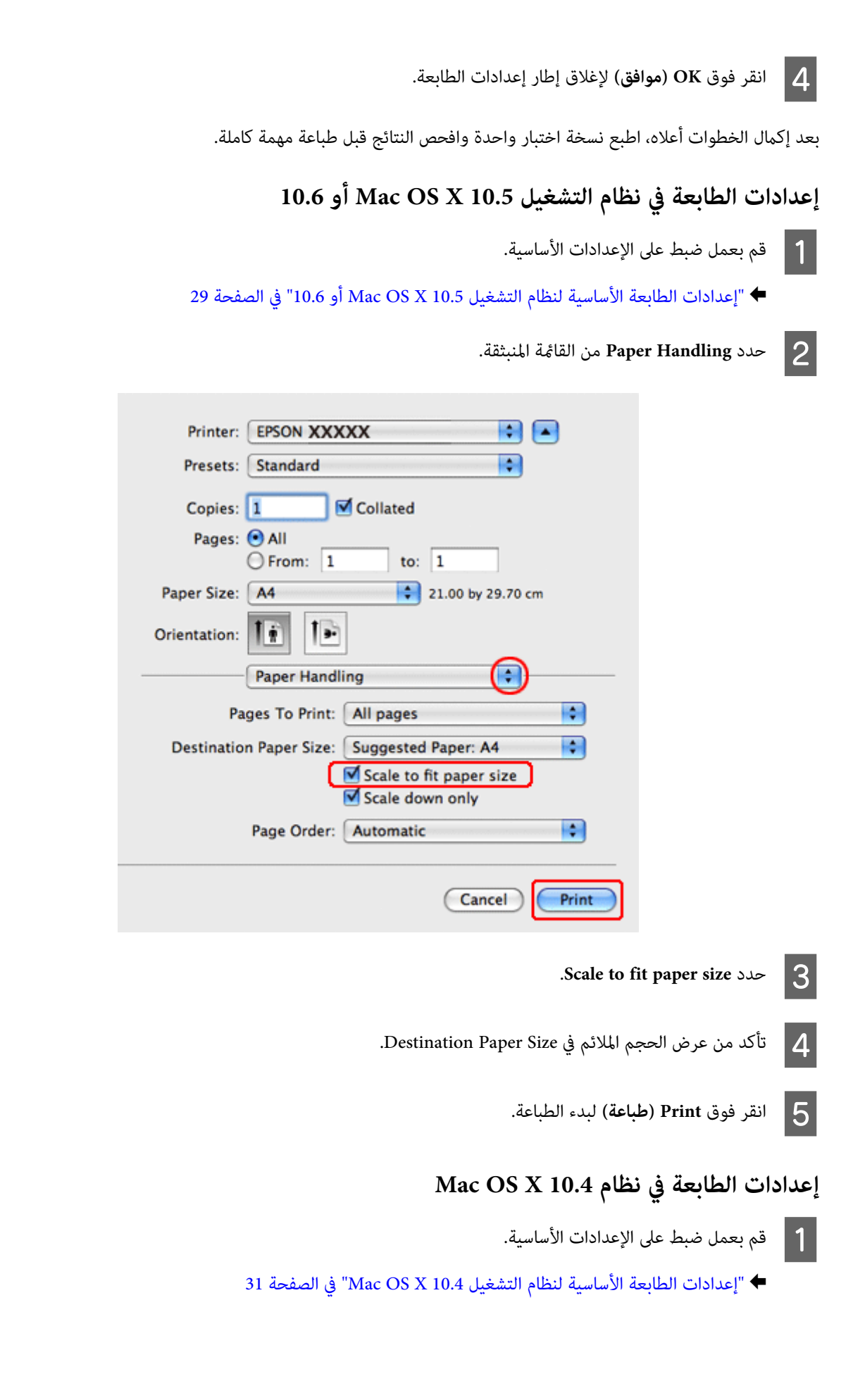

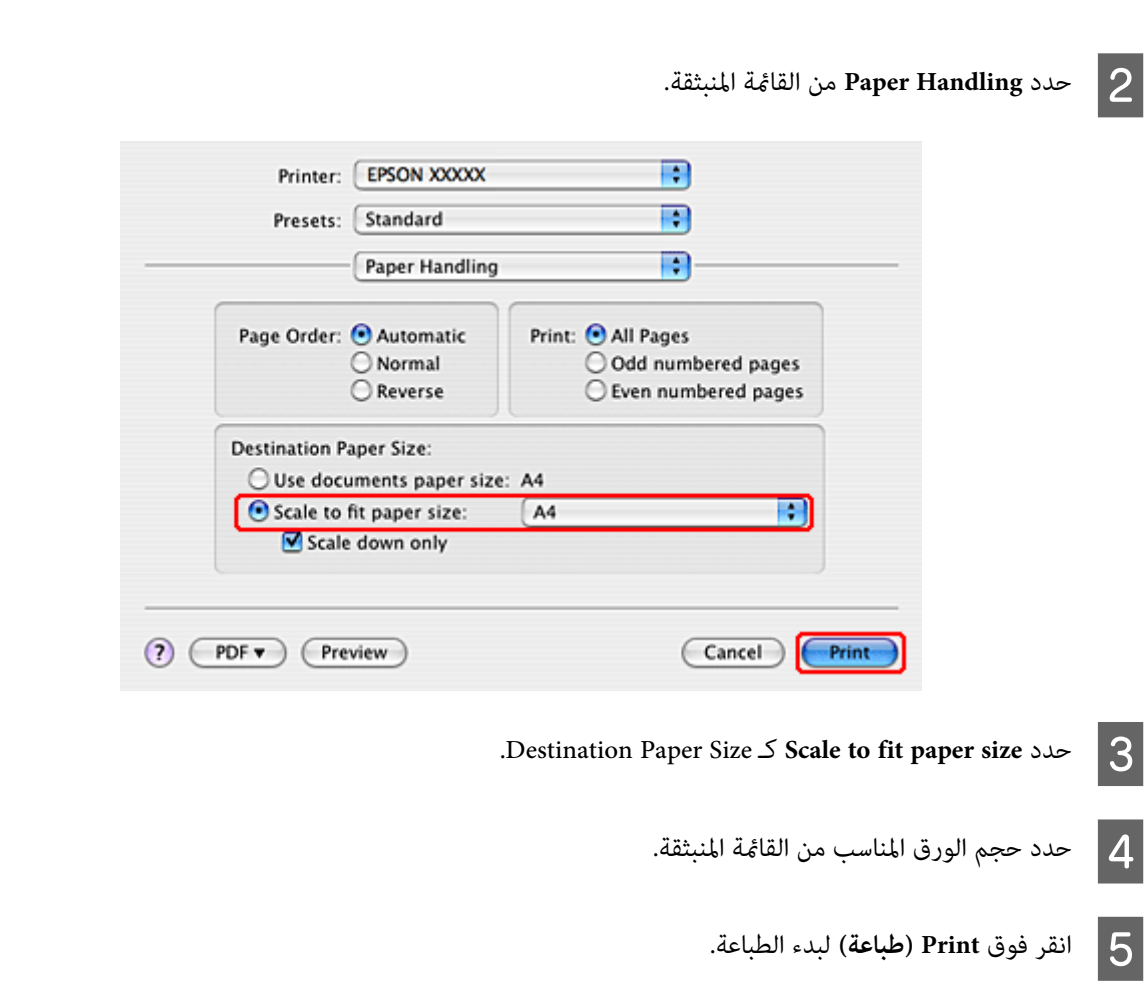

# **طباعة Sheet Per Pages) عدد الصفحات لكل ورقة)**

تتيح وظيفة الطباعة Sheet Per Pages) عدد الصفحات لكل ورقة) طباعة صفحتني أو أربع صفحات على ورقة واحدة.

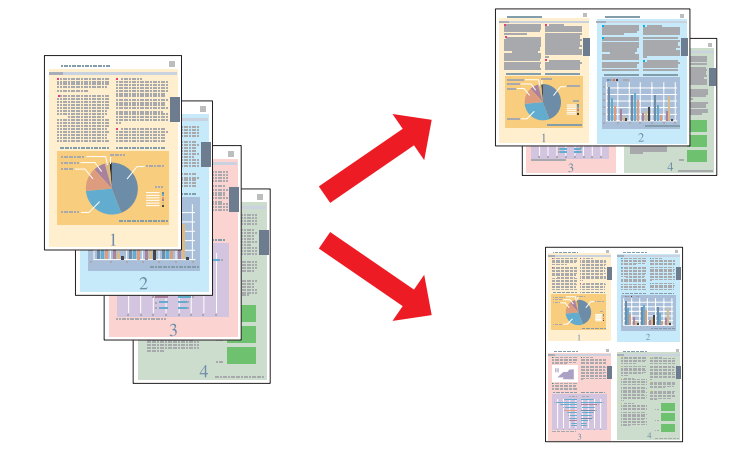

### **إعدادات الطابعة في نظام التشغيل Windows**

A قم بعمل ضبط على الإعدادات الأساسية.

| ["إعدادات](#page-27-0) الطابعة الأساسية لنظام التشغيل [Windows](#page-27-0) "في [الصفحة](#page-27-0) 28

B حدد **-2Up) صفحتان على ورقة)** أو **-4Up) <sup>4</sup> صفحات في ورقة)** على أنه Page-Multi) متعدد الصفحات).

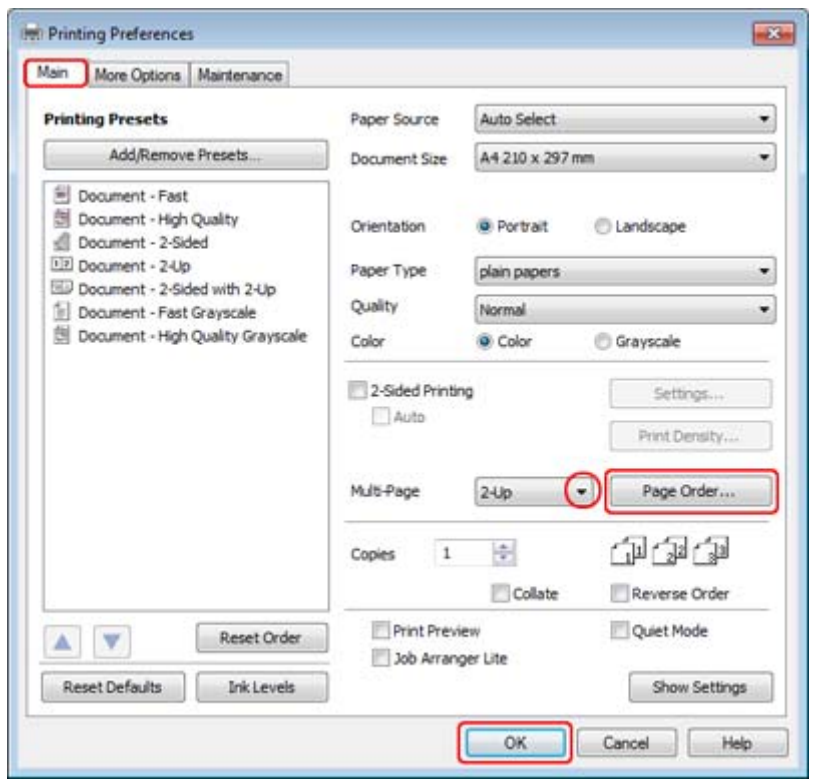

C انقر فوق الزر **Order Page) ترتيب الصفحات)** لفتح إطار Settings Order Page) إعدادات ترتيب الصفحات).

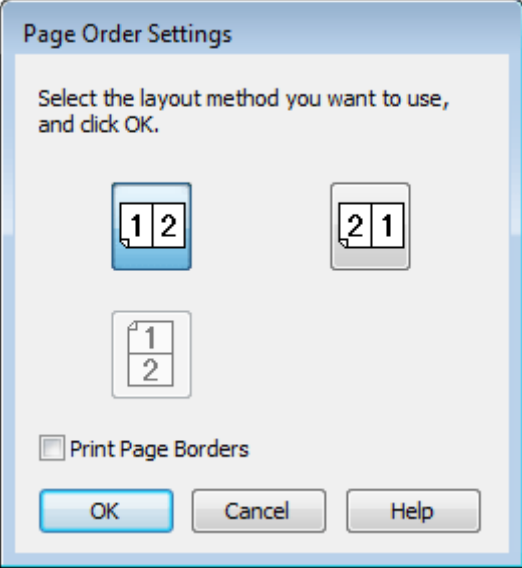

حدد من الإعدادات التالية:  $\boxed{\mathbf{4}}$ 

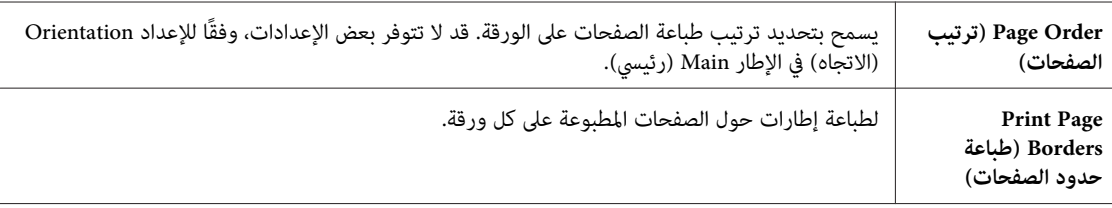

E انقر فوق **OK) موافق)** للرجوع إلى إطار Main) رئيسي).

F انقر فوق **OK) موافق)**لإغلاق إطار إعدادات الطابعة.

بعد إكامل الخطوات أعلاه، اطبع نسخة اختبار واحدة وافحص النتائج قبل طباعة مهمة كاملة.

# **إعدادات الطابعة في نظام التشغيل 10.5 X OS Mac أو 10.6**

A قم بعمل ضبط على الإعدادات الأساسية.

| ["إعدادات](#page-28-0) الطابعة الأساسية لنظام التشغيل [10.5 X OS Mac](#page-28-0) [أو](#page-28-0) [10.6"](#page-28-0) في [الصفحة](#page-28-0) 29

B حدد **Layout** من القامئة المنبثقة.

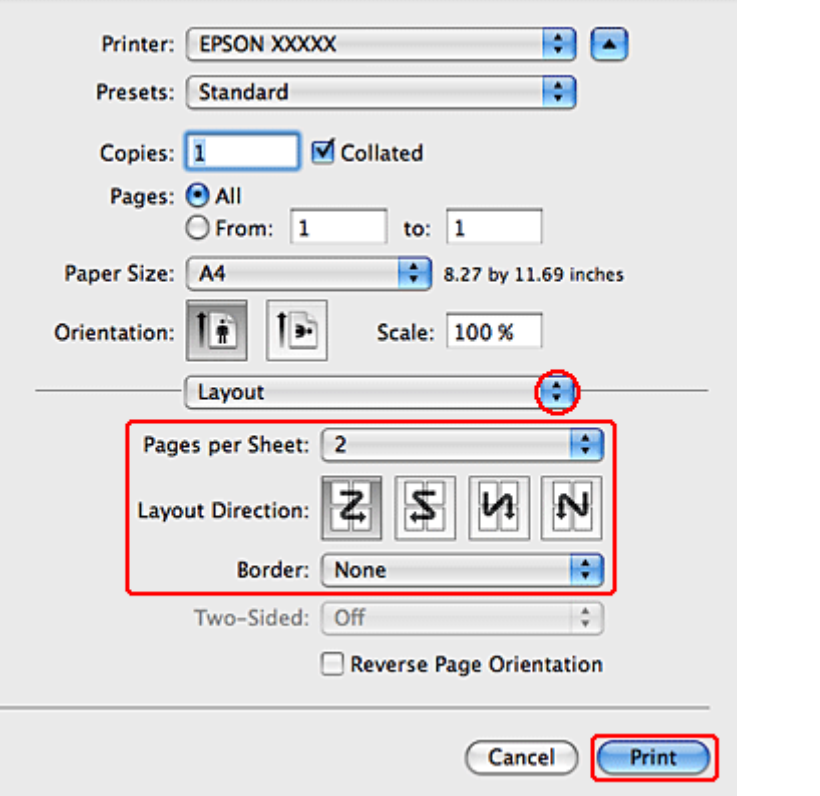

**Sheet per Pages** لطباعة عدة صفحات من المستند على ورقة واحدة. <sup>C</sup> حدد من الإعدادات التالية:

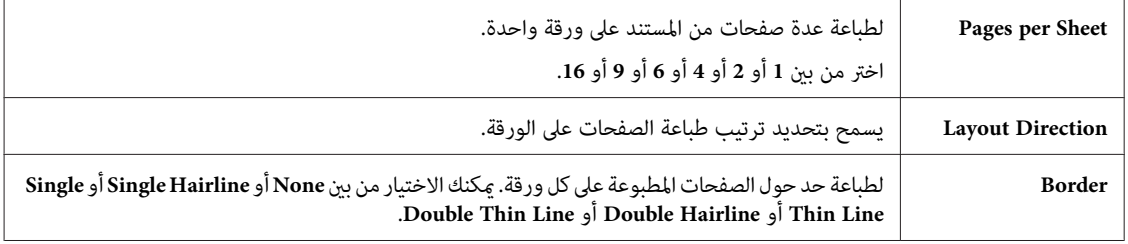

D انقر فوق **Print) طباعة)** لبدء الطباعة.

### **إعدادات الطابعة في نظام 10.4 X OS Mac**

A قم بعمل ضبط على الإعدادات الأساسية.

| ["إعدادات](#page-30-0) الطابعة الأساسية لنظام التشغيل [10.4 X OS Mac](#page-30-0) ["](#page-30-0)في [الصفحة](#page-30-0) 31

## B حدد **Layout** من القامئة المنبثقة.

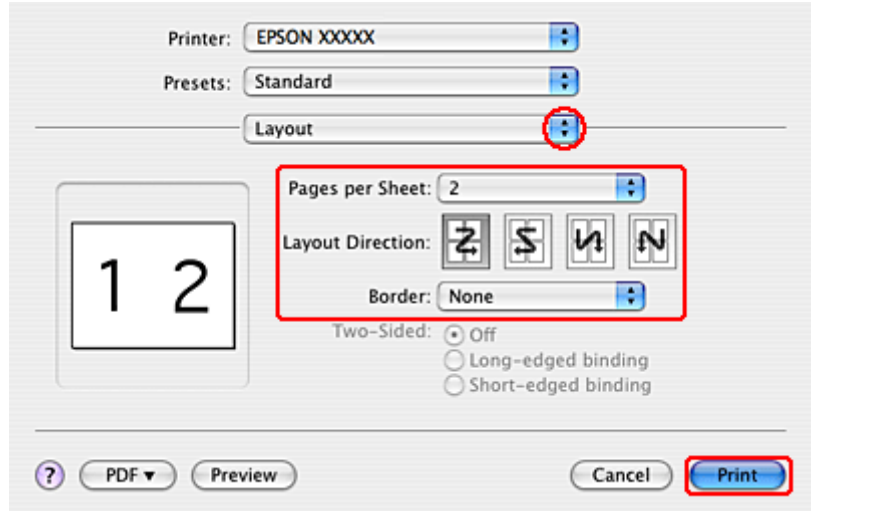

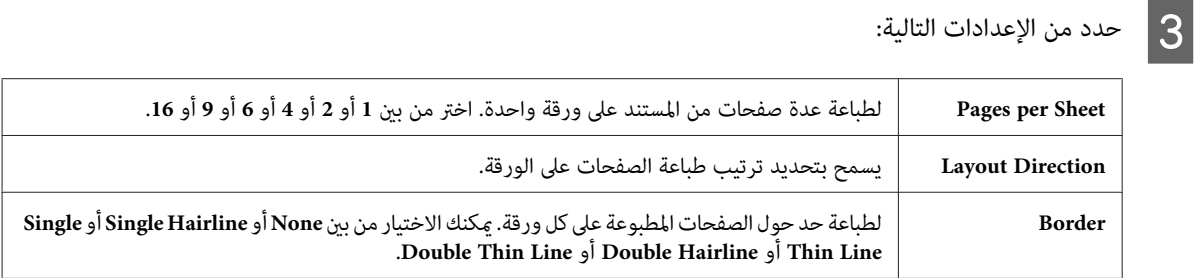

D انقر فوق **Print) طباعة)** لبدء الطباعة.

# **Printing Poster) طباعة ملصق) (في نظام التشغيل Windows فقط)**

تتيح Printing Poster) طباعة ملصق) طباعة صور بحجم ملصق عن طريق تكبري صفحة واحدة لتغطية عدة صفحات من الورق.

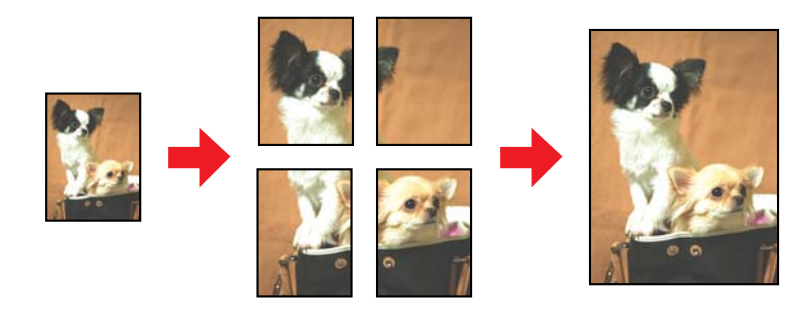

*هذه الميزة غري متاحة في نظام التشغيل X OS Mac. ملاحظة:*

### **إعدادات الطابعة**

A قم بعمل ضبط على الإعدادات الأساسية.

| ["إعدادات](#page-27-0) الطابعة الأساسية لنظام التشغيل [Windows](#page-27-0) "في [الصفحة](#page-27-0) 28

أنه على**) 4x4 ملصق (4x4 Poster** أو**) 3x3 ملصق (3x3 Poster** أو**) 2x2 ملصق (2x2 Poster** أو **( ملصق 1x2 ) 2x1 Poster** .( الصفحات متعدد ) Multi-Page  $|2|$ 

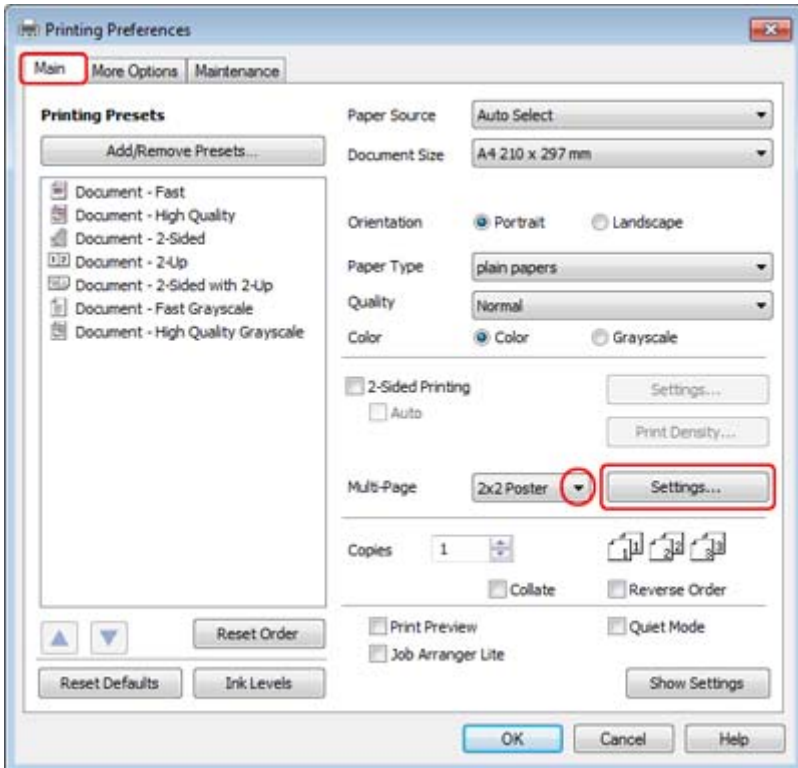

C انقر فوق **Settings) إعدادات)** لضبط طريقة طباعة الملصق. يفتح إطار Settings Poster) إعدادات الملصق).

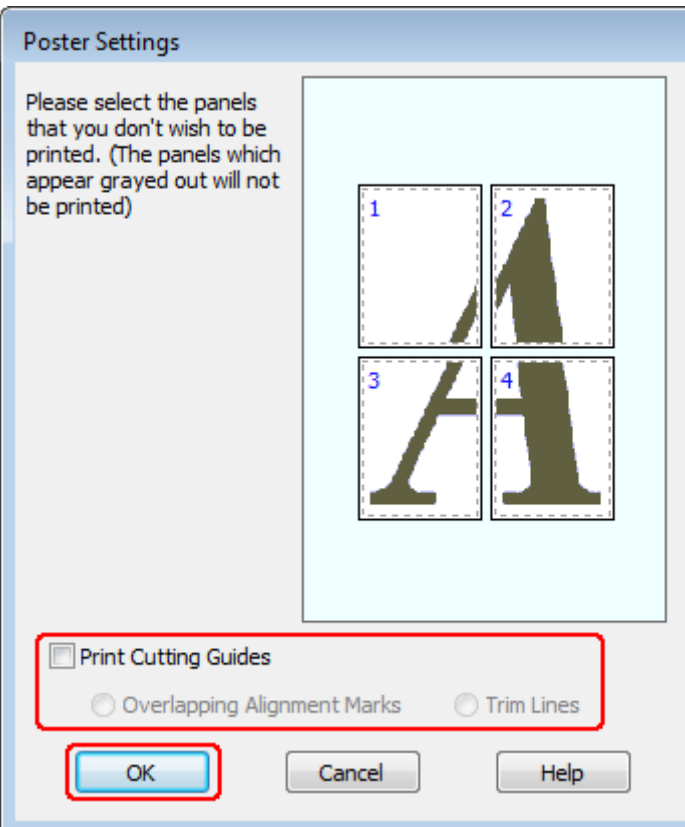

# قم بضبط الإعدادات التالية:  $\boxed{\mathbf{4}}$

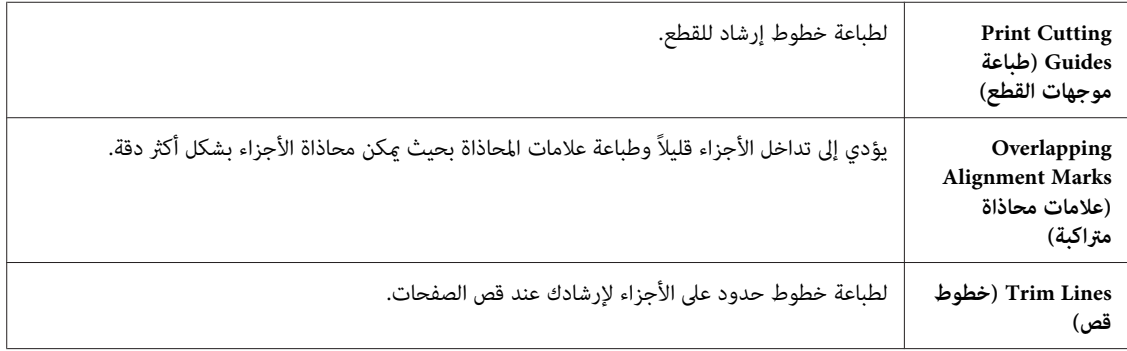

**ملاحظة:**<br>إذا كنت تريد طباعة عدد قليل من الأجزاء بدون طباعة الملصق بالكامل، فانقر فوق الأجزاء التي لا تريد طباعتها.

E انقر فوق **OK) موافق)** للرجوع إلى إطار Main) رئيسي).

F انقر فوق **OK) موافق)**لإغلاق إطار إعدادات الطابعة.

بعد إكامل الخطوات أعلاه، اطبع نسخة اختبار واحدة وافحص النتائج قبل طباعة مهمة كاملة. ثم اتبع الإرشادات.

| "كيفية إنشاء ملصق من [المطبوعات" في](#page-50-0) الصفحة 51

### **كيفية إنشاء ملصق من المطبوعات**

<span id="page-50-0"></span>ما يلي هو مثال حول كيفية إنشاء ملصق باستخدام 2x2 Poster (ملصق 2x2) المحدد لـ Multi-Page (متعدد الصفحات) وOverlapping<br>Alignment Marks (علامات محاذاة متراكبة) محددة لـ Print Cutting Guides (طباعة موجهات القطع).

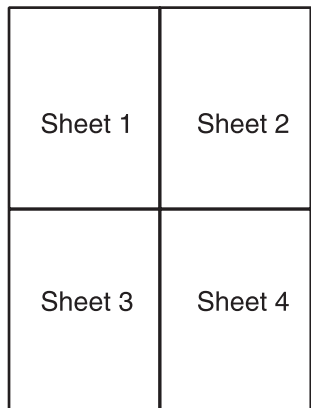

A اقطع هامش الورقة <sup>1</sup> في خط طولي عبر منتصف العلامتني المتصالبتني العلوية والسفلية:

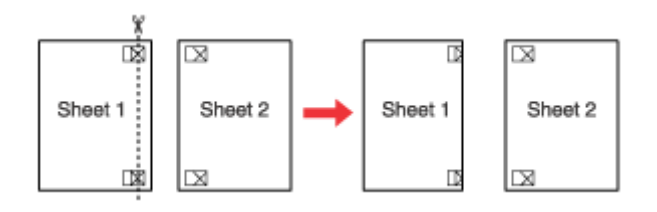

B ضع حافة الورقة <sup>1</sup> على الورقة <sup>2</sup> وقم مبحاذاة العلامات المتصالبة، ثم قم بتثبيت الورقتني معًا من الخلف مؤقتًا:

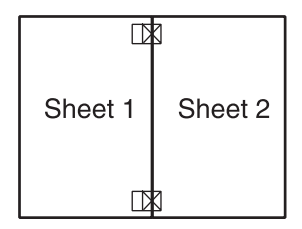

اقطع الورقتين اللتين قمت بتثبيتهما معًا إلى ورقتين في خط طولي عبر علامات المحاذاة (خط إلى يسار العلامات المتصالبة في هذه<br>المرة): Cالمرة

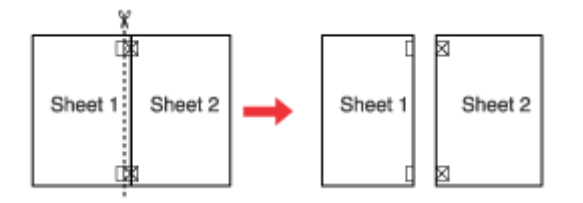

قم محاذاة حواف الورقتين باستخدام علامات المحاذاة وثبتهما معًا من الخلف:  $\bm{A}$ 

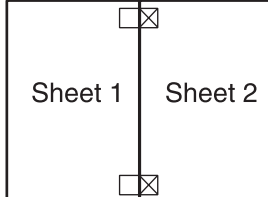

- E أعد تنفيذ الإرشادات من الخطوة <sup>1</sup> إلى الخطوة <sup>4</sup> لتثبيت الورقتني <sup>3</sup> و4 معًا.
- F أعد تنفيذ الإرشادات من الخطوة <sup>1</sup> إلى <sup>4</sup> لتثبيت الحافتني السفلية والعلوية من الورق:

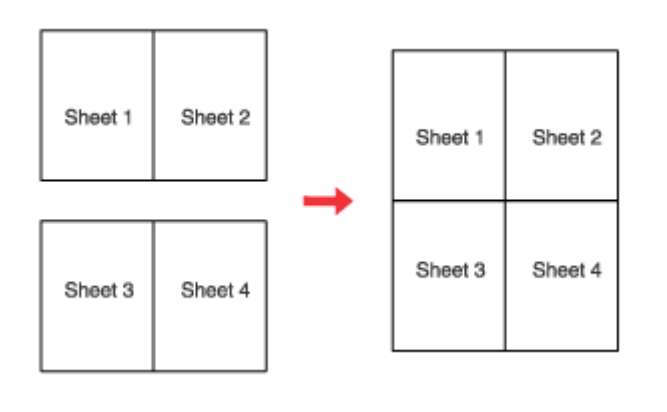

G اقطع الهوامش المتبقية.

## **طباعة Watermark) علامة مائية) (في نظام التشغيل Windows فقط)**

تتيح طباعة Watermark) علامة مائية) إمكانية طباعة علامة مائية تعتمد على نص أو علامة مائية تعتمد على صورة على مستند.

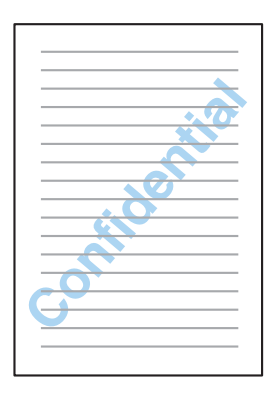

*هذه الميزة غري متاحة في نظام التشغيل X OS Mac. ملاحظة:*

### **طباعة العلامات المائية**

ـ 1 قم بعمل ضبط على الإعدادات الأساسية.

| ["إعدادات](#page-27-0) الطابعة الأساسية لنظام التشغيل [Windows](#page-27-0) "في [الصفحة](#page-27-0) 28

 $|2|$ 

التبويب <mark>More Options (مزيد <mark>من الخيارات</mark>)، اختر العلامة المائية المطلوبة من قامًة Watermark (علامة مائية) ثم<br>Set (إ<mark>عدادات</mark>).</mark> **) Settings** علامة فوق فوق انقر

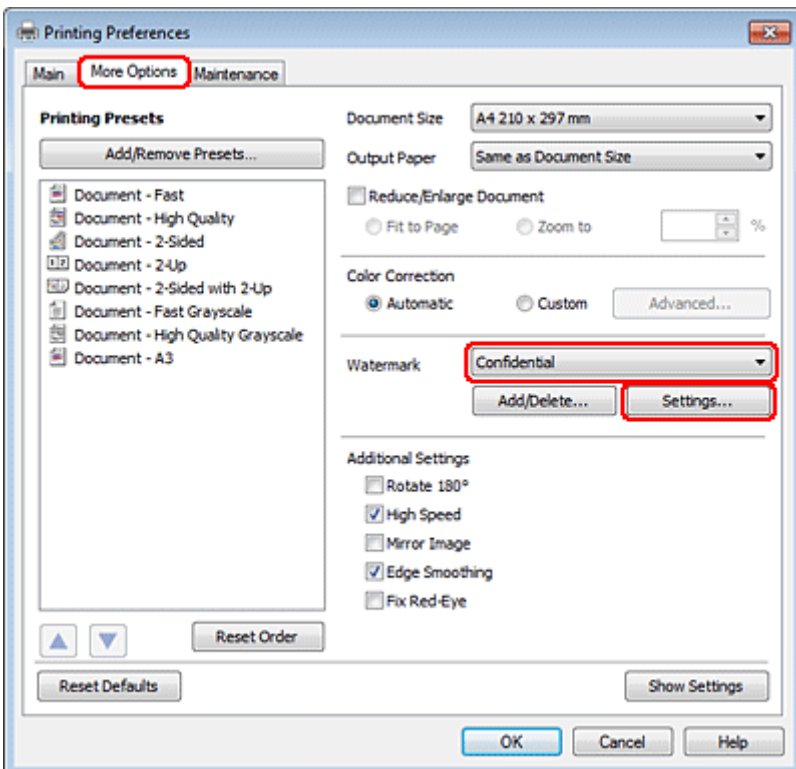

إذا كنت تريد إنشاء علامة مائية خاصة بك، فانظر التعليامت عبر الإنترنت.

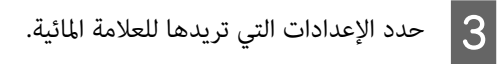

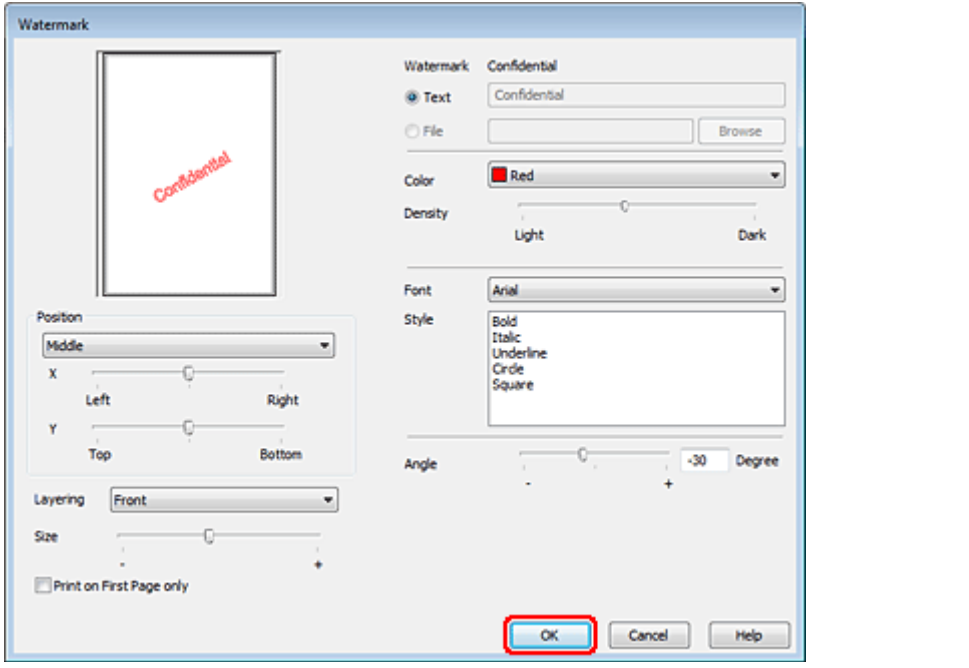

D انقر فوق **OK) موافق)** للرجوع إلى إطار Options More) مزيد من الخيارات).

E انقر فوق **OK) موافق)**لإغلاق إطار إعدادات الطابعة.

بعد إكامل الخطوات أعلاه، اطبع نسخة اختبار واحدة وافحص النتائج قبل طباعة مهمة كاملة.

# **مشاركة الطابعة**

ميكنك إعداد الطابعة بحيث يتمكن المستخدمني الآخرين على الشبكة من مشاركتها.

أولاً، ستقوم بإعداد الطابعة كطابعة مشتركة من الكمبيوتر المتصل مباشرةً بها.<br>ثم، ستضيف الطابعة إلى كل كمبيوتر متصل بالشبكة وسيعمل على الوصول إليها.

انظر الوثائق الخاصة بنظام التشغيل Windows أوMacintosh للتعرف على التفاصيل.

### **خيار التثبيت**

# **خيار التثبيت**

# **وحدة علبة ورق سعة 250 ورقة**

# **تثبيت وحدة علبة الورق**

اتبع الخطوات أدناه لتثبيت وحدة علبة الورق.

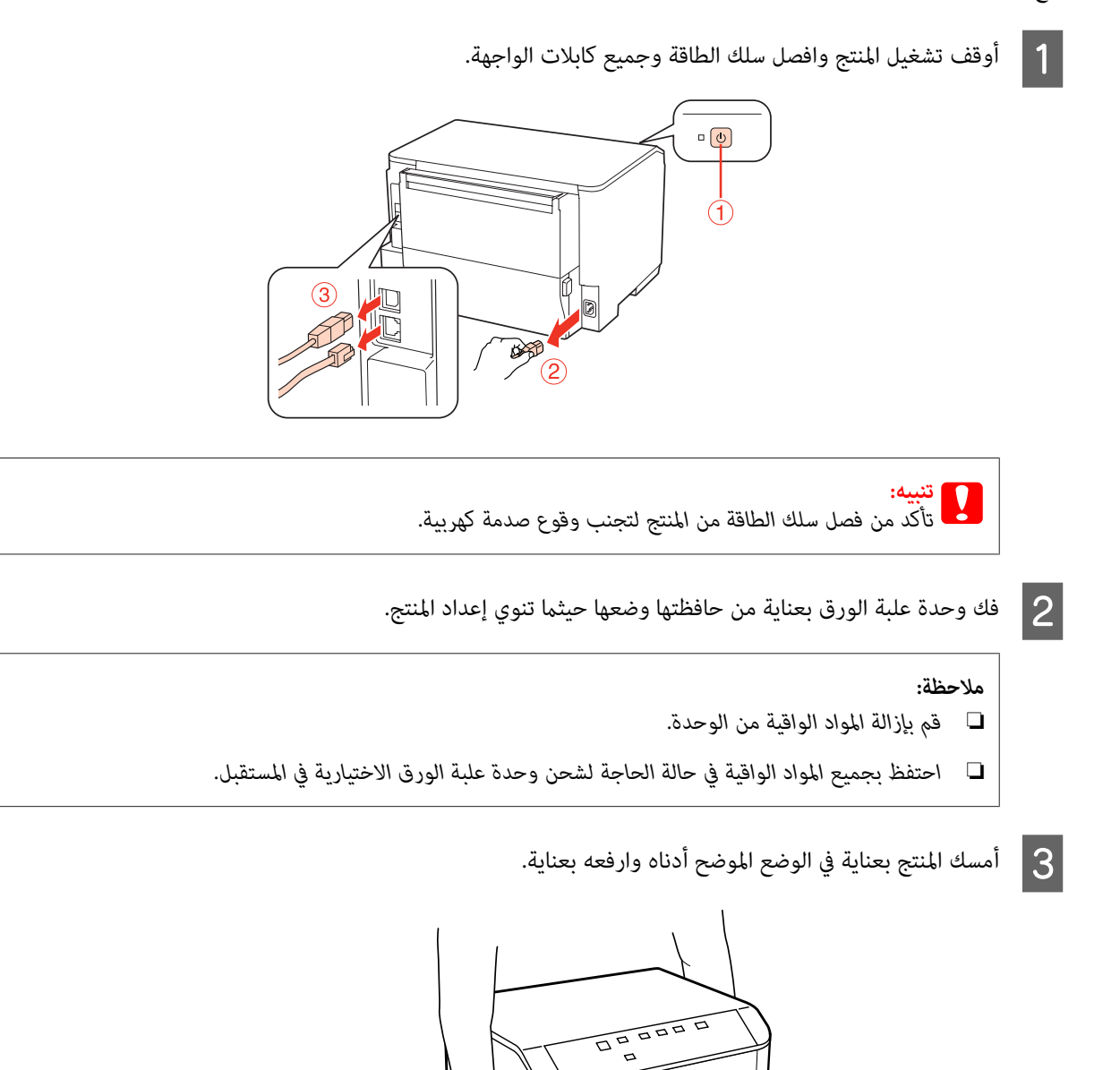

### **خيار التثبيت**

والوحدة، ثم أخفض المنتج برفق على الوحدة بحيث يتم تركيب الموصل والمسمارين في أعلى الوحدة في الطرف<br>ج على التوالي. أركان المنتج والوح<br>ب أسفل المنتج على في مبحاذاة والفتحات  $\boxed{4}$ 

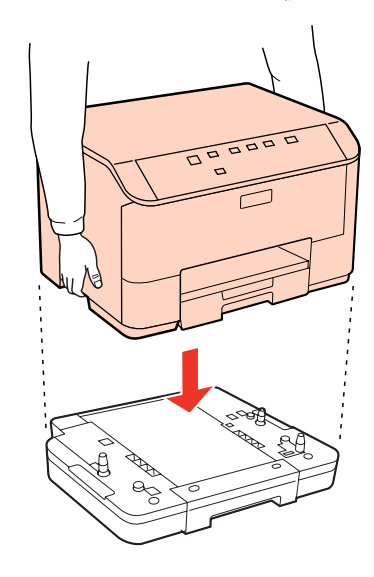

- أعد توصيل جميع كابلات الواجهة وسلك الطاقة.  $\vert 5 \vert$ 
	- F صل سلك الطاقة في المأخذ الكهريب.
		- G قم بتشغيل المنتج.

# **إلغاء تثبيت وحدة العلبة**

نفذ إجراء التثبيت بشكل عكسي.

# **استبدال المنتجات الاستهلاكية**

**خراطيش الحبر**

**فحص حالة خرطوشة الحبر**

**بالنسبة لنظام التشغيل Windows**

*ملاحظة:*

- <span id="page-56-0"></span>لا تضمن Epson جودة أو موثوقية الحبر غير الأصلي. في حالة تركيب خراطيش حبر غير أصلية، فرما لا يتم عرض حالة خرطوشة الحبر.
- ❏ *عندانخفاض مستوى الحبر بإحدى خراطيش الحبر، تظهرعلى الشاشة رسالةReminder Ink Low) تذكري انخفاض الحبر) تلقائيًا. ميكنك أيضًا فحصحالةخرطوشةالحبرمنهذهالشاشة. فيحالةعدمالرغبةفيظهورهذهالشاشة،قم أولاً بالوصولإلىبرنامجتشغيلالطابعة،ثم انقرفوق* علامة التبويب Maintenance (ا**لصيانة**) وMonitoring Preferences (**تفضيلات المر**اق**بة**). في شاشة Monitoring Preferences (تفضيلات<br>المراقبة)، قم بإلغاء تحديد مربع الاختيار See Low Ink Reminder alerts (ا**نظر تنبيهات تذكر انخفاض** 
	- ❏ *عند انخفاض مستوى الحبر بإحدى خراطيش الحبر، قم بإعداد خرطوشة حبر جديدة.*

لفحص حالة خرطوشة الحبر، قم بأحد الإجراءين التاليني:

- ❏ افتح برنامج تشغيل الطابعة، وانقر فوق علامة التبويب **Main) رئيسي)**، ثم انقر فوق الزر **Levels Ink) مستويات الحبر)**.
- ❏ انقرنقرًامزدوجًا فوق رمزاختصار الطابعة في taskbar) شريط المهام) نظامالتشغيل Windows. إضافةرمزاختصار إلى taskbar) شريط المهام)، انظر القسم التالي: | "من رمز [الاختصار](#page-25-0) في [taskbar](#page-25-0))شريط [المهام\)" في](#page-25-0) الصفحة 26

❏ افتح برنامج تشغيل الطابعة،وانقرفوق علامةالتبويب**Maintenance) الصيانة)**، ثم انقرفوق الزر**3 Monitor Status EPSON**. رسم يعرض حالة خرطوشة الحبر.

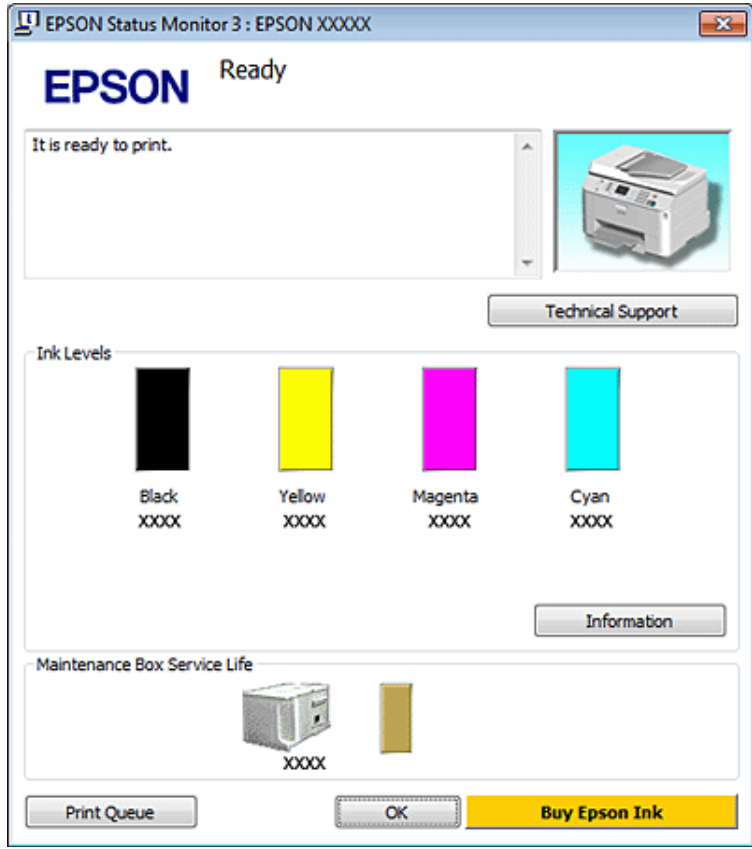

### *ملاحظة:*

- ❏ *عندالطباعةأحاديةاللونأوبالأسودفقط،ميكناستخدامالأحبارالملونةبدلاًمنالحبرالأسودحسبنوعالورقأوإعداداتجودةالطباعة. وهذا بسبب استخدام مزيج من الأحبار الملونةلإنشاء اللون الأسود.*
- ❏ *إذامليظهر3 Monitor Status EPSON،فقم بالوصولإلىبرنامجتشغيلالطابعةوانقرفوقعلامةالتبويبMaintenance) الصيانة)،ثم الزر* Extended Settings (إعدادات موسعة). في نافذة Extended Settings (إعدادات موسعة)، تحقق من مربع الحوار Enable EPSON Status<br>Monitor 3 (قكن EPSON Status Monitor 3).
	- استنادًا إلى الإعدادات الحالية، قد يتم عرض شاشة مراقبة الحالة المبسطة. انقر فوق زر Details (**تفاصيل**) لعرض الإطار أعلاه.
		- ❏ *مستويات الحبر المعروضة هي إشارات تقريبية.*

### **Mac OS X لنظام**

```
عند انخفاض مستوى الحبر بإحدى خراطيش الحبر، قم بإعداد خرطوشة حبر جديدة. ملاحظة:
```
ميكنك فحص حالة خرطوشة الحبر باستخدام Monitor Status EPSON. اتبع الخطوات التالية.

A قم بالوصول إلى مربع الحوار 4 Utility Printer Epson.

| ["الوصول](#page-25-0) إلى برنامج تشغيل الطابعة في [X OS Mac](#page-25-0) ["](#page-25-0)في [الصفحة](#page-25-0) 26

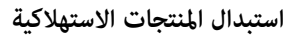

.EPSON Status Monitor تظهر .**EPSON Status Monitor** الزر فوق انقر B

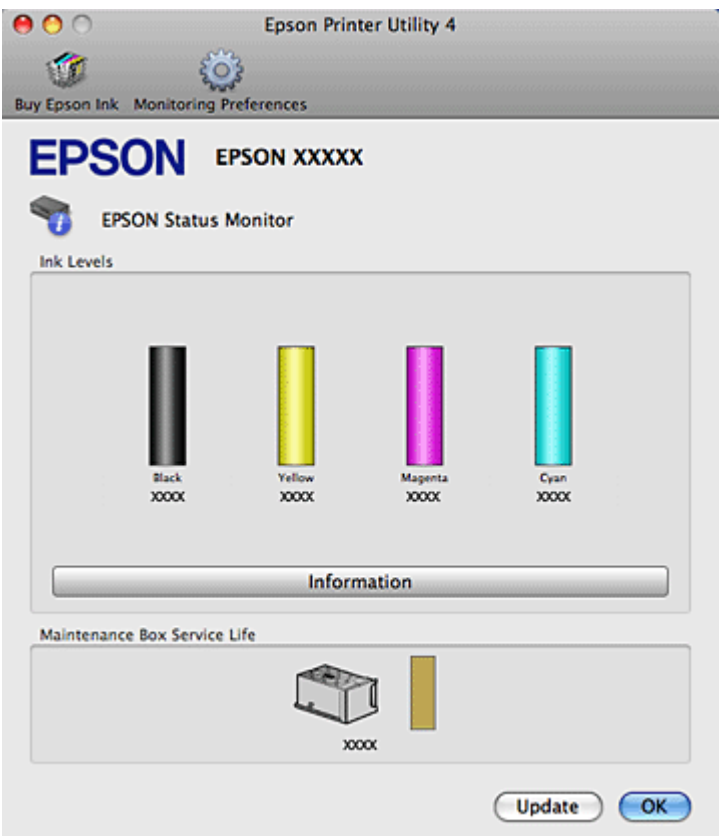

### *ملاحظة:*

- ❏ *يعرض الرسم حالة خرطوشة الحبر عند فتح Monitor Status EPSON لأول مرة. لتحديث حالة خرطوشة الحبر، انقر فوق Update (التحديث).*
- لا تضمن Epson جودة أو موثوقية الحبر غير الأصلي. في حالة تركيب خراطيش حبر غير أصلية، فرما لا يتم عرض حالة خرطوشة الحبر.  $\Box$
- ❏ *عندالطباعةأحاديةاللونأوبالأسودفقط،ميكناستخدامالأحبارالملونةبدلاًمنالحبرالأسودحسبنوعالورقأوإعداداتجودةالطباعة. وهذا بسبب استخدام مزيج من الأحبار الملونةلإنشاء اللون الأسود.*
	- ❏ *مستويات الحبر المعروضة هي إشارات تقريبية.*

### **استخدام أزرار الطابعة**

### | "مصابيح [الحالة" في](#page-76-0) الصفحة 77

### **احتياطات استبدال خرطوشة الحبر**

- اقرأ كل الإرشادات الواردة في هذا القسم قبل استبدال خراطيش الحبر.
- ❏ نوصي بتخزين خراطيش الحبر في درجة حرارة الغرفة العادية، واستخدامها حسب تاريخ انتهاء الصلاحية المطبوع على علبة الخرطوشة.
	- ❏ للحصول على أفضل نتائج طباعة، استخدم خرطوشة الحبر في خلال ستة أشهر من التثبيت.
- ❏ إذا نقلت خراطيش الحبر من مكان باردإلى مكان دافئ، اتركها في درجة حرارةالغرفةلمدة أطول من أربع ساعات قبل استخدام خرطوشة الحبر.
	- ❏ على الرغم من إمكانية احتواء خراطيش الحبر على مواد مُعاد تصنيعها، إلا أن ذلك ليس له تأثري على وظيفة الطابعة أو أدائها.
		- ❏ لاتُسقطها أو تطرقها في أجسام صلبة، وإلا، فقد يتسرب الحبر.
	- ❏ تستخدم هذه الطابعة خراطيش حبر مزودة بشريحة IC) دائرة متكاملة) تُراقب كمية الحبر المستخدمة بواسطة كل خرطوشة. تعتبر الخراطيش قابلة للاستخدام حتى في حالة فكها وإعادة إدخالها.
- □ عند الحاجة إلى فك خرطوشة الحبر بشكل مؤقت، تأكد من حماية منطقة تزويد الحبر من الأوساخ والأتربة. قم بتخزين خرطوشة الحبر في نفس بيئة الطابعة.
	- ❏ لاتقم بإيقاف تشغيل الطابعة مطلقًا أثناء الشحن الأولي للحبر. قد يفشل الحبر في التعبئة وقد تصبح الطابعة غري متاحة للطباعة.
- ❏ تم تصميم الصاممالموجود في منفذتزويدالحبر بحيثيسع أي حبر زائدقدينطلق. ومع ذلك، يوصىبالتزامالحذر في التعامل. لاتلمسمنفذ التزويد الخاص بخرطوشة الحبر أو المنطقة المحيطة بها.
- □ للحصول على أعلى كفاءة من الحبر، ما عليك إلا أن تقوم بإزالة خرطوشة الحبر عندما تكون مستعدًا لاستبدالها. لا يمكن استخدام خراطيش الحبر ذات حالة الحبر المنخفض عند إعادة إدخالها.
- $□$  قد تتسبب المنتجات الأخرى غير المصنعة من قبل Epson في إحداث ضرر لا تغطيه ضمانات Epson، بل وقد تتسبب في عمل الطابعة بشكل غير طبيعي في ظل ظروف معينة.
	- ❏ احفظ خراطيش الحبر بعيدًا عن متناول الأطفال. لاتسمح للأطفال بالشرب من الخراطيش أو حتى التعامل معها.
- ❏ كن حريصًاعندالتعامل مع خراطيش الحبر المستخدمة، فقدتجدبعض الحبر حول منفذتزويدالحبر. وإذالامس الحبر جلدك، فعليك غسله جيدًا بالماء والصابون. وإذا لامس الحبر عينيك، فعليك غسلها فورًا بالماء. وفي حالة استمرار الشعور بعدم الارتياح أو الشعور مشكلات في الرؤية<br>بعد غسل العينين جيدًا بالماء، سارع بزيارة الطبيب.
- ❏ توصي Epson باستخدام خراطيش أحبار Epson الأصلية. لا ميكن لشركة Epson أن تضمن جودة أوموثوقية الحبر غري الأصلي. قديسبب استخدام منتجات الحبر غريالأصلي إحداث ضررلاتغطيه ضامنات Epson، بل وقد يتسبب في عمل الطابعة بشكل غريب في ظل ظروف معينة. قد لا يتم عرض معلومات حول مستويات الحبر غير الأصلي، كما يتم تسجيل استخدام الحبر غير الأصلي للاستخدام المحتمل في دعم الخدمة.
	- ❏ اترك الخرطوشة مثبتةً في الطابعة حتى تحصل على أخرى بديلة; وإلا، فقد يجف الحبر الموجود في فوهات رأس الطباعة.
- ❏ لا ميكنك متابعةالطباعةباستخدام خرطوشة حبر واحدةمستنفدة، حتى إذاكانتالخراطيشالأخرى مازالتتحتوي علىحبر. قبل الطباعة، استبدال خرطوشة الحبر المستنفدة.
- ❏ لاتقم بتشغيل الطابعةأبدًا أثناء استبدال خرطوشة الحبر. القيامبذلك قديتلف شريحة IC في خرطوشة الحبر وقدلاتطبع الطابعةبشكل صحيح.
- ❏ للتأكدمن الحصول علىجودة طباعةفائقةوللمساعدةفيحاميةرأسالطباعة، يبقىمخزون أمان مختلفمنالحبرفيالخرطوشةعندإشارة الطابعة إلى استبدال الخرطوشة. لاتشتمل نسب الإنتاجية المحددة على هذا المخزون.

### **استبدال خرطوشة حبر**

عندما تصبح خراطيش الحبر منخفضة أو مستنفدة، تظهر رسالة على الكمبيوتر أو يومض مصباح حالة الحبر.

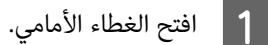

الخرطوشة لسحبها خارج الطابعة. تخلص من الخرطوشة المستخدمة بشكل إعادة تعبئتها. مقبض تحاول أمسك أو ثم المستخدمة تريد استبدالها بالخرطوشة الحبر التي تحتفظ خرطوشة | <mark>2</mark> ادفع خرط<br>| صحيح. لا

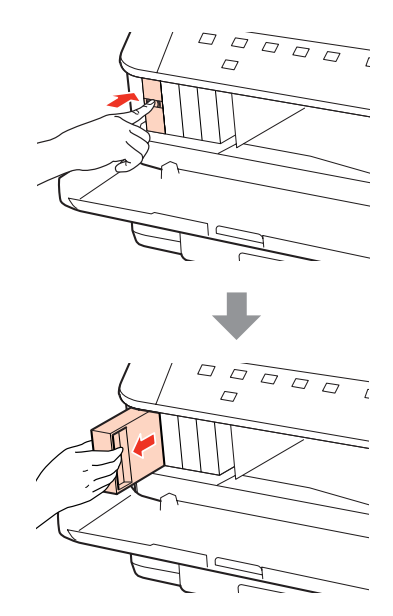

### *ملاحظة:*

- ❏ *يوضح الشكل استبدال خرطوشة الحبر الأسود. استبدل الخرطوشة حسب موقفك.*
- ❏ *قدتشتمل خراطيشالحبر التي متتإزالتهاعلىحبر حول منفذتزويدالحبر، لذلك توخ الحذر حتى لاتسكبحبر علىالمنطقةالمحيطة عند إزالة الخرطوشة.*
- 3
- قم بإزالة خرطوشة الحبر البديلة من العبوة الخاصة بها. لا تلمس الشريحة الخضر اء التي توجد على جانب الخرطوشة. قد يؤدي هذا الإجراء<br>إلى منع التشغيل والطباعة العادية. إلىٰ منع التشغيل والطباعة العادية

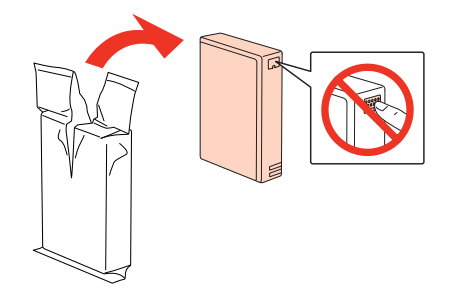

*لا ترج خراطيش الحبر المستخدمة، فقد يحدث تسرب. ملاحظة:*

D رج خرطوشة الحبر لمدة <sup>5</sup> ثوانٍ عدد <sup>15</sup> مرة بشكل أفقي في مسافة <sup>5</sup> سم تقريبًا كام هو موضح في الشكل.

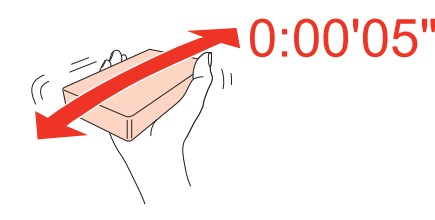

E ضع خرطوشة الحبر في حامل الخرطوشة. ادفع الخرطوشة حتى تستقر في مكانها، ثم أغلق الغطاء الأمامي.

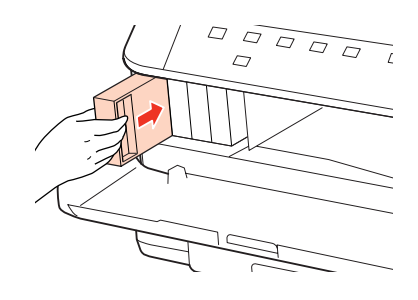

*ملاحظة:*

يستمر مصباح الطاقة في الوميض أثناء شحن الطابعة للحبر. لا تقم بإيقاف تشغيل الطابعة أثناء شحن الحبر اذا كان شحن الحبر غير مكتمل، فقد<br>يتعذر عليك الطباعة.

اكتمل استبدال خرطوشة الحبر. ستعود الطابعة إلى حالتها السابقة.

# **علبة الصيانة**

### **تحقق من حالة علبة الصيانة**

يتم عرض حالة علبة الصيانة في نفس شاشة حالة خرطوشة الحبر. ميكنك التحقق من الحالة من برنامج الطابعة أو لوحة التحكم. | "فحص حالة [خرطوشة](#page-56-0) الحبر" في الصفحة 57

### **احتياطات التعامل**

اقرأ كل الإرشادات الواردة في هذا القسم قبل استبدال علبة الصيانة.

- ❏ توصيEpson باستخدامعلبةصيانة Epson الأصلية. قديسبباستخدامعلبةصيانةغري أصليةفيإحداثضررلاتغطيهضامناتEpson، بل وقد يتسبب في عمل الطابعة بشكل غريب في ظل ظروف معينة. لاتضمن Epson جودة أو موثوقية علبة الصيانة غري الأصلية.
	- ❏ لاتقم بتعرية علبة الصيانة.
	- ❏ لاتلمس شريحة IC الخضراء التي توجد على جانب علبة الصيانة.
		- ❏ احتفظ بها بعيدًا عن متناول الأطفال ولاتسمح بشرب الحبر.
	- ❏ لاتقم بإمالة علبة صيانة مستخدمة حتى يتم وضعها في الكيس البلاستييك الموفر.
		- ❏ لاتُعد استخدام علبة صيانة متت إزالتها وتتركها مفصولة لفترة طويلة.

❏ احتفظ بعلبة الصيانة بعيدًا عن أشعة الشمس المباشرة.

### **استبدال علبة الصيانة**

لاستبدال علبة الصيانة، اتبع الخطوات الواردة أدناه.

- A تأكد أن المنتج لا يتسرب منه الحبر.
- B قم بإزالة علبة الصيانة البديلة من العبوة.

*لاتلمس الشريحة الخضراء التي توجد على جانب العلبة. قد يؤدي هذا الإجراء إلى منع التشغيل العادي. ملاحظة:*

- C ادفع الأزرار الموجودة في أي من جانبي الوحدة الخلفية في نفس الوقت، ثم اسحب الوحدة للخارج.
	- D ضع يديك على مقبض علبة الصيانة، ثم اسحب العلبة للخارج.

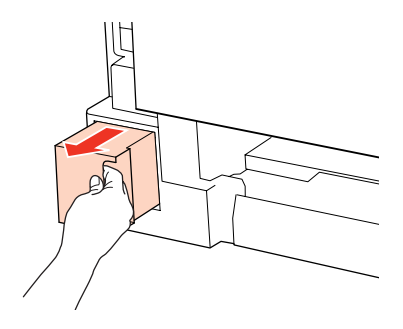

*وإذالامس الحبر يديك، فعليك غسلها جيدًا بالماء والصابون. وإذالامس الحبر عينيك، فعليك غسلها فورًا بالماء. ملاحظة:*

- 
- E ضع علبة الصيانة المستخدمة في الكيس البلاستييك الموفر مع علبة الصيانة، وتخلص منها بشكل صحيح.

*لا تقم بإمالة علبة صيانة مستخدمة حتى يتم إحكام قفلها في الكيس البلاستييك. ملاحظة:*

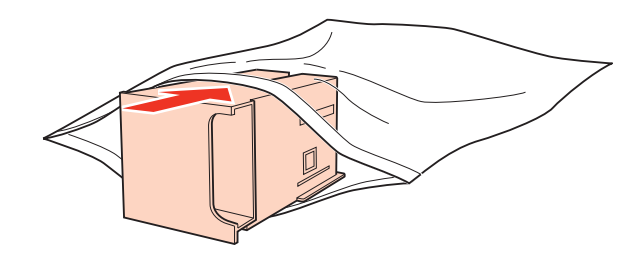

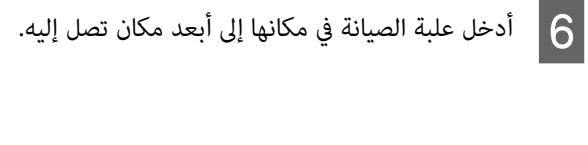

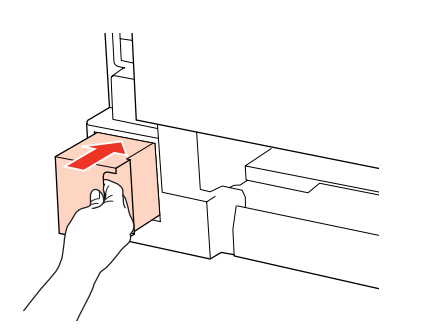

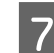

G ادفع الزر الموجود في أي من جانبي الوحدة الخلفية في نفس الوقت، ثم أعد تركيب الوحدة.

اكتمل استبدال علبة الصيانة.

# **الحفاظ على الطابعة والبرنامج**

# **فحص فوهات رأس الطباعة**

<span id="page-64-0"></span>إذا لاحظت أن الطباعة باهتة بشكل غير متوقع أو أن هناك نقاطًا مفقودة، فرما عكنك تحديد المشكلة عن طريق فحص فوهات رأس<br>الطباعة.

عكنك التحقق من فوهات رأس الطباعة من الكمبيوتر عن طريق استخدام البرنامج المساعد Nozzle Check (فحص رأس الطباعة) أو من الطابعة<br>عن طريق استخدام الأزرار.

### **استخدام البرنامج المساعد Check Nozzle) فحص رأس الطباعة) في نظام Windows**

اتبع الخطوات التالية لاستخدام البرنامج المساعد Nozzle Check (فحص رأس الطباعة).

- A تأكد من عدم وجود مصابيح تشري إلى أخطاء.
- B تأكد من تحميل ورق بحجم 4A في درج MP الخلفي أو في علبة الورق.
- إذامليظهر رمز الطابعة، فارجع إلى القسم التالي لإضافة الرمز. <sup>C</sup> انقر بزر الماوس الأمين فوق رمز الطابعة في taskbar) شريط المهام)، ثم حدد **Check Nozzle) فحص رأس الطباعة)**.
	-
	- | "من رمز [الاختصار](#page-25-0) في [taskbar](#page-25-0)) شريط [المهام\)" في](#page-25-0) الصفحة 26
		- D اتبع الإرشادات المعروضة على الشاشة.

# **استخدام البرنامج المساعد Check Nozzle) فحص رأس الطباعة) في نظام X OS Mac**

اتبع الخطوات التالية لاستخدام البرنامج المساعد Nozzle Check (فحص رأس الطباعة).

- ـ 1 تأكد من عدم وجود مصابيح تشير إلى أخطاء.
- B تأكد من تحميل ورق بحجم 4A في درج MP الخلفي أو في علبة الورق.
	- C قم بالوصول إلى مربع الحوار 4 Utility Printer Epson.
- | ["الوصول](#page-25-0) إلى برنامج تشغيل الطابعة في [X OS Mac](#page-25-0) ["](#page-25-0)في [الصفحة](#page-25-0) 26
	- D انقر فوق الزر **Check Nozzle) فحص رأس الطباعة)**.
		- E اتبع الإرشادات المعروضة على الشاشة.

### **استخدام أزرار الطابعة**

اتبع الخطوات أدناه لفحص فوهات رأس الطباعة باستخدام أزرار الطابعة.

A تأكد من عدم وجود مصابيح تشري إلى أخطاء.

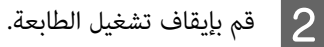

- 
- $\bf G$  تأكد من تحميل ورق بحجم 44 في علبة الورق.
- أثناء الضغط على الزر  $\mathbb {W}$  لأسفل، اضغط على الزر  $\mathbb {U}$  لتشغيل الطابعة.  $\blacktriangleleft$

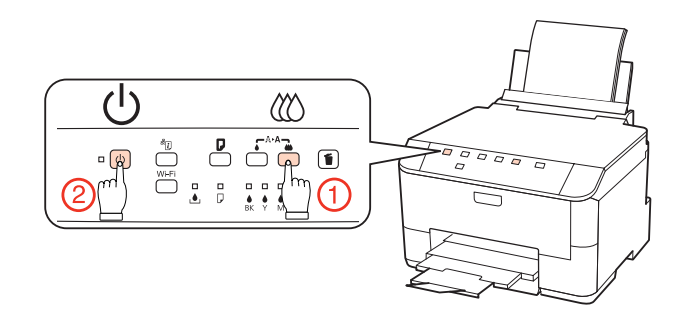

حا عند تشغيل الطابعة، حرر كلا الزرين. تطبع الطابعة غط فحص رأس الطباعة.<br>يوجد أدناه عينتين لأغاط فحص رأس الطباعة.

قارن جودة صفحة الفحص المطبوعة مع العينة المعروضة أدناه. في حالة عدم وجود مشاكل في جودة الطباعة، مثل فجوات أو مقاطع ناقصة<br>في خطوط الاختبار، فيعني هذا أن رأس الطباعة جيدة.

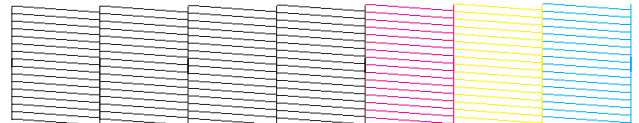

في حالة فقدان أي مقطع من الخطوط المطبوعة، كما هو موضح أدناه، قد يعني ذلك وجود فوهة حبر مسدودة أو رأس الطباعة غير<br>متحاذية.

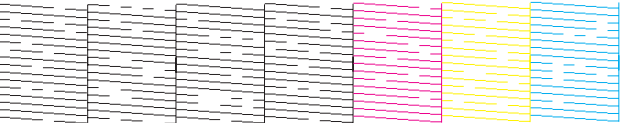

- | "تنظيف رأس الطباعة" في الصفحة 66
- | "محاذاة رأس [الطباعة" في](#page-68-0) الصفحة 69

# **تنظيف رأس الطباعة**

إذا لاحظت أن الطباعة باهتة بشكل غير متوقع أو أن هناك نقاطًا مفقودة، فرما عكنك حل هاتين المشكلتين عن طريق تنظيف رأس الطباعة، ما<br>يضمن تزويد الحبر عن طريق الفوهات بشكل صحيح.

عكنك تنظيف رأس الطباعة من الكمبيوتر باستخدام البرنامج المساعد Head Cleaning (تنظيف الرأس) في برنامج تشغيل الطابعة أو من الطابعة<br>عن طريق استخدام الأزرار.

### *ملاحظة:*

- □ قم أولاً بإجراء فحص للفوهات لتحديد اللون/الألوان المعيبة؛ سيتيح لك ذلك تحديد اللون/الألوان المناسبة لوظيفة تنظيف الرأس. | *"فحص فوهات رأس [الطباعة" في](#page-64-0) الصفحة 65*
	- ❏ *قد يتم استخدام الحبر الأسود عند طباعة الصور الملونة.*
- ❏ *نظراًلأن تنظيف رأسالطباعةيستخدمبعض من الحبر من بعض الخراطيش، قم بتنظيف رأسالطباعةإذا انخفضتجودةالطباعةفقط؛على سبيل المثال، إذا كانت المطبوعات باهتة أو كان اللون غري صحيح أو مفقود.*
- ❏ *عندانخفاض مستوى الحبر، قدلاتتمكن من تنظيف رأس الطباعة. عندنفاد الحبر لن تستطيع تنظيف رأس الطابعة. استبدل خرطوشةالحبر المناسبة أولا.ً*

# **استخدام البرنامج المساعد Cleaning Head) تنظيف الرأس) في نظام Windows**

اتبع الخطوات التالية لتنظيف رأس الطباعة باستخدام البرنامج المساعد Cleaning Head) تنظيف الرأس).

- A تأكد من عدم وجود مصابيح تشري إلى أخطاء.
- إذامليظهر رمز الطابعة، فارجع إلى القسم التالي لإضافة الرمز. <sup>B</sup> انقر بزر الماوس الأمين فوق رمز الطابعة في taskbar) شريط المهام)، ثم حدد **Cleaning Head) تنظيف الرأس)**.

- | "من رمز [الاختصار](#page-25-0) في [taskbar](#page-25-0)) شريط [المهام\)" في](#page-25-0) الصفحة 26
	- C اتبع الإرشادات المعروضة على الشاشة.

*لاتفتح الغطاء الأمامي أو توقف تشغيل الطابعة أثناء تنظيف الرأس. تنبيه:*c

### *ملاحظة:*

- ❏ *للحفاظ على جودة الطباعة، نوصي بطباعة صفحات قليلة بشكل منتظم.*
- ❏ *إذامل تتحسن جودة الطباعة، فتأكد من اختيارك للون المناسب وفقًا لنتيجة فحص الفوهة.*

# **استخدام البرنامج المساعد Cleaning Head) تنظيف الرأس) في نظام X OS Mac**

اتبع الخطوات التالية لتنظيف رأس الطباعة باستخدام البرنامج المساعد Cleaning Head) تنظيف الرأس).

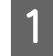

A تأكد من عدم وجود مصابيح تشري إلى أخطاء.

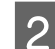

.Epson Printer Utility 4 إلى 4 Epson Printer.

| ["الوصول](#page-25-0) إلى برنامج تشغيل الطابعة في [X OS Mac](#page-25-0) ["](#page-25-0)في [الصفحة](#page-25-0) 26

### **الحفاظ على الطابعة والبرنامج**

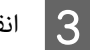

C انقر فوق الزر **Cleaning Head) تنظيف الرأس)**.

D اتبع الإرشادات المعروضة على الشاشة.

*لاتفتح الغطاء الأمامي أو توقف تشغيل الطابعة أثناء تنظيف الرأس. تنبيه:*c

*ملاحظة:*

- ❏ *للحفاظ على جودة الطباعة، نوصي بطباعة صفحات قليلة بشكل منتظم.*
- ❏ *إذامل تتحسن جودة الطباعة، فتأكد من اختيارك للون المناسب وفقًا لنتيجة فحص الفوهة.*

# **استخدام أزرار الطابعة**

اتبع الخطوات أدناه لتنظيف رأس الطباعة باستخدام أزرار الطابعة.

- A تأكد من عدم وجود مصابيح تشري إلى أخطاء.
	-

<mark>ے \_</mark> اضغط على الزر ● أو الزر <mark>۞.</mark><br>حدد أيًا من الأزرار حسب نتيجة فحص رأس الطباعة.

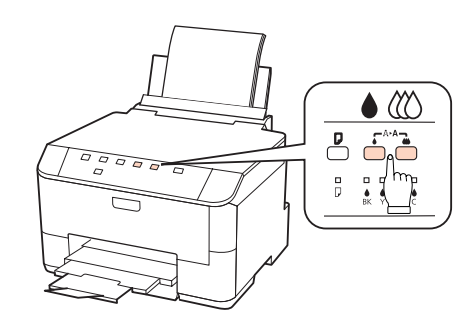

تبدأ الطابعة في تنظيف رأس الطباعة ويبدأ المصباح <sup>ل</sup> في الوميض.

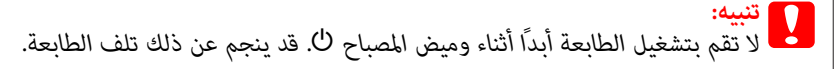

C عند توقف المصباح <sup>P</sup> عن الوميض، اطبع منط فحص رأس الطباعة للتأكد أن رأس نظيف.

| "فحص فوهات رأس [الطباعة" في](#page-64-0) الصفحة 65

### *ملاحظة:*

- ❏ *للحفاظ على جودة الطباعة، نوصي بطباعة صفحات قليلة بشكل منتظم.*
- ❏ *إذامل تتحسن جودة الطباعة، فتأكد من اختيارك للون المناسب وفقًا لنتيجة فحص الفوهة.*
- <span id="page-68-0"></span>❏ *إذاملتتحسن جودةالطباعةبعدإعادة هذا الإجراءأربع مراتتقريبًا،فأوقفتشغيل الطابعةوانتظرلمدة ستساعاتعلىالأقل. ثم قم بفحص الفوهة مرةً أخرى وأعد تنظيف الرأس، إذا لزم الأمر. وفي حالة عدم تحسن جودة الطباعة، اتصل بدعم عملاءEpson.*

# **محاذاة رأس الطباعة**

إذا لاحظت ظهور خطوط رأسية أو أشرطة أفقية غير محاذاة، فيمكنك حل هذه المشكلة عن طريق استخدام البرنامج المساعد Print Head<br>Alignment (محاذاة رأس الطباعة) في برنامج تشغيل الطابعة.

ارجع إلى القسم المناسب أدناه.

ملاحظة:<br>لا تضغط على للَّا لإلغاء الطباعة أثناء طباعة نموذج اختبار باستخدام البرنامج المساعد Print Head Alignment (محاذاة رأس الطباعة).

### استخدام البرنامج المساعد Print Head Alignment (محاذاة رأس الطباعة) في نظام التشغيل **Windows**

اتبع الخطوات التالية لمحاذاة رأس الطباعة باستخدام البرنامج المساعد Alignment Head Print) محاذاة رأس الطباعة).

- A تأكد من عدم وجود مصابيح تشري إلى أخطاء.
- B تأكد من تحميل ورق بحجم 4A في علبة الورق .1
- إذامليظهر رمز الطابعة، فارجع إلى القسم التالي لإضافة الرمز. <sup>C</sup> انقر بزر الماوس الأمين فوق رمز الطابعة في taskbar) شريط المهام)، ثم حدد **Alignment Head Print) محاذاة رأس الطباعة)**.
	-
	- | "من رمز [الاختصار](#page-25-0) في [taskbar](#page-25-0)) شريط [المهام\)" في](#page-25-0) الصفحة 26
		- D اتبع الإرشادات المعروضة على الشاشة لمحاذاة رأس الطباعة.

### استخدام البرنامج المساعد Print Head Alignment (محاذاة رأس الطباعة) في نظام التشغيل **Mac OS X**

اتبع الخطوات التالية لمحاذاة رأس الطباعة باستخدام البرنامج المساعد Alignment Head Print) محاذاة رأس الطباعة).

ـ 1 تأكد من عدم وجود مصابيح تش<sub>ث</sub>ر إلى أخطاء.

B تأكد من تحميل ورق بحجم 4A في علبة الورق .1

- C قم بالوصول إلى مربع الحوار 4 Utility Printer Epson.
- | ["الوصول](#page-25-0) إلى برنامج تشغيل الطابعة في [X OS Mac](#page-25-0) ["](#page-25-0)في [الصفحة](#page-25-0) 26
	- D انقر فوق الزر **Alignment Head Print) محاذاة رأس الطباعة)**.
		- E اتبع الإرشادات المعروضة على الشاشة لمحاذاة رأس الطباعة.

# **إجراء إعدادات الطابعة**

إذا قمت بتثبيت برنامج تشغيل الطابعة، فيمكنك إجراء العديد من إعدادات الطابعة من الكمبيوتر باستخدام البرنامج المساعد للإعداد.

# **إعداد Timer Off Power) موقت إيقاف التشغيل)**

يتم إيقاف تشغيل الطابعة تلقائيًا إذامل يتم إجراء أي عملية للفترة المحددة بعد الدخول في وضع السكون.

ميكنك ضبط الوقت قبل تطبيق إدارة الطاقة. ستؤثر أي زيادة على فعالية طاقة المنتج. يرجى أخذ البيئة في الاعتبار قبل إجراء أي تغيري.

اتبع الخطوات أدناه لضبط الوقت.

### **بالنسبة لنظام التشغيل Windows**

ـ Windows 7 النقر فوق زر البدء، حدد Devices and Printers (ال**أجهزة والطابعات**)، ثم انقر بزر الماوس الأعن على الطابعة وحدد<br>Printer properties (**خصائص الطابعة**). **خصائص ) Printer properties**

Windows Vista وServer 2008: انقر فوق زر start (ابدأ)، حدد Control Panel (ل**وحة التحكم**)، ثم حدد Printer (ا**لطابعة**) من<br>الفئة Hardware and Sound (الأ**جهزة والصوت**). ثم انقر بزر الماوس الأعن فوق الطابعة وحدد Properties (**خص** 

Windows XP و903-Server 2003: انقر فوق Start (ابدأ)، Control Panel (لوحة التحكم)، ثم Printers and Faxes (الطابعات<br>والفاكسات). ثم انقر بزر الماوس الأمن فوق الطابعة وحدد Properties (خصائص).

- B انقر فوق علامة التبويب **Settings Optional) إعدادات اختيارية)**، ثم انقر فوق الزر **Settings Printer) إعدادات الطابعة)**.
- **إيقافتشغيل)** أو **h2) ساعتان)** أو **h4)4 ساعات)** أو **h8)8 ساعات)** أو **h12)12 ساعة)**كإعدادTimer Off Power) موقت **) Off** التشغيل). إيقاف  $|3|$ 
	- D انقر فوق الزر **Apply) تطبيق)**.

### **Mac OS X لنظام**

في [الصفحة](#page-25-0) 26 " . Epson Printer Utility 4 تشغيل الطابعة في [X OS Mac](#page-25-0) الحوار برنامج إلى مربع إلى بالوصول ["الوصول](#page-25-0) قم أ a  $\overline{\phantom{a}}$ 

B انقر فوق الزر **Settings Printer) إعدادات الطابعة)**. تظهر شاشة Settings Printer) إعدادات الطابعة).

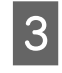

**إيقافتشغيل)** أو **h2) ساعتان)** أو **h4)4 ساعات)** أو **h8)8 ساعات)** أو **h12)12 ساعة)**كإعدادTimer Off Power) موقت **) Off** التشغيل). إيقاف

D انقر فوق الزر **Apply) تطبيق)**.

### **Paper Size Loadedإعداد**

اتبع الخطوات أدناه لتعريف أي حجم ورق يجب تحميله في درج MP الخلفي أو العلبة (العلب).

مبجرد إجراء هذا الإعداد،لايجب عليك تحديد مصدر الورق في كل مرة تقوم فيها بالطباعة.

### **بالنسبة لنظام التشغيل Windows**

**الطابعة)**. **Printers and Devices) الأجهزةوالطابعات)**، ثم انقربزر الماوس الأمين على الطابعةوحدد البدء، حدد فوق زر انقر :**Windows 7** A **خصائص ) Printer properties**

Windows Vista وServer 2008: انقر فوق زر start (ابدأ)، حدد Control Panel (ل**وحة التحكم**)، ثم حدد Printer (ا**لطابعة**) من<br>الفئة Hardware and Sound (الأ**جهزة والصوت**). ثم انقر بزر الماوس الأعن فوق الطابعة وحدد Properties (**خص** 

Windows XP(1003-3erver 2003): انقر فوق Start (ابدأ)، Control Panel (لوحة التحكم)، ثم Printers and Faxes (الطابعات<br>والفاكسات). ثم انقر بزر الماوس الأمر فوق الطابعة وحدد Properties (خصائص).

B انقر فوق علامة التبويب **Settings Optional) إعدادات اختيارية)**، ثم انقر فوق الزر **Settings Printer) إعدادات الطابعة)**.

C حدد حجم الورق لكل مصدر ورق على أنهLoaded Size Paper.

D انقر فوق الزر **Apply) تطبيق)**.

### **Mac OS X لنظام**

- في [الصفحة](#page-25-0) 26 " . Epson Printer Utility 4 تشغيل الطابعة في [X OS Mac](#page-25-0) الحوار برنامج إلى مربع إلى بالوصول ["الوصول](#page-25-0) قم آ مې $\begin{array}{|c|} \hline \textbf{1} \end{array}$
- B انقر فوق الزر **Settings Printer) إعدادات الطابعة)**. تظهر شاشة Settings Printer) إعدادات الطابعة).
	- C حدد حجم الورق لكل مصدر ورق على أنهLoaded Size Paper.
		- D اضغط على الزر **Apply) تطبيق)**.

# **تنظيف الطابعة**

# **تنظيف السطح الخارجي للطابعة**

للحفاظ على تشغيل الطابعة بأفضل أداء لها، قم بتنظيفها بالكامل عدة مرات في السنة، باتباع الإرشادات التالية.

*لاتستخدم الكحول أو الترن في تنظيف الطابعة. فقد تتسبب هذه المواد الكيميائية في تلف الطابعة. تنبيه:*c

*أغلق درج MP الخلفي ودرج الإخراج عند عدم استخدام الطابعة لحامية الطابعة من الأتربة. ملاحظة:*

# **تنظيف الأجزاء الداخلية للطابعة**

للحفاظ على جودة نتائج الطباعة، نظف البكرة الداخلية بالقيام بالإجراء التالي.

*تجنب لمس الأجزاء الموجودة داخل الطابعة. تحذير:* w

- *تنبيه:*c ❏ *احرص على إبعاد الماء عن المكونات الكهربائية.*
- ❏ *لاترش الجزء الداخلي في الطابعة باستخدام زيوت التزليق.*
- ❏ *قد تتلف الزيوت غري المناسبة آلية الطابعة. اتصل بالموزع أو مختص صيانة مؤهل في حالة الحاجة إلى التزييت.*
	- ـ 1 تأكد من عدم وجود مصابيح تش<sub>ث</sub>ر إلى أخطاء.
	- $\begin{array}{|c|} \text{A4} \end{array}$ قم بتحميل عدة أوراق من الورق العادي بحجم 44.
		- اضغط على الزر  $\Box$  لتغذية الورق وإخراجه.  $\Box$
		- D كرر الخطوة <sup>3</sup> حتى لايتلطخ الورق بالحبر.

### **نقل الطابعة**

عند نقل الطابعة لمسافة ما، فستحتاج إلى إعدادها للنقل في صندوقها الأصلي أو صندوق من نفس الحجم.
**الحفاظ على الطابعة والبرنامج**

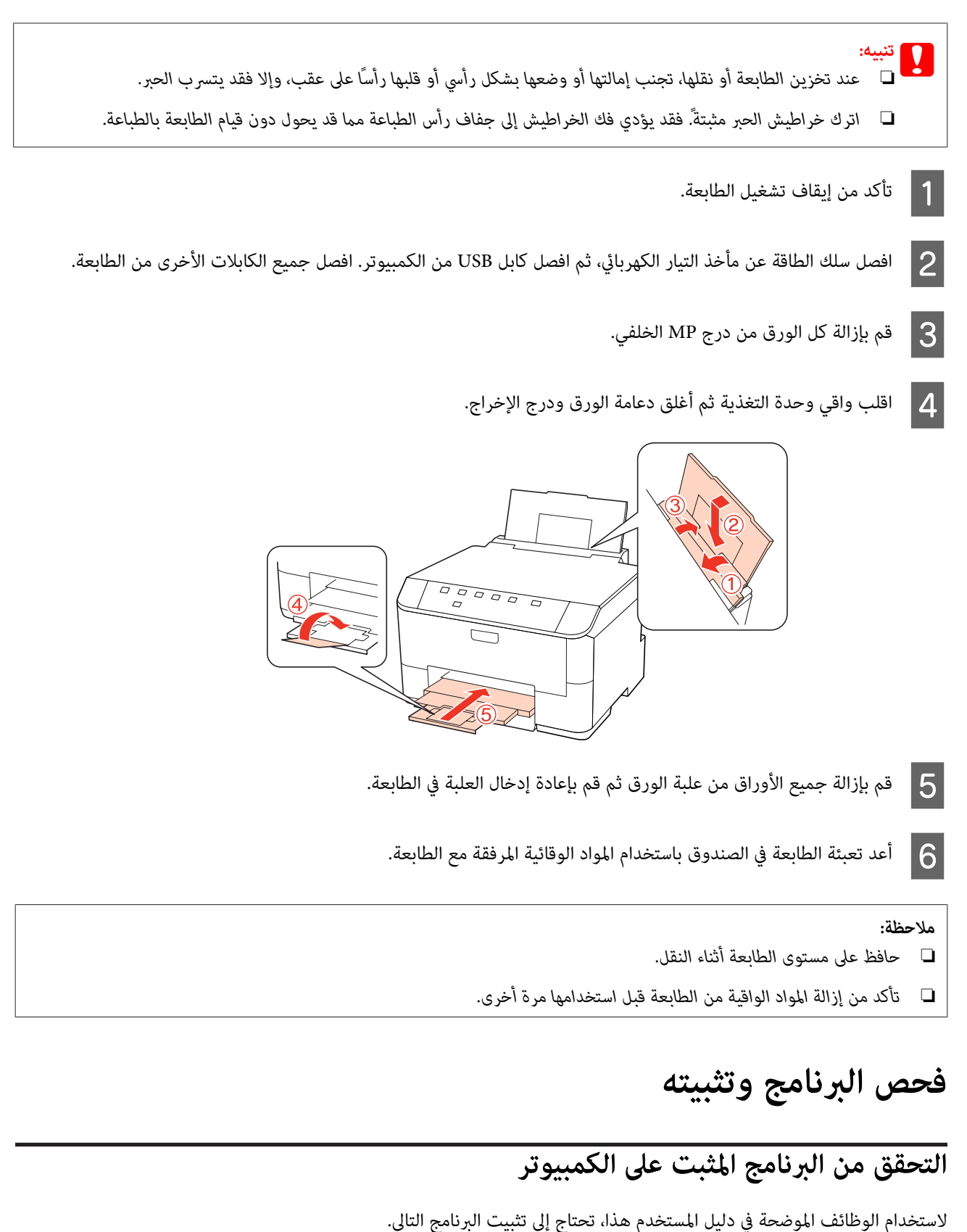

(Epson تشغيل وبرنامج المساعدة البرامج (Epson Driver and Utilities ❏

Epson Event Manager ❏

اتبع الخطوات أدناه للتحقق من تثبيت البرنامج على الكمبيوتر.

<span id="page-73-0"></span>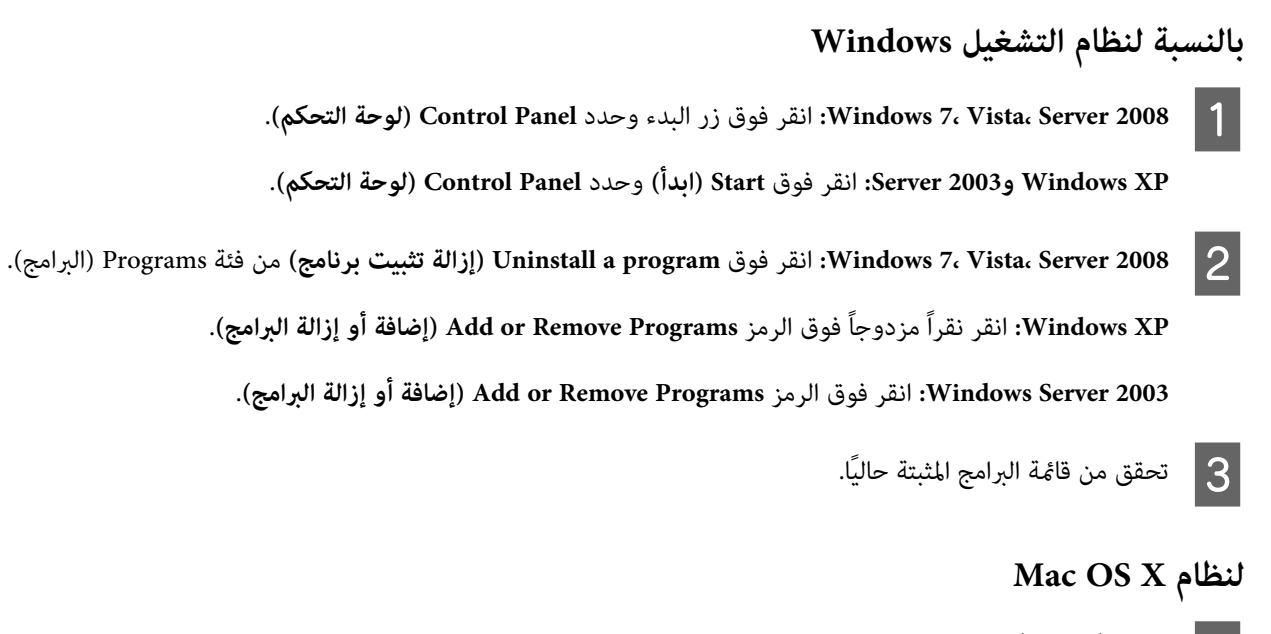

A انقر نقرًا مزدوجًا فوق **HD Macintosh**.

B انقر نقرًا مزدوجًا فوق المجلد **Software Epson** في المجلد Applications) التطبيقات) وتحقق من المحتويات.

#### *ملاحظة:*

- ❏ *يشتمل مجلد Applications) التطبيقات) على برنامج موفر من أطراف أخرى.*
- □ للتحقق من برنامج تشغيل الطابعة المثبت، انقر فوق System Preferences (تفضيلات النظام) في قائمة Apple ثم انقر فوق & Print *Fax) طباعة وفاكس). ثم حدد موقع المنتج الخاص بك في مربع قامئة Printers) الطابعات).*

#### **تثبيت برنامج**

أدخل قرص برنامج الطابعة المرفق مع المنتج وحدد البرنامج الذي تريد تثبيته في الشاشة Select Software) تحديد البرنامج).

### **إلغاء تثبيت البرنامج**

قد تحتاج إلى إزالة تثبيت برنامج الطابعة الخاص بك ثم إعادة تثبيته لحل مشكلات معينة أو عند القيام بترقية نظام التشغيل.

#### **بالنسبة لنظام التشغيل Windows**

*ملاحظة:*

- □ بالنسبة لأنظمة التشغيل Windows 7 وVista وServer 2008، تحتاج إلى حساب مسؤول وكلمة مرور في حالة تسجيل الدخول كمستخدم *قياسي.*
	- ❏ *بالنسبة لنظامي التشغيل XP Windows و2003 Server, يجب تسجيل الدخول إلى حساب Administrator Computer) مسؤول كمبيوتر).*

#### **الحفاظ على الطابعة والبرنامج**

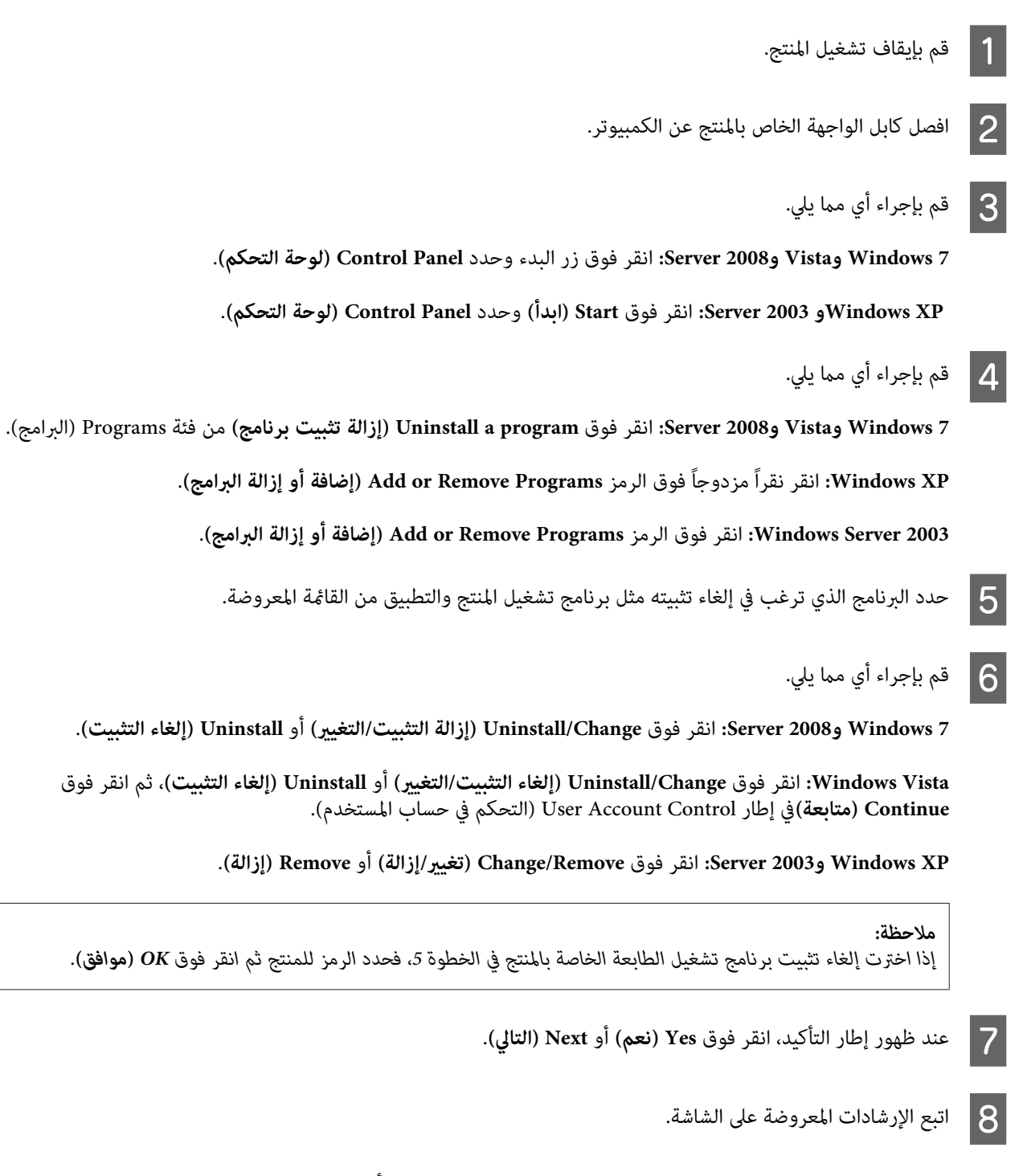

في بعض الحالات، قد تظهر رسالة تطالبك بإعادة تشغيل الكمبيوتر. إذا حدث ذلك، فتأكد من تحديد I want to restart my computer <br>now (أريد إعادة تشغيل الكمبيوتر الآن) وانقر فوق Finish (إنهاء).

#### **Mac OS X لنظام**

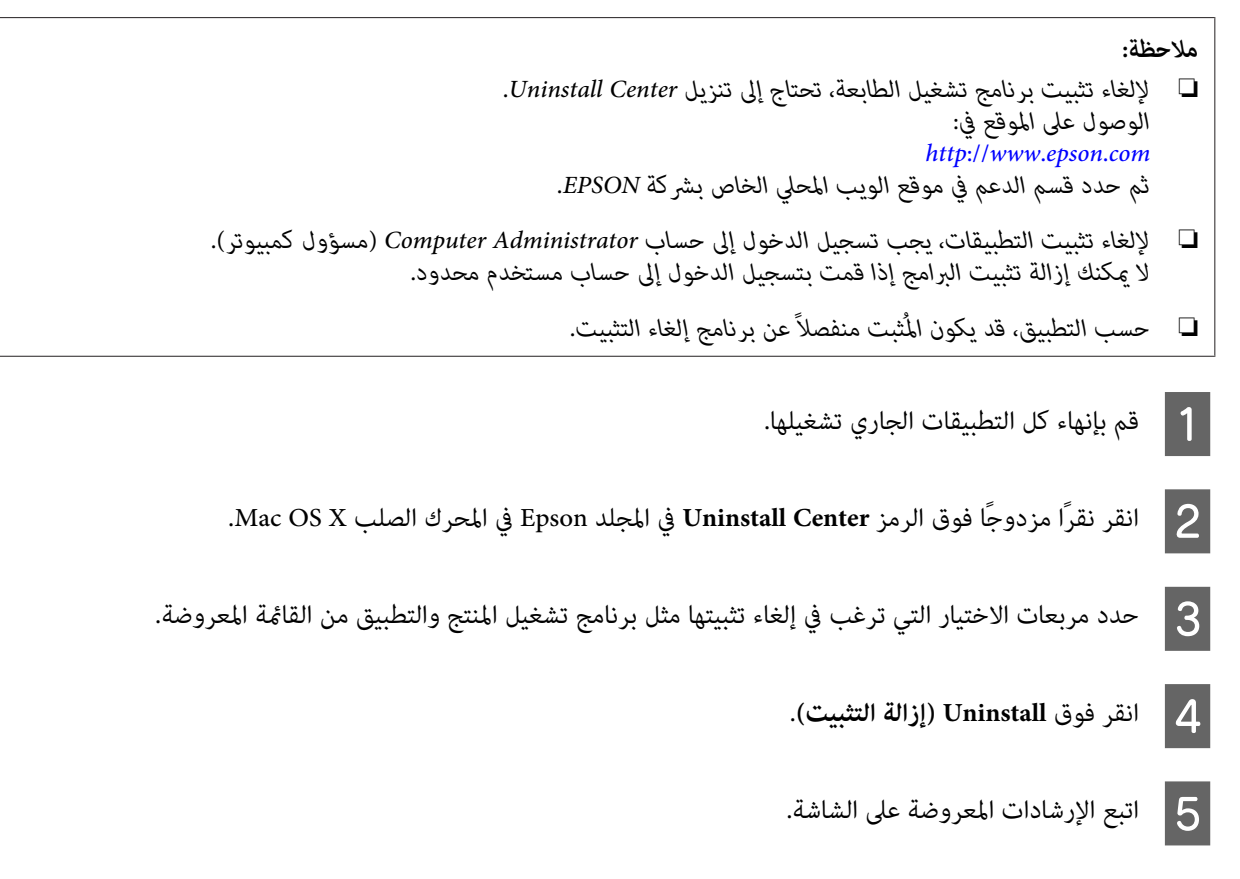

إذا تعذر عليك العثور على البرنامج الذي تريد إلغاء تثبيته في إطار Uninstall Center، فانقر نقرًا مزدوجًا فوق المجلد Applications (**تطبيقات**)<br>في المحرك الصلب Mac OS X، ثم حدد التطبيق الذي تريد إلغاء تثبيته ثم اسحبه إلى الرمز

**ملاحظة:**<br>إذا قمت بإلغاء تثبيت برنامج تشغيل الطابعة وظل اسم المنتج في الإطار Print & Fax (طباعة وفاكس)، فحدد اسم المنتج وانقر فوق الزر -*إزالة.*

## **استكشاف المشكلات وإصلاحها**

### **تشخيص المشكلة**

<span id="page-76-0"></span>تتمثل أفضل خطوتني للتعامل مع استكشاف مشكلات الطابعة وإصلاحها في: أولاً تشخيص المشكلة، ثم تطبيق الحلول المحتملة حتى يتم حل المشكلة.

تتوفر المعلومات التي تحتاجها لتشخيص وحل أكثر المشكلات شيوعًا في الحل الفوري للمشكلات أو بلوحة التحكم أو البرنامج المساعد Status<br>Monitor أو عن طريق تشغيل فحص تشغيل الطابعة. ارجع إلى القسم المناسب أدناه.

إذا كانت لديك مشكلة معينة مرتبطة بجودة الطباعة أو مشكلة الطباعة غير مرتبطة بجودة الطباعة أو مشكلة في تغذية الورق أو إذا كانت الطابعة<br>لا تقوم بالطباعة على الإطلاق، فارجع إلى القسم المناسب.

لحل مشكلة، قد تحتاج إلى إلغاء الطباعة.

| "إلغاء [الطباعة" في](#page-32-0) الصفحة 33

#### **مصابيح الحالة**

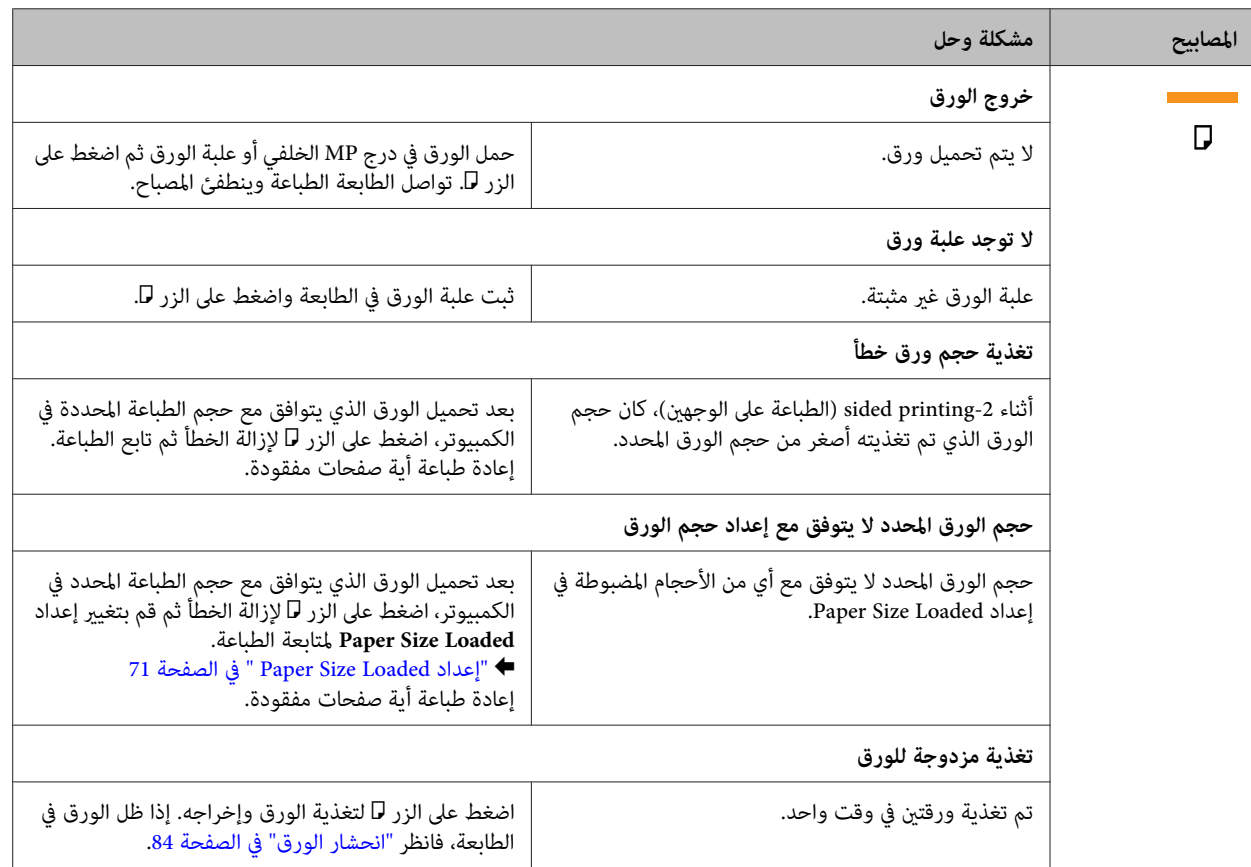

عكنك تحديد العديد من المشكلات الشائعة للطابعة باستخدام المصابيح على الطابعة. إذا توقفت الطابعة عن العمل ومازالت المصابيح تومض،<br>فاستخدم الجدول التالي لتشخيص المشكلة، ثم اتبع مقاييس التصحيح الموصى بها.

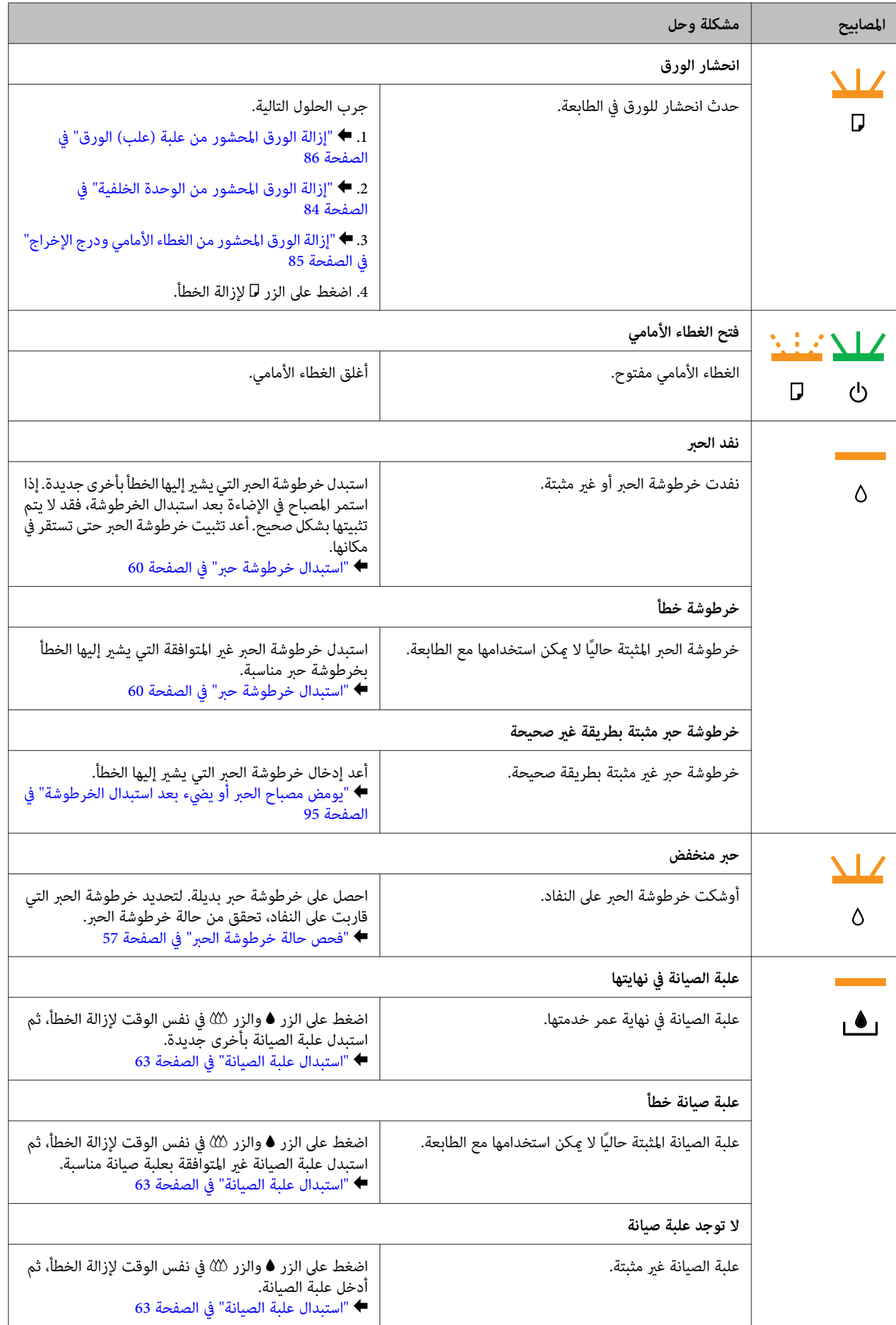

<span id="page-78-0"></span>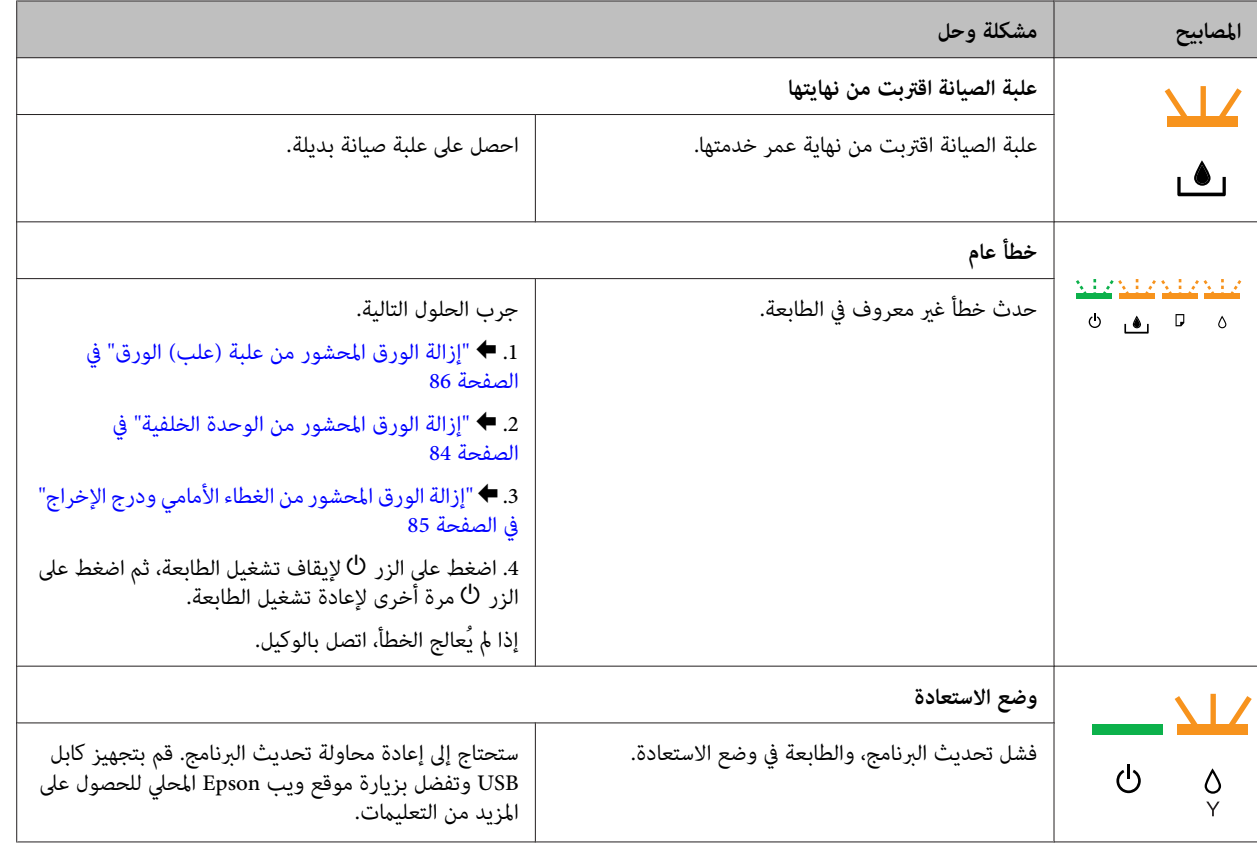

= تشغيل، = إيقاف التشغيل، = وميض ببطء، وميض بسرعة

#### **مراقبة الحالة**

إذا حدثت مشكلة أثناء الطباعة، فستظهر رسالة خطأ في إطار Monitor Status.

عند الحاجة إلى استبدال خرطوشة حبر أو علبة صيانة، انقر فوق الزر **How To (كيفية)** في الإطار، وسوف يقودك برنامج status monitor خطوة<br>بخطوة خلال إجراء استبدال الخرطوشة أو علبة صيانة.

*ملاحظة لمستخدمي Windows:*

إذا لم يظهر EPSON Status Monitor 3، فقم بالوصول إلى برنامج تشغيل الطابعة وانقر فوق علامة التبويب Maintenance (الصيانة)، ثم الزر Extended Settings (إعدادات موسعة). في نافذة Extended Settings (إعدادات موسعة)، تحقق من مربع الحوار Enable EPSON Status<br>Monitor 3 (قمكن EPSON Status Monitor 3).

> لتأكيد حالة كل خرطوشة على حدة، انظر أحد الأقسام التالية: نظام التشغيل | ["استخدام](#page-79-0) [3 Monitor Status EPSON](#page-79-0) ["](#page-79-0)في [الصفحة](#page-79-0) 80 (Windows( (Mac OS X) 82 [الصفحة](#page-81-0) في" [EPSON Status Monitor](#page-81-0) [استخدام](#page-81-0) | "التشغيل نظام

#### **تشغيل ميزة فحص تشغيل الطابعة**

إذا كنت لا تستطيع تحديد مصدر المشكلة، فقم بتشغيل فحص تشغيل الطابعة للمساعدة في تحديد ما إذا كان مصدر المشكلة هو الطابعة أم<br>الكمبيوتر.

لتشغيل فحص تشغيل الطابعة، اتبع هذه الخطوات.

A تأكد من إيقاف تشغيل الطابعة.

#### **استكشاف المشكلات وإصلاحها**

ع تأكد من تحميل ورق بحجم 44 في علبة الورق.  $\vert 2 \vert$ 

<span id="page-79-0"></span>أثناء الضغط على الزر  $\mathfrak{W}$  لأسفل، اضغط على الزر  $\mathfrak{V}$  لتشغيل الطابعة. عند تشغيل الطابعة، حرر كلا الزرين.  $\mathfrak{S}$ 

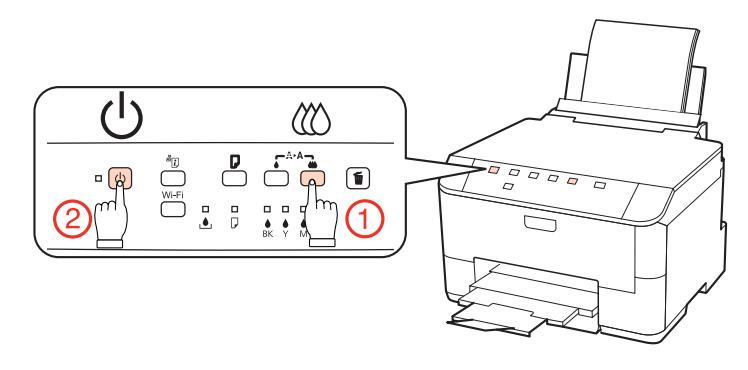

تتم طباعة صفحة اختبار توضح مُوذج تحقق من الفوهات. إذا كان النموذج يشتمل على فجوات، فيعني ذلك أنك تحتاج إلى تنظيف رأس<br>الطباعة.

- | "تنظيف رأس [الطباعة" في](#page-65-0) الصفحة 66
- □ إذا مّت طباعة صفحة الاختبار، فمن المحتمل أن المشكلة تكمن في إعدادات البرنامج أو الكابل أو الكمبيوتر. من الممكن أيضًا أن يكون البرنامج غري مثبت بشكل صحيح. حاول إلغاء تثبيت البرنامج وإعادة تثبيته مرةً أخرى. | "إلغاء تثبيت [البرنامج" في](#page-73-0) الصفحة 74
	- ❏ إذامل تتم طباعة صفحة الاختبار، فقد تكون هناك مشكلة في الطابعة. جَرب اقتراحات القسم التالي. ● "الطابعة لا تطبع" في الصفحة 94

### **فحص حالة الطابعة**

#### **بالنسبة لنظام التشغيل Windows**

#### **EPSON Status Monitor 3 استخدام**

يعرض 3 Monitor Status EPSON معلومات تفصيلية حول حالة الطابعة.

توجد طريقتان للوصول إلى 3 Monitor Status EPSON:

- ❏ انقرنقرًامزدوجًا فوق رمزاختصار الطابعة في taskbar) شريط المهام) نظامالتشغيل Windows. إضافةرمزاختصار إلى taskbar) شريط المهام)، انظر القسم التالي: | "من رمز [الاختصار](#page-25-0) في [taskbar](#page-25-0))شريط [المهام\)" في](#page-25-0) الصفحة 26
	- ❏ افتح برنامج تشغيل الطابعة، وانقر فوق علامة التبويب **Maintenance) الصيانة)**، ثم انقر فوق الزر **3 Monitor Status EPSON**.

عند الوصول إلى 3 Monitor Status EPSON، يظهر الإطار التالي:

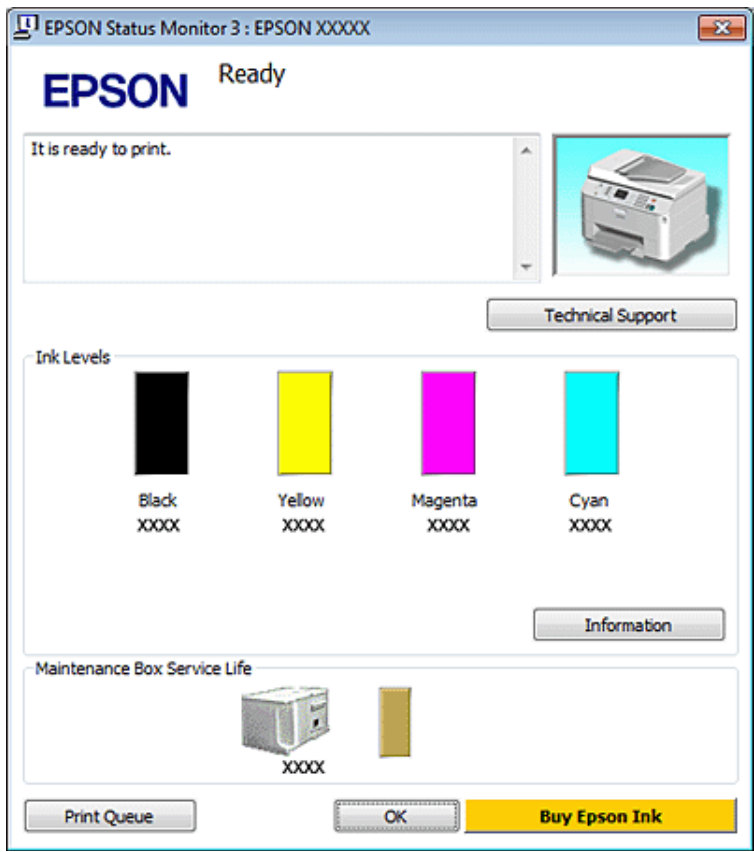

#### *ملاحظة:*

- ❏ *إذامليظهر3 Monitor Status EPSON،فقم بالوصولإلىبرنامج تشغيل الطابعةوانقرفوقعلامةالتبويبMaintenance) الصيانة)، ثم الزر* Extended Settings (إعدادات موسعة). في نافذة Extended Settings (إعدادات موسعة)، تحقق من مربع الحوار Enable EPSON Status<br>Monitor 3 (قمكن EPSON Status Monitor 3).
	- □ استنادًا إلى الإعدادات الحالية، قد يتم عرض شاشة مراقبة الحالة المبسطة. انقر فوق زر Details (**تفاصيل**) لعرض الإطار أعلاه.

يوفر 3 Monitor Status EPSON المعلومات التالية:

❏ **Status Current) الحالة الحالية):**

3 Monitor. النقر فوق **to How) كيفية)** يعرض تعليامت استبدال خرطوشة الحبر أو علبة الصيانة. إذا كان الحبر قليلا/ًمستنفدًا أو علبة الصيانة اقتربت على الامتلاء/امتلأت، فسيظهر الزر **to How) كيفية)** في الإطار Status EPSON

- ❏ **Levels Ink) مستويات الحبر):** يوفر 3 Monitor Status EPSON عرضًا رسوميًا يوضح حالة خرطوشة الحبر.
- ❏ **Information) معلومات):** ميكنك عرض معلومات حول خراطيش الحبر المثبتة بالنقر فوق **Information) معلومات)**.
	- ❏ **Life Service Box Maintenance) فترة الخدمة لصندوق الصيانة)**: يوفر 3 Monitor Status EPSON عرضًا رسوميًا يوضح حالة علبة الصيانة.
- ❏ **Support Technical) الدعم الفني): Support) الدعم الفني)** في الإطار 3 Monitor Status EPSON. ميكنك الوصول إلى دليل المستخدم الفوري عبر الإنترنت من 3 Monitor Status EPSON. إذا واجهت مشكلة، فانقر فوق **Technical**

#### ❏ **Queue Print) قامئة الطباعة):**

ميكنك عرض Spooler Windows بالنقر على **Queue Print) قامئة الطباعة)**.

<span id="page-81-0"></span>إذا حدثت مشكلة أثناء الطباعة، فسينبثق 3 EPSON Status Monitor ويعرض رسالة خطأ. للحصول على المزيد من المعلومات، انقر فوق<br>Technical Support (ا**لدعم الفني**) للوصول إلى دليل المستخدم الفوري عبر الإنترنت.

عندما يكون مستوى الحبر منخفضًا/مستنفدًا أو علبة الصيانة اقتربت على الامتلاء/امتلأت، يظهر الزر Howto (كيفية) انقر فوق Howto (**كيفية**)،<br>وسيرشدك برنامج EPSON Status Monitor 3 خطوة بخطوة خلال إجراء استبدال الخرطوشة أو علبة ال

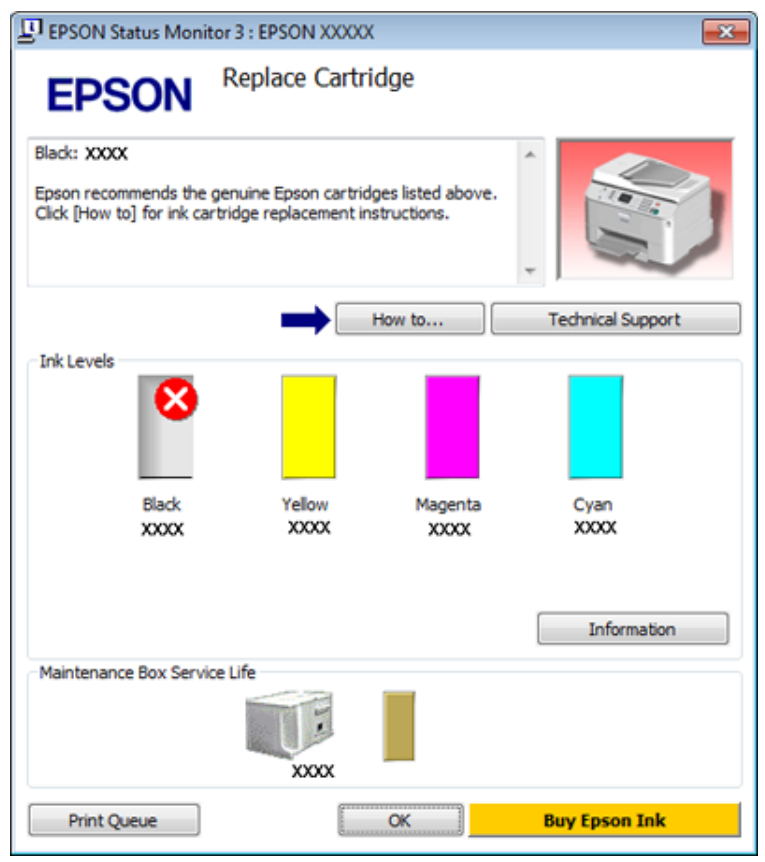

#### **Mac OS X لنظام**

#### **EPSON Status Monitor استخدام**

إذا اكتشف Monitor Status EPSON إحدى مشكلات الطابعة، فسيخطرك بذلك عن طريق رسالة خطأ.

اتبع هذه الخطوات للوصول إلى Monitor Status EPSON.

. Epson Printer Utility 4 إلى 4 Epson Printer Utility.

| ["الوصول](#page-25-0) إلى برنامج تشغيل الطابعة في [X OS Mac](#page-25-0) ["](#page-25-0)في [الصفحة](#page-25-0) 26

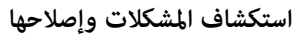

.EPSON Status Monitor تظهر .**EPSON Status Monitor** الزر فوق انقر B

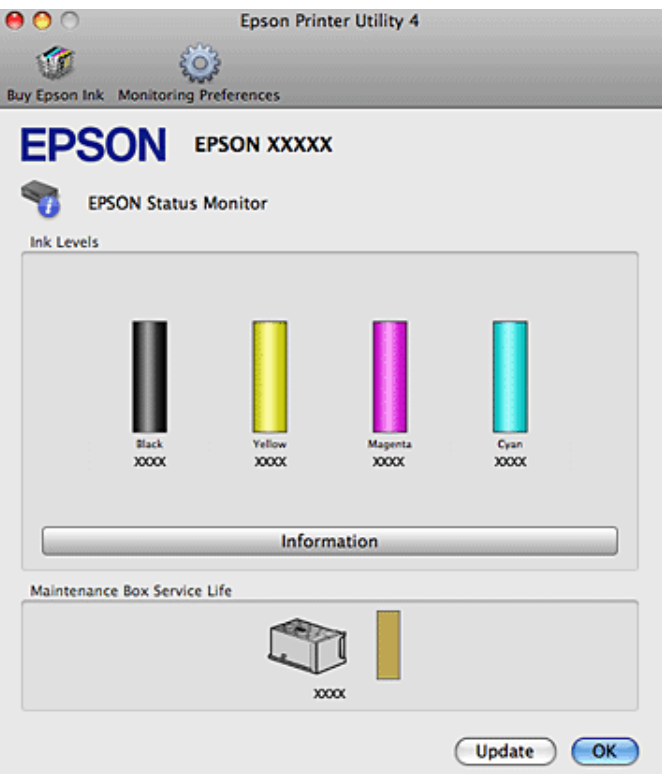

عندما يكون مستوى الحبر منخفضًا/مستنفدًا أو علبة الصيانة اقتربت على الامتلاء/امتلأت، يظهر الزر **How to (كيفية) لامت**<br>وسيرشدك EPSON Status Monitor خطوة بخطوة خلال إجراء استبدال خرطوشة الحبر أو علبة الصيانة.

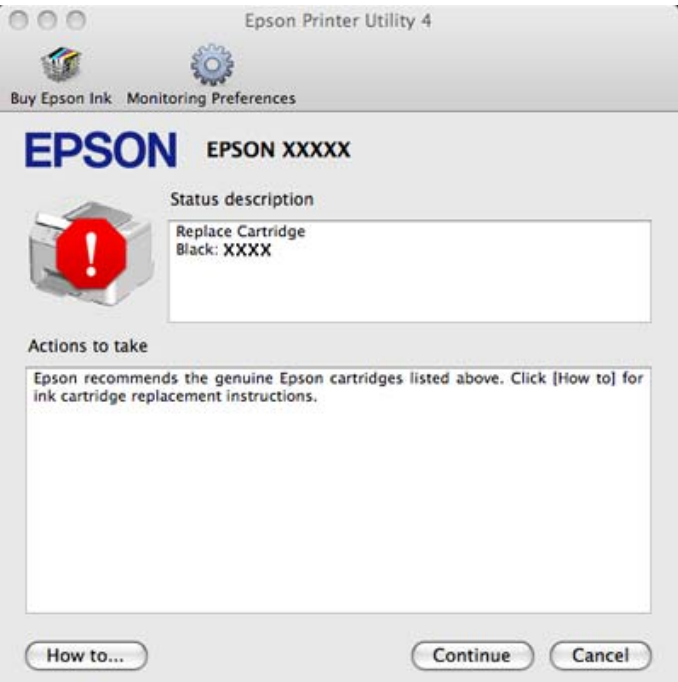

<u>م</u>كنك أيضًا استخدام هذا البرنامج المساعد في فحص حالة خرطوشة الحبر قبل الطباعة. يعرض EPSON Status Monitor حالة خرطوشة الحبر<br>وقت فتحها. لتحديث حالة خرطوشة الحبر، انقر فوق **Update** (ا**لتحديث**).

### **انحشار الورق**

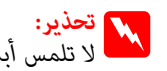

*لاتلمس أبدًا الأزرار الموجودة على لوحة التحكم ويدك داخل الطابعة. تحذير:* w

تحقق من المصابيح في الطابعة أولاً لتشخيص المشكلة. | "مصابيح [الحالة" في](#page-76-0) الصفحة 77

### **إزالة الورق المحشور من الوحدة الخلفية**

<span id="page-83-0"></span>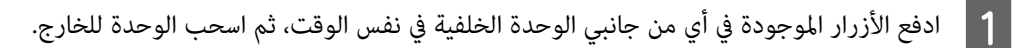

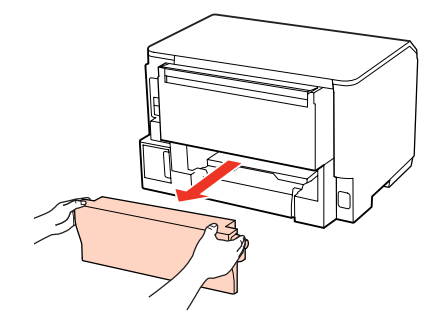

B أزل الورق المحشور بحرص.

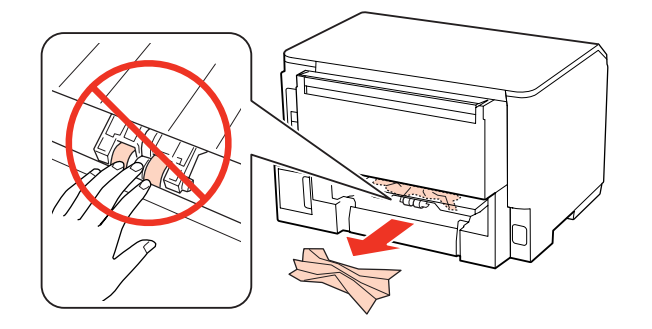

C أزل الورق المحشور بحرص.

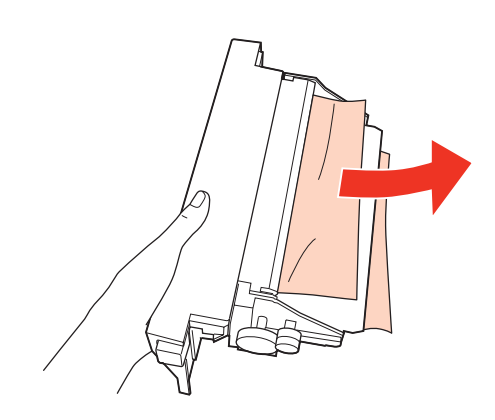

#### **استكشاف المشكلات وإصلاحها**

<span id="page-84-0"></span>ادفع الزر الموجود في أي من جانبي الوحدة الخلفية في نفس الوقت، ثم أعد تركيب الوحدة.  $\vert\bm{4}\vert$ 

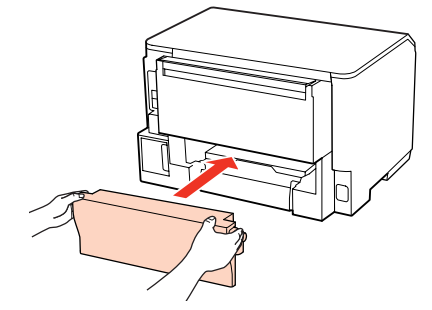

- **إزالة الورق المحشور من الغطاء الأمامي ودرج الإخراج**
	- A افتح الغطاء الأمامي.

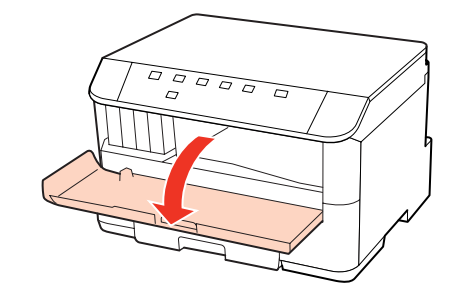

 $\vert 2 \vert$  قم بإزالة كل الورق الموجود بالداخل، ما في ذلك أي أجزاء مقطوعة.

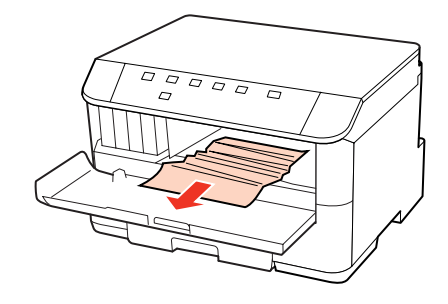

C أغلق الغطاء الأمامي. في حالة بقاء الورق المحشور بالقرب من درج الإخراج، قم بإزالة الورق بحرص.

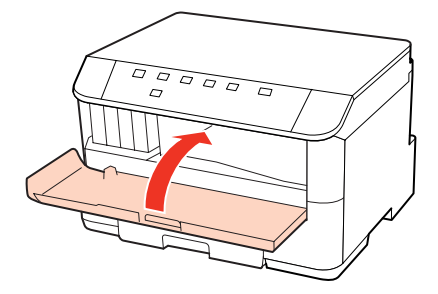

### **إزالة الورق المحشور من علبة (علب) الورق**

**ملاحظة:**<br>الأشكال في هذا القسم تعرض كيفية إزالة الورق المحشور من علبة الورق *I.*<br>عند إزالة الورق المحشور من علبة الورق 2، كرر التعليمات الموضحة أدناه.

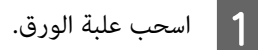

<span id="page-85-0"></span>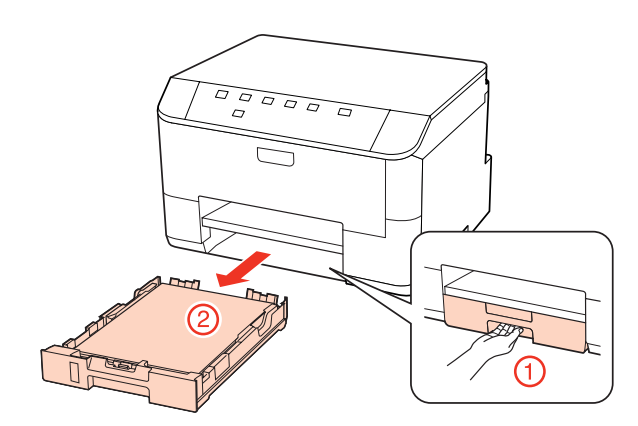

- 17 الورق. [الصفحة](#page-16-0) علبة " في في الورق الورق علبة تحميل "إلى أعد  $\begin{bmatrix} \frac{1}{2} \end{bmatrix}$  ف
- قم بإزالة أي ورق محشور داخل الطابعة بحرص.  $\mathcal S$

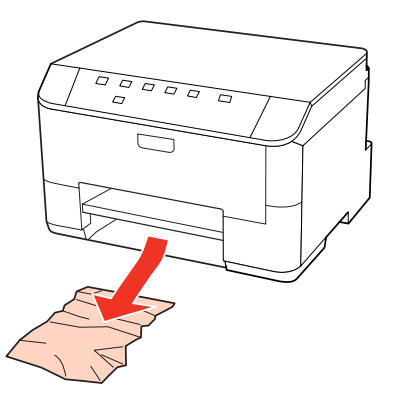

اجعل العلبة مستوية وأدخلها مرة أخرى في الطابعة بعناية وتمهُّل.  $\vert \bm{q} \vert$ 

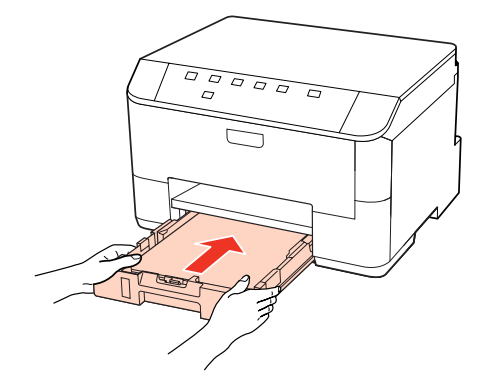

#### **منع انحشار الورق**

- إذا كان الورق ينحشر باستمرار، قم بفحص ما يلي.
	- ❏ الورق أملس وغري مجعد أو مثني.
		- ❏ أنت تستخدم ورقًا عالي الجودة.
- ❏ اتجاه الوجه القابل للطباعة من الورقةلأسفل في علبة الورق.
- ❏ الجانب القابل للطباعة من الورق موجهًالأعلى في درج MP الخلفي.
	- ❏ متت تزرية مجموعة الورق قبل التحميل.
- $\blacksquare$  بالنسبة للورق العادي، لا تقم بتحميل الورق أعلى الخط تحت علامة السهم ▼ أو ≛ مباشرة داخل موجه الحواف. بالنسبة لوسائط Epson الخاصة، تأكد من أن عدد الأوراق لايتجاوز الحد المعني لنوع الوسائط. | "تحديد الدرج الذي سيتم [استخدامه](#page-14-0) وسعات التحميل الخاصة به" في الصفحة 15
	- ❏ موجهات الحافة منضبطة مع حواف الورق.
- $\Box$  الطابعة موجودة على سطح مستوٍ وثابت تتجاوز مساحته قاعدة الطابعة في جميع الاتجاهات. لن يتم تشغيل الطابعة بشكل صحيح في حالة إمالتها.

### **إعادة الطباعة بعد انحشار الورق (في نظام التشغيل Windows فقط)**

بعد إلغاء مهمة الطباعة بسبب انحشار الورق، ميكنك إعادة طباعة الورق بدون إعادة طباعة الصفحات التي متت طباعتها بالفعل.

- 84 الصفحة انحشار الورق [الورق" في](#page-83-0) مشكلة انحشار بحل " قم `←  $\boxed{1}$
- قم بالوصول إلى إعدادات الطابعة. B

.

- → "الوصول إلى برنامج تشغيل الطابعة في نظام [Windows](#page-24-0)" في [الصفحة](#page-24-0) 25
- C حدد مربع الاختيار **Preview Print) معاينة قبل الطباعة)** في الإطار Main) رئيسي) لبرنامج تشغيل الطابعة.
	- D أدخل الإعدادات التي تريد استخدامها للطباعة.
- E انقر فوق **OK) موافق)** لغلق إطار إعدادات الطابعة، ثم قم بطباعة الملف. يفتح إطار Preview Print) معاينة قبل الطباعة).
- **0 حدد الصفحات التي مّت طباعتها بالفعل في مربع قامًة الصفحة في الجانب الأيسر، ثم حدد <b>Remove Page (إزالة الصفحة)** من القامًة<br>Print Options (خيارات الطباعة). كرر هذه الخطوة لكافة الصفحات التي مّت طباعتها بالفعل. Print Options (خيارات الطباعة). كرر هذه الخطوة لكافة الصفحات التي مّت
	- G انقر فوق **Print) طباعة)** في الإطار Preview Print) معاينة قبل الطباعة).

### **مشكلات جودة الطباعة**

إذا واجهت مشكلات تتعلق بجودة الطباعة، فقارن بينها وبين الرسوم التوضيحية التالية. انقر فوق العنوان الذي يظهر تحت الشكل الأكثر تشابهًا مع<br>مطبوعاتك.

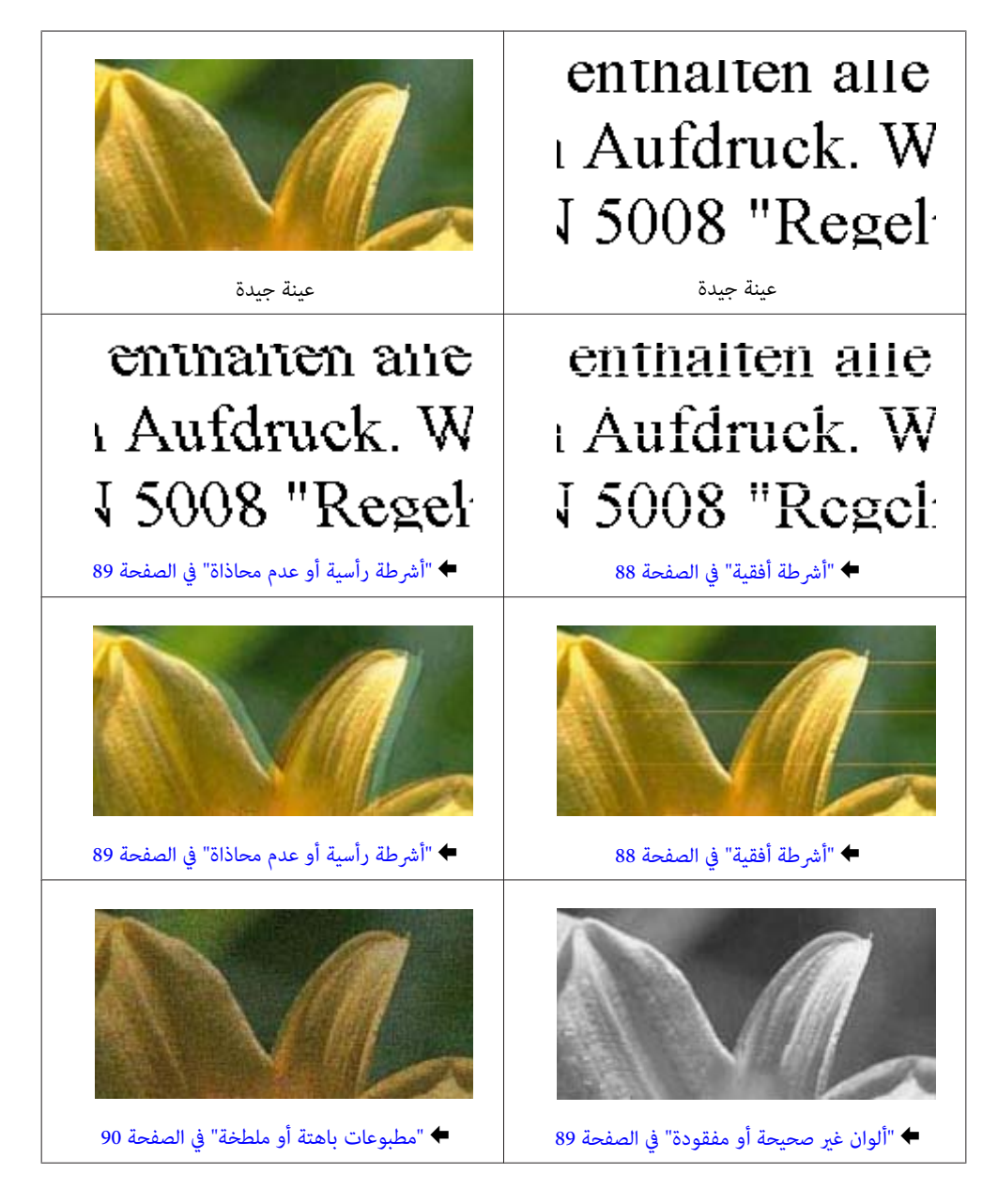

#### **أشرطة أفقية**

- ❏ تأكد من أن الجانب القابل للطباعة من الورق موجهًالأعلى في درج MP الخلفي.
	- ❏ تأكد من أن اتجاه الوجه القابل للطباعة من الورقةلأسفل في علبة الورق.
- ❏ قم بتشغيل البرنامج المساعد لفحص الفوهة ثم نظف أي رؤوس طباعة تظهر نتائج فحص فوهات معيبة. | "فحص فوهات رأس [الطباعة" في](#page-64-0) الصفحة 65
	- ❏ للحصول على أفضل النتائج، استخدم خراطيش الحبر في غضون ستة أشهر من فتح العبوة.
- ❏ حاول استخدام خراطيش الحبر الأصلية من Epson.
- ❏ تحقق من مصباح H. إذا كان المصباح يومض، فاستبدل خرطوشة الحبر المناسبة. | "استبدال [خرطوشة](#page-59-0) حبر" في الصفحة 60
- ❏ تأكد أن نوع الورق المحدد في برنامج تشغيل الطابعة مناسب لنوع الورق المحمل في الطابعة. | "تحديد نوع الورق [الصحيح " في](#page-26-0) الصفحة 27
- <span id="page-88-0"></span>❏ إذا ظهرت أشرطة في فواصل تبلغ 2.5 سم، فقم بتشغيل البرنامج المساعد Alignment Head Print) محاذاة رأس الطباعة). | "محاذاة رأس [الطباعة" في](#page-68-0) الصفحة 69

### **أشرطة رأسية أو عدم محاذاة**

- ❏ تأكد من أن الجانب القابل للطباعة من الورق موجهًالأعلى في درج MP الخلفي.
	- ❏ تأكد من أن اتجاه الوجه القابل للطباعة من الورقةلأسفل في علبة الورق.
- ❏ قم بتشغيل البرنامج المساعد لفحص الفوهة ثم نظف أي رؤوس طباعة تظهر نتائج فحص فوهات معيبة. | "فحص فوهات رأس [الطباعة" في](#page-64-0) الصفحة 65
	- ❏ قم بتشغيل البرنامج المساعد Alignment Head Print) محاذاة رأس الطباعة). | "محاذاة رأس [الطباعة" في](#page-68-0) الصفحة 69
- ❏ فينظامالتشغيلWindows،قمبإلغاءتحديدمربعالاختيار**Speed High) سرعةعالية)**منالإطارOptions More) مزيدمنالخيارات) في برنامج تشغيل الطابعة في نظام التشغيل Windows. انظر التعليامت الفورية للتعرف على التفاصيل. في نظام التشغيل Mac OS X 10.5 أو الأحدث، حدد **Off (إيقاف تشغيل)** من High Speed Printing. لعرض High Speed Printing، انقر .<br>خلال القوائم التالية: System Preferences (**تفضيلات النظام**)، Print & Fax (**طباعة وفاكس**)، طابعتك (في مربع القائمة Printers<br>(طابعات))، Options & Supplies (خيا**رات وتجهيزات**) ثم Driver (**برنامج تشغيل**). في نظام التشغيل 10.4 Mac OS X، امسح تحديد الإعداد **High Speed Printing في E**xtension Settings في مربع الحوار Print<br>(طباعة) ببرنامج تشغيل الطابعة.
	- ❏ تأكد أن نوع الورق المحدد في برنامج تشغيل الطابعة مناسب لنوع الورق المحمل في الطابعة. | "تحديد نوع الورق [الصحيح " في](#page-26-0) الصفحة 27

### **ألوان غري صحيحة أو مفقودة**

- ❏ فينظامالتشغيلWindows، امسحتحديدالإعداد**Grayscale) الطباعةبالأسودفقط)**منالإطار Main) رئيسي) فيبرنامجتشغيلالطابعة. في نظام التشغيل Mac OS X، امسّح تحديد الإعداد Grayscale (الطباعة بالأسود فقط) في Print Settings (إعدادات الطباعة) في مربع<br>الحوار Print (طباعة) ببرنامج تشغيل الطابعة.<br>انظر التعليمات الفورية لبرنامج تشغيل الطابعة للتعرف على
	- ❏ اضبط إعدادات اللون في التطبيق أو في إعدادات برنامج تشغيل الطابعة. في Windows، حدد الإطار More Options (مزيد من الخيارات).<br>بالنسبة لنظام التشغيل Mac OS X، حدد مربع الحوار Color Options أو مربع الحوار Print (طباعة).<br>انظر التعليمات عبر الإنترنت لبرنامج تشغيل الطابعة للتعرف على التفاصيل.
		- ❏ قم بتشغيل البرنامج المساعد لفحص الفوهة ثم نظف أي رؤوس طباعة تظهر نتائج فحص فوهات معيبة. | "فحص فوهات رأس [الطباعة" في](#page-64-0) الصفحة 65
- ع تحقق من مصباح  $\Lambda$ . إذا كان المصباح يومض، فاستبدل خرطوشة الحبر المناسبة. | "استبدال [خرطوشة](#page-59-0) حبر" في الصفحة 60
- <span id="page-89-0"></span>❏ إذا كنت قد استبدلت خرطوشة حبر للتو، فتأكد من وجود التاريخ على العلبة. إذا كنت ملتستخدم الطابعة لمدة طويلة، فتوصي Epson باستبدال خراطيش الحبر. | "استبدال [خرطوشة](#page-59-0) حبر" في الصفحة 60

#### **مطبوعات باهتة أو ملطخة**

- ❏ نوصي باستخدام ورق Epson. | ["الورق" في](#page-99-0) الصفحة 100
- ❏ حاول استخدام خراطيش الحبر الأصلية من Epson.
- □ تأكد من وجود الطابعة على سطح مستوٍ وثابت تتجاوز مساحته قاعدة الطابعة في جميع الاتجاهات. لن يتم تشغيل الطابعة بشكل صحيح في حالة إمالتها.
	- ❏ تأكد أن الورق غري تالف أو متسخ أو قديم جدًا.
	- ❏ تأكد أن الورق جاف وأن الجانب القابل للطابعة موجهًالأعلى في درج MP الخلفي.
		- ❏ تأكد أن الورق جاف وأن الوجه القابل للطابعة متجهلأسفل في علبة الورق.
	- ❏ إذا كان الورق مجعدًا تجاه الوجه القابل للطابعة، فقم بتسويته أو لفه برفق في الاتجاه المعاكس.
		- ❏ تأكد أن نوع الورق المحدد في برنامج تشغيل الطابعة مناسب لنوع الورق المحمل في الطابعة. | "تحديد نوع الورق [الصحيح " في](#page-26-0) الصفحة 27
			- ❏ أزل كل ورقة من درج الإخراج فور طباعتها.
	- ❏ لاتلمس أو تسمح لأي شيء أن يُلامس الوجه المطبوع من الورق ذي النهاية اللامعة. للتعامل مع المطبوعات، اتبع التعليامت الخاصة بالورق.
		- ❏ قم بتشغيل البرنامج المساعد لفحص الفوهة ثم نظف أي رؤوس طباعة تظهر نتائج فحص فوهات معيبة. | "فحص فوهات رأس [الطباعة" في](#page-64-0) الصفحة 65
			- ❏ إذا تلطخ الورق بالحبر بعد الطباعة، فنظف الجزء الداخلي للطابعة. | "تنظيف الأجزاء الداخلية [للطابعة" في](#page-71-0) الصفحة 72

### **مشكلات متنوعة للمطبوعات**

#### **حروف غري صحيحة أو مشوهة**

- ❏ قم مبسح أي مهام طباعة متوقفة. | "إلغاء [الطباعة" في](#page-32-0) الصفحة 33
- ❏ قم بإيقاف تشغيل الطابعة والكمبيوتر. تأكد من توصيل كابل توصيل الطابعة بإحكام.

❏ قم بإلغاء تثبيت برنامج تشغيل الطابعة ثم أعد تثبيته مرةً أخرى. | "إلغاء تثبيت [البرنامج" في](#page-73-0) الصفحة 74

#### **هوامش غري صحيحة**

- ❏ افحص إعدادات الهامش في التطبيق. تأكد من وجود الهوامش في المنطقة القابلة للطباعة بالصفحة. | "المنطقة القابلة [للطباعة" في](#page-103-0) الصفحة 104
- ❏ تأكد من أن إعدادات برنامج تشغيل الطابعة مناسبة لحجم الورق الذي تستخدمه. بالنسبة لنظام التشغيل Mac OS X، حدد مربع الحوار Page Setup (إعداد الصفحة) أو مربع الحوار Print (طباعة).<br>انظر التعليمات الفورية لبرنامج تشغيل الطابعة للتعرف على التفاصيل.
	- ❏ قم بإلغاء تثبيت برنامج تشغيل الطابعة ثم أعد تثبيته مرةً أخرى. | "إلغاء تثبيت [البرنامج" في](#page-73-0) الصفحة 74

#### **يوجد ميل خفيف في النسخة المطبوعة**

تأكد من تحميل الورق في درج MP الخلفي أو في علبة الورق بشكل صحيح. | "تحميل [الورق" في](#page-16-0) الصفحة 17

#### **صورة مقلوبة**

❏ في نظامالتشغيل Windows، امسح تحديدمربع الاختيار**Image Mirror) نسخةمطابقةللصورة)**من الإطارOptions More) مزيدمن الخيارات) ببرنامج تشغيل الطابعة أو أوقف تشغيل الإعداد Mirror Image (نسخة مطابقة للصورة) في التطبيق. في نظام التشغيل X OS Mac، قم بإلغاء تحديد مربع الاختيار **Image Mirror) نسخة مطابقة للصورة)** في **Settings Print) إعدادات الطباعة)** في مربع الحوار Print) طباعة) ببرنامج تشغيل الطابعة، أو أوقف تشغيل الإعداد Image Mirror) نسخة مطابقة للصورة) في التطبيق.<br>للتعرف على الإرشادات، انظر التعليمات الفورية لبرنامج تشغيل الطابعة أو للتطبيق.

❏ قم بإلغاء تثبيت برنامج تشغيل الطابعة ثم أعد تثبيته مرةً أخرى. | "إلغاء تثبيت [البرنامج" في](#page-73-0) الصفحة 74

#### **طباعة صفحات فارغة**

- ❏ تأكد من أن إعدادات برنامج تشغيل الطابعة مناسبة لحجم الورق الذي تستخدمه. في Windows، تحقق من الإطار Main (رئيسي).<br>بالنسبة لنظام التشغيل Mac OS X، حدد مربع الحوار Page Setup (إعداد الصفحة) أو مربع الحوار Print (طباعة).<br>انظر التعليمات عبر الإنترنت لبرنامج تشغيل الطابعة للتعرف على التفاصيل.
- ❏ في نظامالتشغيل Windows، حددالإعداد**Page Blank Skip) تجاوزالصفحةالفارغة)** بالنقرفوق الزر**Settings Extended) إعدادات موسعة)** في إطار Maintenance) الصيانة) ببرنامج تشغيل الطابعة. في نظام التشغيل Mac OS X 10.5 أو الأحدث، حدد On (ت**شغيل**) من Skip Blank Page (تجاوز الصفحة الفارغة). لعرض Skip Blank<br>Page (تجاوز الصفحة الفارغة)، انقر خلال القوائم التالية: System Preferences (ت**فضيلات النظام)، Print & Fa** في نظام التشغيل Mac OS X 10.4، قم بوضع علامة أمام الإعداد Skip Blank Page (تجاوز الصفحة الفارغة) في Extension Settings في<br>مربع الحوار Print (طباعة) برنامج تشغيل الطابعة. في حالة تحديده، فلن تتم طباعة الصفحات الفارغة في ال

❏ قم بإلغاء تثبيت برنامج تشغيل الطابعة ثم أعد تثبيته مرةً أخرى. | "إلغاء تثبيت [البرنامج" في](#page-73-0) الصفحة 74

بعد تجربة حل أو أكرث من هذه الحلول، قم بتشغيل فحص تشغيل الطابعة لفحص النتائج.

| "تشغيل ميزة فحص تشغيل [الطابعة" في](#page-78-0) الصفحة 79

### **الوجه المطبوع ملطخ أو متلاش**

- ❏ إذا كان الورق مجعدًا تجاه الوجه القابل للطابعة، فقم بتسويته أو لفه برفق في الاتجاه المعاكس.
- ❏ فينظامالتشغيلWindows،قمبإلغاءتحديدمربعالاختيار**Speed High) سرعةعالية)**منالإطارOptions More) مزيدمنالخيارات) في برنامج تشغيل الطابعة في نظام التشغيل Windows. انظر التعليامت الفورية للتعرف على التفاصيل. في نظام التشغيل Mac OS X 10.5 أو الأحدث، حدد **Off (إيقاف تشغيل)** من High Speed Printing. لعرض High Speed Printing، انقر خلال القوائم التالية: System Preferences (**تفضيلات النظام)، Print & Fax (طباعة وفاكس)**، طابعتك (في مربع القائمة Printers<br>(طابعات))، Options & Supplies (خيا**رات وتجهيزات) ثم Driver** (**برنامج تشغيل**). في نظام التشغيل 10.4 Mac OS X، امسح تحديد الإعداد **High Speed Printing في E**xtension Settings في مربع الحوار Print<br>(طباعة) برنامج تشغيل الطابعة.
	- ❏ قم بتحميل ورق عادي وإخراجه عدة مرات. | "تنظيف الأجزاء الداخلية [للطابعة" في](#page-71-0) الصفحة 72
	- ❏ قم بإلغاء تثبيت برنامج تشغيل الطابعة ثم أعد تثبيته مرةً أخرى. | "إلغاء تثبيت [البرنامج" في](#page-73-0) الصفحة 74

#### **الطباعة بطيئة للغاية**

- ❏ تأكد أن نوع الورق المحدد في برنامج تشغيل الطابعة مناسب لنوع الورق المحمل في الطابعة. | "تحديد نوع الورق [الصحيح " في](#page-26-0) الصفحة 27
- ❏ في نظام التشغيل Windows، اختر **Quality) الجودة)** أقل في الإطار Main) رئيسي) ببرنامج تشغيل الطابعة. في نظام التشغيل Mac OS X، اختر **Print Quality (جودة الطباعة**) أقل في مربع الحوار Print Settings (إعدادات الطباعة) في مربع الحوار<br>Print (طباعة) ببرنامج تشغيل الطابعة. | ["الوصول](#page-24-0) إلى برنامج تشغيل الطابعة في نظام [Windows](#page-24-0) "في [الصفحة](#page-24-0) 25
	- | ["الوصول](#page-25-0) إلى برنامج تشغيل الطابعة في [X OS Mac](#page-25-0) "في [الصفحة](#page-25-0) 26
- ❏ في نظام التشغيل 10.5 X OS Mac أوالأحدث، حدد **On) تشغيل)** من مربع الحوارPrinting Speed High. لعرض مربع الحوارHigh Speed Printing، انقر خلال القوائم التالية: System Preferences (**تفضيلات النظام)، Print & Fax (طباعة وفاكس)،** طابعتك (في مربع<br>القائمة Printers (طابعات))، **Options & Supplies (خيارات وتجهيزات)** ثم Driver (**برنامج تشغيل**). في نظام التشغيل 10.4 Mac OS X، حدد الإعداد High Speed Printing في Extension Settings في مربع الحوار Print (طباعة) ببرنامج<br>تشغيل الطابعة.
	- ❏ أغلق كافة التطبيقات غري الضرورية.
- ❏ في حالةالطباعةباستمرارلفترة طويلة، قدتكون الطباعةبطيئةللغاية. هذا لتقليلسرعةالطباعةوحاميةآليةالطابعةمن السخونةالزائدة والتلف. إذا حدث ذلك، فيمكنك متابعة الطباعة ولكننا نوصي بإيقاف الطابعة وتركها 30 دقيقة على الأقل مع تشغيل الطاقة. (لن تسترد<br>الطابعة أداءها مع إيقاف الطاقة.) بعد إعادة التشغيل، ستطبع الطابعة بالسرعة العادية.
	- ❏ قم بإلغاء تثبيت برنامج تشغيل الطابعة ثم أعد تثبيته مرةً أخرى. & "إلغاء تثبيت [البرنامج" في](#page-73-0) الصفحة 74

إذا جربت كل الطرق أعلاه ولم تستطع حل المشكلة، فانظر التالي:

| "زيادة سرعة [الطباعة \(في](#page-95-0) نظام التشغيل [Windows](#page-95-0) [فقط\)" في](#page-95-0) الصفحة 96

### **لا تتم تغذية الورق على النحو الصحيح**

#### **لا تتم تغذية الورق**

أزل مجموعة الورق وتأكد مما يلي:

- ❏ لقد قمت بإدخال علبة الورق بالكامل في الطابعة.
	- ❏ الورق غري ملفوف أو مجعد.
- ❏ الورق ليس قدميًا جدًا. انظر الإرشادات المرفقة مع الورق للحصول على المزيد من المعلومات.
- عدد الإعداد Paper Size Loaded وقم بتحميل الورق الذي يتوافق مع حجم الورق لكل مصدر ورق.  $\Box$ | ["إعدادLoaded Size Paper](#page-70-0) " في [الصفحة](#page-70-0) 71
	- ❏ لقد قمت بتحديد مصدر ورق صحيح في التطبيق أو إعدادات برنامج تشغيل الطابعة. | "تحديد الدرج الذي سيتم [استخدامه](#page-14-0) وسعات التحميل الخاصة به" في الصفحة 15
- $\blacksquare$  بالنسبة للورق العادي، لا تقم بتحميل الورق أعلى الخط تحت علامة السهم  $\blacktriangledown$  أو  $\blacktriangleq$  مباشرة داخل موجه الحواف. بالنسبة لوسائط Epson الخاصة، تأكد من أن عدد الأوراق لايتجاوز الحد المعني لنوع الوسائط. | "تحديد الدرج الذي سيتم [استخدامه](#page-14-0) وسعات التحميل الخاصة به" في الصفحة 15
	- ❏ الورق غري محشور داخل الطابعة. إذا كان الورق محشورًا، فأزل الورق المحشور. | "انحشار [الورق" في](#page-83-0) الصفحة 84
		- ❏ خراطيش الحبر غري مستنفدة. إذا كانت الخرطوشة مستنفدة، فاستبدلها. | "استبدال [خرطوشة](#page-59-0) حبر" في الصفحة 60
			- ❏ لقد قمت باتباع إرشادات تحميل خاصة مرافقة للورق.
				- ❏ لايحتوي الورق على أية فتحات تجليد.

#### **تغذية صفحات متعددة**

- $\blacksquare$  بالنسبة للورق العادي، لا تقم بتحميل الورق أعلى الخط تحت علامة السهم  $\blacktriangledown$  أو  $\blacktriangleq$  مباشرة داخل موجه الحواف. بالنسبة لوسائط Epson الخاصة، تأكد من أن عدد الأوراق لايتجاوز الحد المعني لنوع الوسائط. | "تحديد الدرج الذي سيتم [استخدامه](#page-14-0) وسعات التحميل الخاصة به" في الصفحة 15
	- ❏ تأكد من أن موجهات الحافة منضبطة مع حواف الورق.
- ❏ تأكد أن الورق غري مجعد أو مطوي. إذا كان كذلك، فقم بتسويته أو طيه قليلاً في اتجاه الوجه المعاكس قبل التحميل.
	- ❏ أزل مجموعة الورق وتأكد أن الورق ليس رفيعًا للغاية. | ["الورق" في](#page-101-0) الصفحة 102
- ❏ قم بتزرية حواف المجموعة لفصل الورق، ثم أعد تحميل الورق.
- <span id="page-93-0"></span>❏ في حالة طباعةالعديدمن النسخ لملف، افحص الإعدادCopies) نسخ) في برنامج تشغيل الطابعةوأيضًا افحصه في التطبيق الذي تستخدمه. في نظام التشغيل Windows، افحص إعداد Copies (نسخ) في الإطار Main (رئيسي).<br>في نظام Mac OS X 10.4، تحقق من الإعداد Copies (نسخ) الموجود في إعداد Copies & Pages في مربع الحوار Print (طباعة).<br>في نظام Mac OS X 10.5 أو الإصدارات

### **تحميل الورق بطريقة غري صحيحة**

إذا تم تحميل الورق إلى داخل الطابعة بشدة، فلن تستطيع الطابعة تغذية الورق بشكل صحيح. قم بإيقاف تشغيل الطابعة وأزل الورق برفق. ثم قم<br>بتشغيل الطابعة وأعد تحميل الورق بشكل صحيح.

### **لا يتم إخراج الورق بالكامل أو أن الورق مجعد**

- ❏ إذاكان الورقلايخرج بالكامل،فاضغطعلىالزر b لإخراج الورق. في حالةانحشارالورقداخل الطابعة،قم بإزالتهبالرجوع إلىالقسم التالي. | "انحشار [الورق" في](#page-83-0) الصفحة 84
	- ❏ إذا كان الورق مجعدًا عند خروجه، فقد يكون رطبًا أو رفيعًا للغاية. قم بتحميل مجموعة ورق جديدة.

```
قم بتخزين أي ورق غري مستخدم في العبوة الأصلية الخاصة به في مكان جاف. ملاحظة:
```
### **الطابعة لا تطبع**

### **جميع المصابيح مطفأة**

- $\Box$  اضغط على الزر  $\mathsf{D}$  للتأكد من تشغيل الطابعة.
- ❏ قم بإيقاف تشغيل الطابعة وتأكد من توصيل سلك الطاقة بإحكام.
- ❏ تأكد من عمل مأخذ التيار الكهريب وعدم التحكم فيه بواسطة موقت أو مفتاح حائط.

### **تضيء المصابيح ثم تنطفأ**

قد يكون جهد الطابعة غير متوافق مع معدل مأخذ التيار الكهربي. قم بإيقاف تشغيل الطابعة وافصل سلك الطاقة على الفور. ثم افحص الملصق<br>الموجود بالجزء الخلفي من الطابعة.

*إذا كان الجهد غري متوافق، "فلا توصل الطابعة مرةً أخرى". اتصل بالموزع. تنبيه:*c

#### **مصباح الطاقة فقط يضيء**

❏ قم بإيقاف تشغيل الطابعة والكمبيوتر. تأكد من توصيل كابل توصيل الطابعة بإحكام.

- ❏ إذا كنت تستخدم واجهة توصيل USB، فتأكد من توافق الكابل مع مقاييس USB أو USB Speed-Hi.
- <span id="page-94-0"></span>❏ إذاكنتتصل الطابعةبالكمبيوترعن طريقلوحةوصل USB،فاربطالطابعةبلوحةوصل الطبقةالأولى من الكمبيوترلديك. وإذامليتعرف الكمبيوتر على برنامج تشغيل الطابعة، فحاول ربط الطابعة مباشرة بالكمبيوتر من غري الحاجة إلى لوحة وصل USB.
	- ❏ إذا كنت تصل الطابعة بالكمبيوتر عن طريق لوحة وصل USB، تأكد من أن الكمبيوتر تعرف على لوحة وصل جهاز USB.
		- ❏ قم بإيقاف تشغيل الطابعة والكمبيوتر وافصل كابل توصيل الطابعة، ثم اطبع صفحة فحص التشغيل. | "تشغيل ميزة فحص تشغيل [الطابعة" في](#page-78-0) الصفحة 79
- □ إذا كنت تحاول طباعة صورة كبيرة، فقد يكون الكمبيوتر لا يشتمل على مساحة الذاكرة الكافية. حاول تقليل دقة الصورة أو طباعة الصورة بحجم أصغر. قد تحتاج إلى تثبيت مساحة ذاكرة أكبر في الكمبيوتر.
	- ❏ بإمكان مستخدمي نظام التشغيل Windows إلغاء أية مهام طباعة متوقفة من Spooler Windows. | "إلغاء [الطباعة" في](#page-32-0) الصفحة 33
		- ❏ قم بإلغاء تثبيت برنامج تشغيل الطابعة ثم أعد تثبيته مرةً أخرى. | "إلغاء تثبيت [البرنامج" في](#page-73-0) الصفحة 74

### **يومض مصباح الحبر أو يضيء بعد استبدال الخرطوشة**

A افتح الغطاء الأمامي. قم بإزالة خرطوشة الحبر ثم أعد تركيبها، ثم تابع تركيب خرطوشة الحبر.

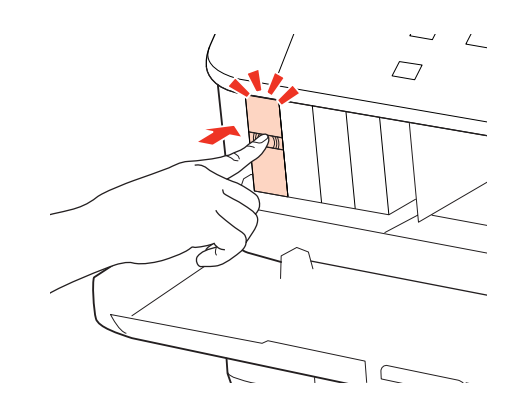

B أغلق الغطاء الأمامي بإحكام.

## **زيادة سرعة الطباعة (في نظام التشغيل Windows فقط)**

<span id="page-95-0"></span>عكن زيادة سرعة الطباعة من خلال تحديد إعدادات معينة في الإطار Extended Settings (إعدادات موسعة) عندما تكون سرعة الطباعة<br>منخفضة. انقر فوق الزر **Extended Settings (إعدادات موسعة)** في الإطار Maintenance (الصيانة) في برنامج تش

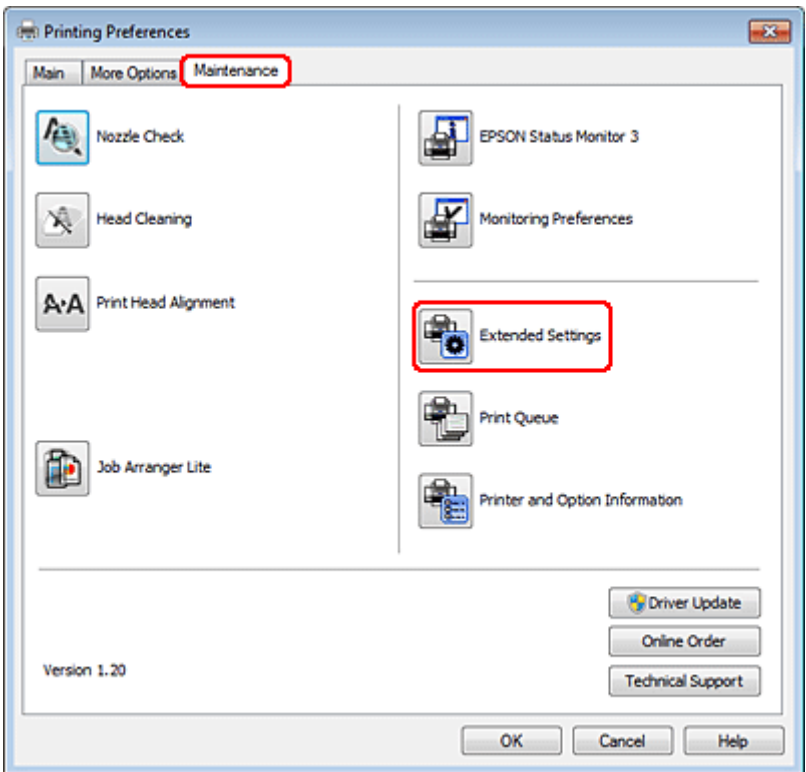

#### **استكشاف المشكلات وإصلاحها**

يظهر مربع الحوار التالي.

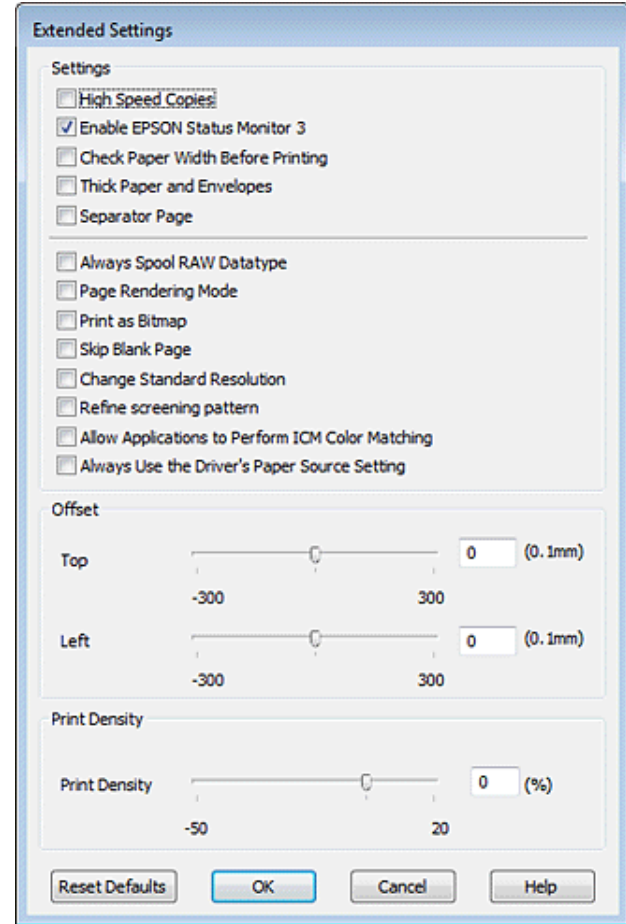

حدد خانات الاختيار التالية وقد تزداد سرعة الطباعة.

- ❏ Copies Speed High) نسخ عالية السرعة)
- ❏ datatype RAW spool Always) قم دامئًا بالتخزين المؤقت لنوع البيانات RAW(
	- ❏ Mode Rendering Page) وضع معالجة الصفحة)
		- طباعة كصورة نقطية) Print as Bitmap  $\Box$

لمزيد من التفاصيل حول كل عنصر، انظر التعليامت الفورية.

### **مشكلات أخرى**

## **طباعة الورق العادي بهدوء**

عند تحديد plain papers (ورق عادي) كإعداد Paper Type (نوع الورق) وتحديد Normal (عادي) كإعداد Quality (الجودة) في برنامج تشغيل الطابعة، تقوم الطباعة بالطباعة بسرعة فائقة. حاول اختيار Mode Quiet) وضع الهدوء) للتشغيل الهادئ، وسيؤدي ذلك إلى خفض سرعة الطباعة.

#### **استكشاف المشكلات وإصلاحها**

في نظام التشغيل Windows، حدد مربع الاختيار Mode Quiet) وضع الهدوء) في Main) رئيسي) في برنامج تشغيل الطابعة.

فِّي نظام<sup>ْ</sup> التشغيل Mac OS X 10.5 أو الأحدث، حدد On (**تشغيل**) من Quiet Mode (وضع الهدوء). لعرض Quiet Mode (وضع الهدوء)، انقر<br>خلال القوائم التالية: System Preferences (**تفضيلات النظام)، Print & Fax (طباعة وفاكس)**، طابعتك

Settings في مربع الحوار Print) طباعة) في برنامج تشغيل الطابعة. في نظام التشغيل 10.4 X OS Mac، افتح برنامج تشغيل الطابعة وحدد مربع الاختيار **Mode Quiet) وضع الهدوء)** في القسم Extension

## **الحبر والورق**

## **خراطيش الحبر**

ميكنك استخدام خراطيش الحبر التالية مع هذه الطابعة:

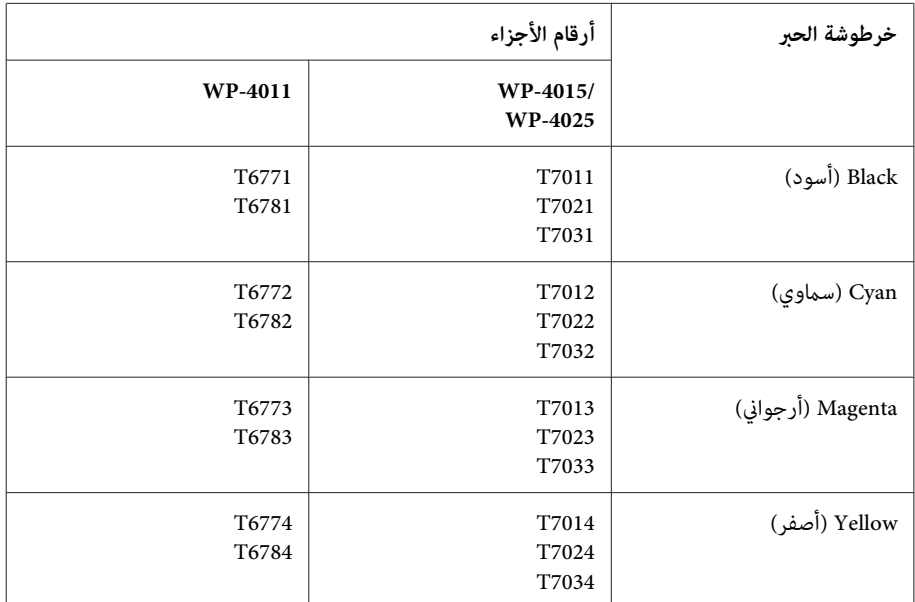

*ملاحظة:*

❏ *لا تتوفر جميع الخراطيش في كل المناطق.*

❏ *بالنسبة للطراز -4015WP، توصي Epson بخراطيش الحبر 701T أو 702T.*

❏ *بالنسبة للطراز -4025WP، توصي Epson بخراطيش الحبر 702T أو 703T.*

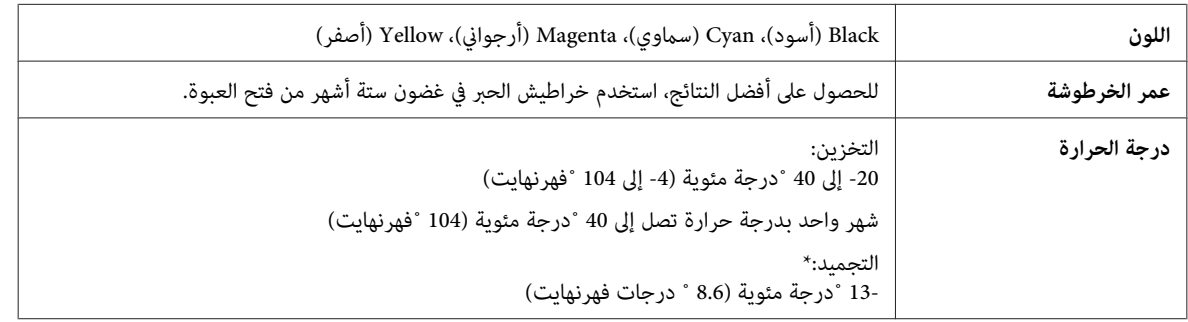

\* يذوب الحبر ويصبح قابلاً للاستخدام بعد حوالي 3 ساعات عند درجة حرارة 25 ˚ مئوية (77 ˚ فهرنهايت).

*تنبيه:*c

- <span id="page-99-0"></span>❏ *توصيEpson باستخدامخراطيشأحبارEpson الأصلية. قدتتسببالمنتجاتالأخرىغريالمصنعةمنقِبلEpsonفيإحداثضررلاتغطيه ضامنات Epson، بل وقد تتسبب في عمل الطابعة بشكل غري طبيعي في ظل ظروف معينة.*
	- ❏ *توصي Epson باستخدام خرطوشة الحبر قبل التاريخ المطبوع على عبوة الخرطوشة.*

#### *ملاحظة:*

- ❏ *يتم استخدام خراطيشالحبر المرفقةبالطابعةاستخدامًا جزئيًا أثناءالإعدادالأولي. للحصول علىنسخ مطبوعةعاليةالجودة، سيتم تحميل رأس* الطباعة كاملاً بالحبر. تستهلك هذه العملية التي تحدث مرة واحدة كمية من الحبر ولذلك قد تطبع هذه الخراطيش صفحات أقل مقارنة<br>بخراطيش الحبر التالية.
- □ قد تختلف نسب الإنتاجية حسب الصور التي تطبعها ونوع الورق الذي تستخدمه وتكرار المطبوعات والظروف البيئية مثل درجة الحرارة.
- ❏ *للتأكدمن الحصول على جودة طباعةفائقةوللمساعدة في حاميةرأسالطباعة، يبقى مخزون أمان مختلف من الحبر في الخرطوشةعندإشارة الطابعة إلى استبدال الخرطوشة. لاتشتمل نسب الإنتاجية المحددة على هذا المخزون.*
	- □ على الرغم من إمكانية احتواء خراطيش الحبر على مواد مُعاد تصنيعها، إلا أن ذلك ليس له تأثَّر على وظيفة المنتج أو أدائه.

#### **علبة الصيانة**

ميكنك استخدام علبة الصيانة التالية مع هذا المنتج.

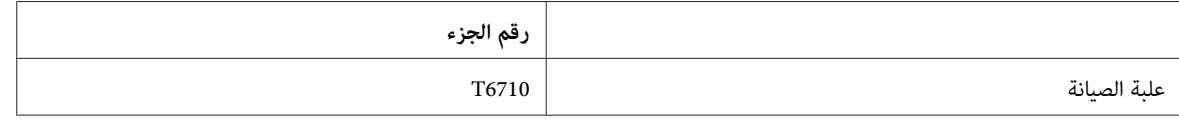

#### **الورق**

تقدم Epson ورقًا مصمامً خصيصًا ووسائط طباعة أخرى لكل احتياجات الطباعة.

- *ملاحظة:* ❏ *يختلف توفر الورق حسب الموقع.*
- ❏ *ميكنك العثور على أرقام أجزاء الأنواع التالية من ورق Epson الخاص في موقع دعم الويب الخاص بشركةEpson.* | *"موقع الويب للدعم [الفني" في](#page-108-0) الصفحة 109*

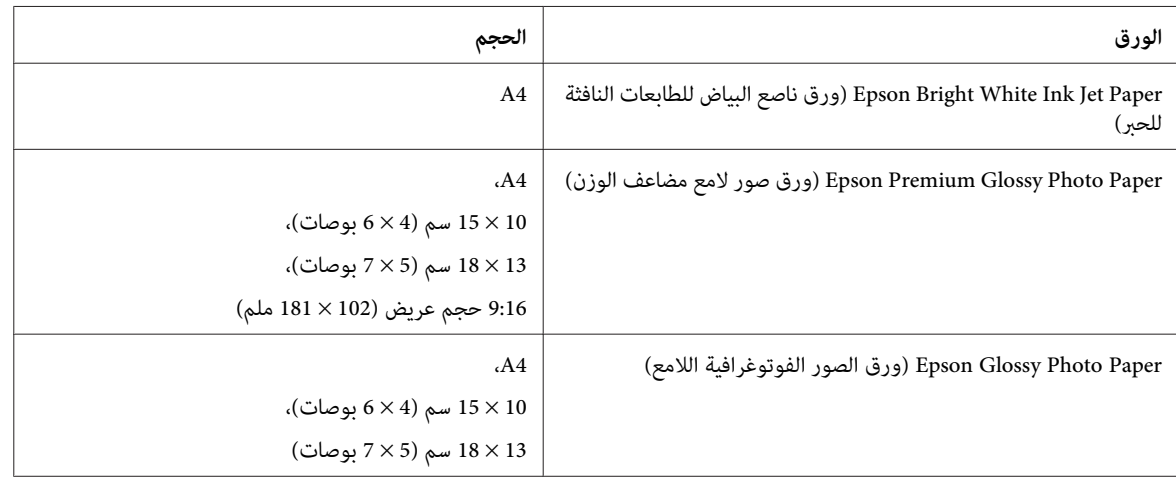

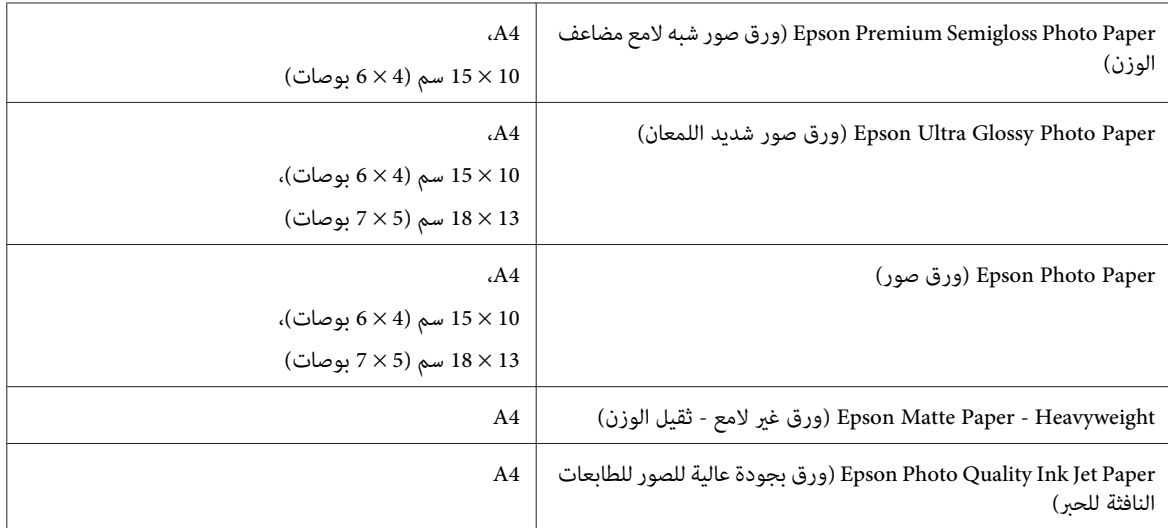

### **خيار**

#### **وحدة علبة ورق سعة 250 ورقة1/PXBACU**

ميكنك استخدام وحدة علبة ورق سعة 250 ورقة التالية1/PXBACU.

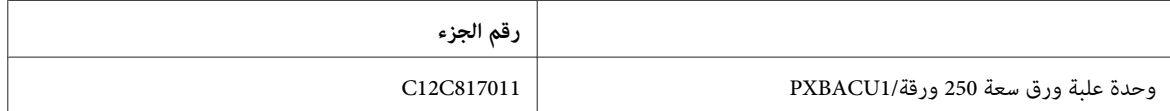

# **متطلبات النظام**

## **متطلبات نظام Windows**

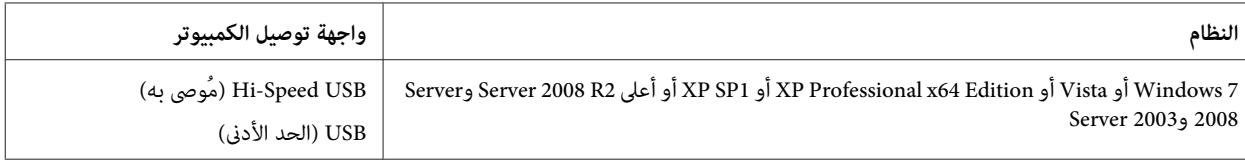

#### *ملاحظة:*

❏ *OS Server Windows يدعم برنامج تشغيل الطابعة فقط؛ التطبيقات المرفقة غري مدعومة.*

❏ *اتصل بالجهة المصنعة للبرنامج لمعرفة إمكانية تشغيل البرنامج مع نظام التشغيل Edition 64x Professional XP Windows من عدمه.*

### **متطلبات نظام Macintosh**

**النظام واجهة توصيل الكمبيوتر**

<span id="page-101-0"></span>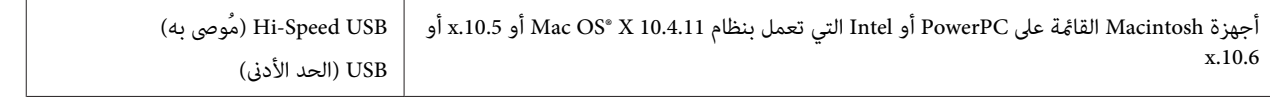

*نظام الملفات (System File UNIX) UFS لنظام التشغيل X OS Mac غري معتمد. ملاحظة:*

## **المواصفات الفنية**

# **مواصفات الطابعة**

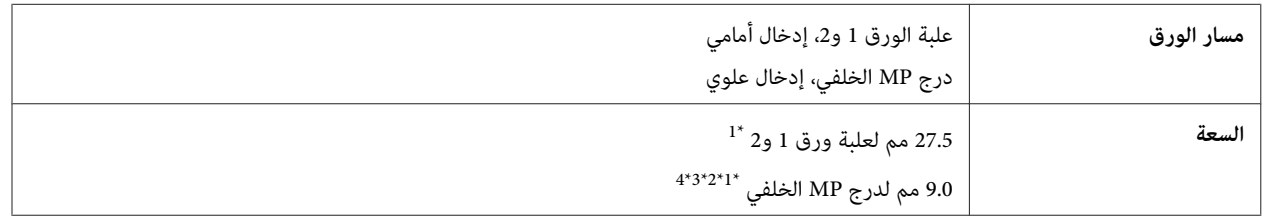

\*1 ورق وزنه 64 إلى 90 جم/متر2 (17 إلى 24 رطلاً).

\*2 ظرف 10# وDL و6C بوزن 75 إلى 90 جم/متر2 (20 إلى 24 رطلاً).

\*3 ظرف 4C بوزن 80 إلى 100 جم/متر2 (21 إلى 26 رطلاً).

\*4 بالنسبةلأحجام LegalوDefined User) معرف من قِبل المستخدم)، قم بتحميل ورقة واحدة في المرة.

#### **الورق**

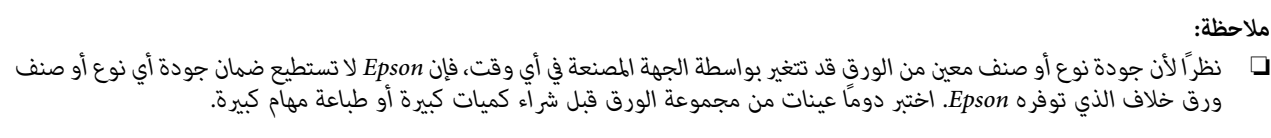

- ❏ *قديقلل الورق منخفضالجودةمن جودةالطباعةويسببانحشارالورقأومشكلاتأخرى. إذاواجهتمشكلات،فقم بالتغيري إلى درجةأعلى من الورق.*
	- ❏ *استخدم الورق تحت الظروف العادية: درجة الحرارة 15 إلى 25 ˚درجة مئوية (59 إلى 77 ˚فهرنهايت) الرطوبة %40 إلى %60 رطوبة نسبية*

إذا توافقت كل الظروف الواردة أدناه، الورق المثقوب مسبقًا ويوجد بها فتحات ربط ميكن استخدامها لهذا المنتج:

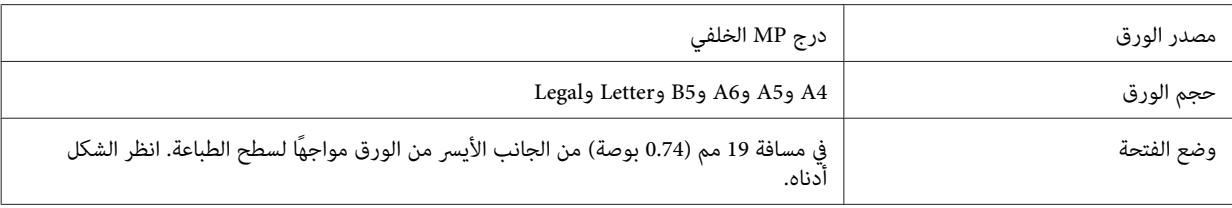

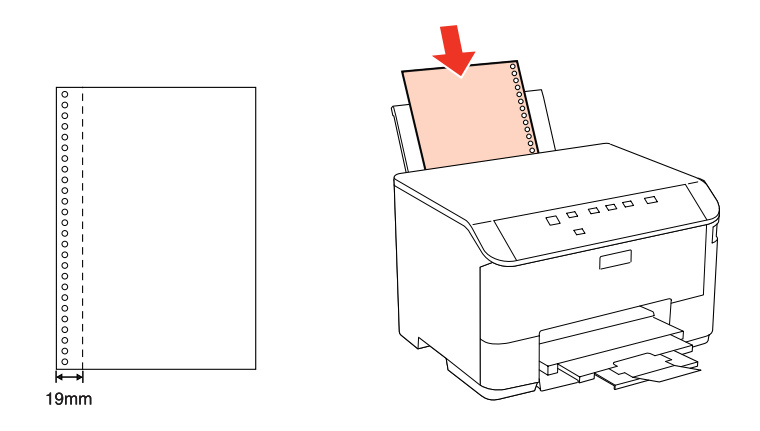

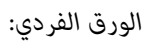

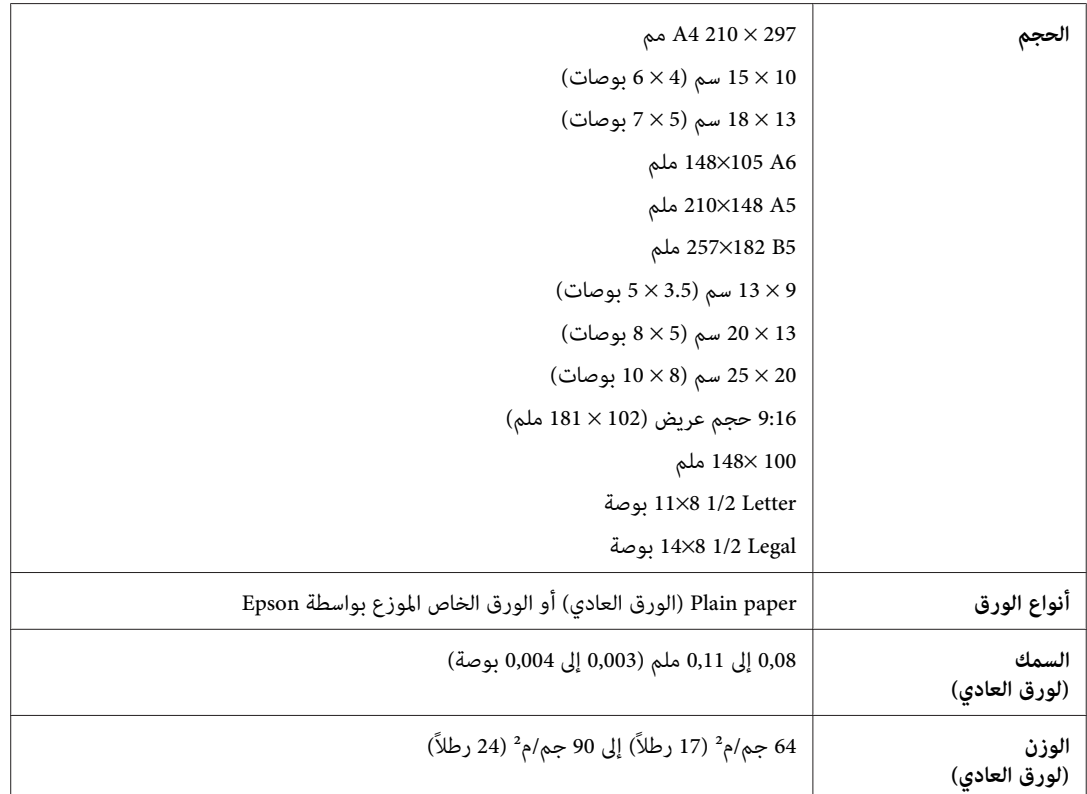

*الأظرف:*

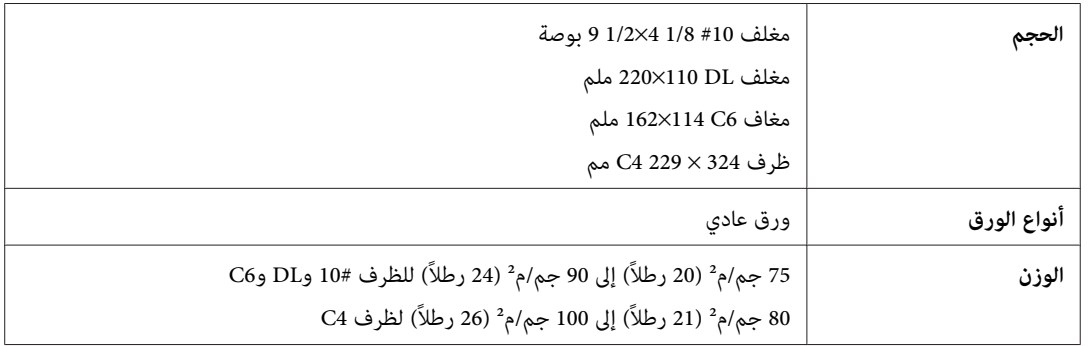

#### **المنطقة القابلة للطباعة**

توضح الأجزاء التي تم متييزها المنطقة القابلة للطباعة.

*الورق الفردي:*

<span id="page-103-0"></span>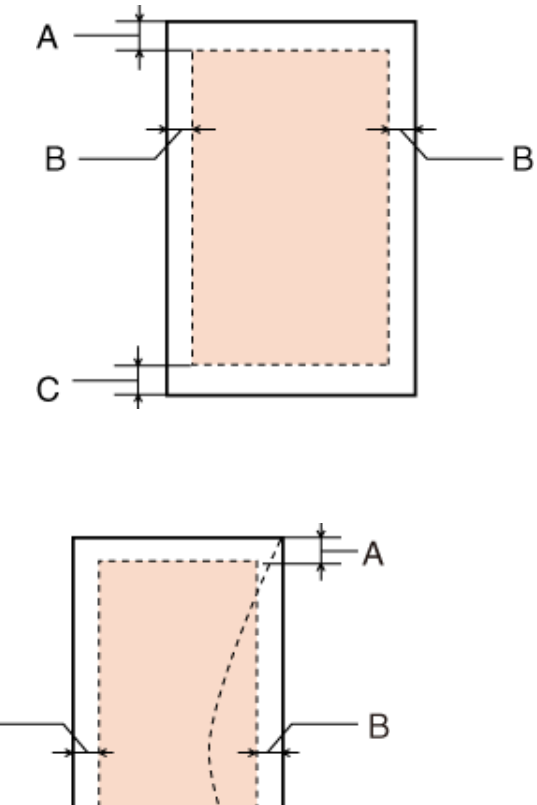

*الأظرف:*

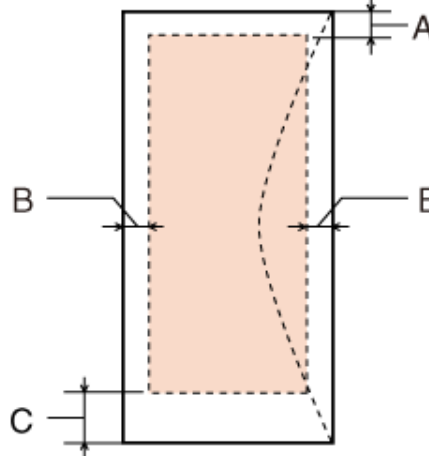

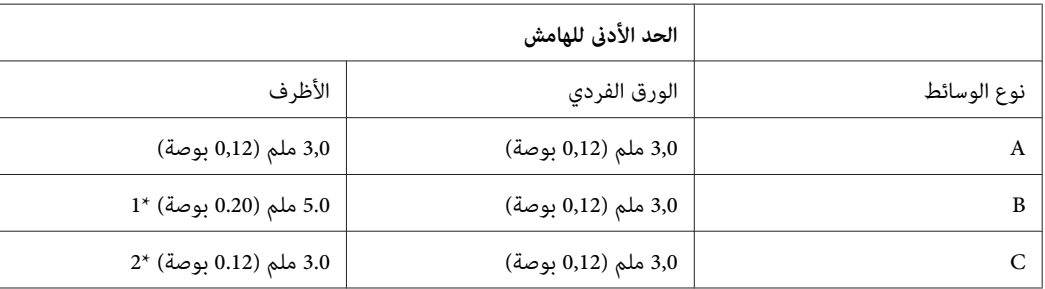

\*1 الهامش الموصى به للظرف 4C هو 9.5 مم.

\*2 الهامش الموصى به للظرف 10# والظرف DL والظرف 6C هو 20.0 مم.

<mark>ملاحظة:</mark><br>حسب نوع الورق، قد تنخفض جودة الطباعة في المناطق العلوية والسفلية من المطبوعات، أو قد تتعرض المنطقة للتلطخ.

### **مواصفة واجهة الشبكة**

.WP-4020/WP-4025 مع فقط Wi-Fi يتوفر

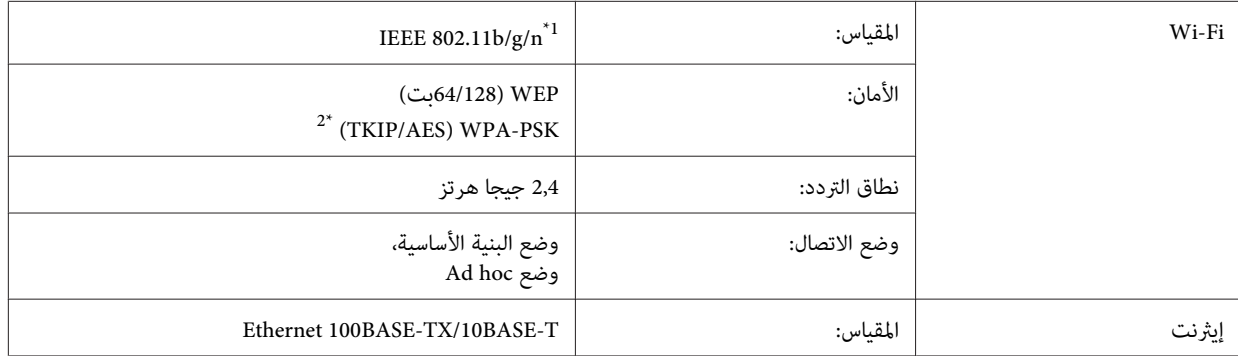

\*1 متوافق مع معيار n/g/b802.11 IEEE أو معيار g/b802.11 IEEE تبعًا لمكان الشراء.

\*2 متوافق مع 2WPA مع دعم Personal 2WPA/WPA.

#### **المواصفات الميكانيكية**

#### WP-4011/WP-4015/WP-4020/WP-4025

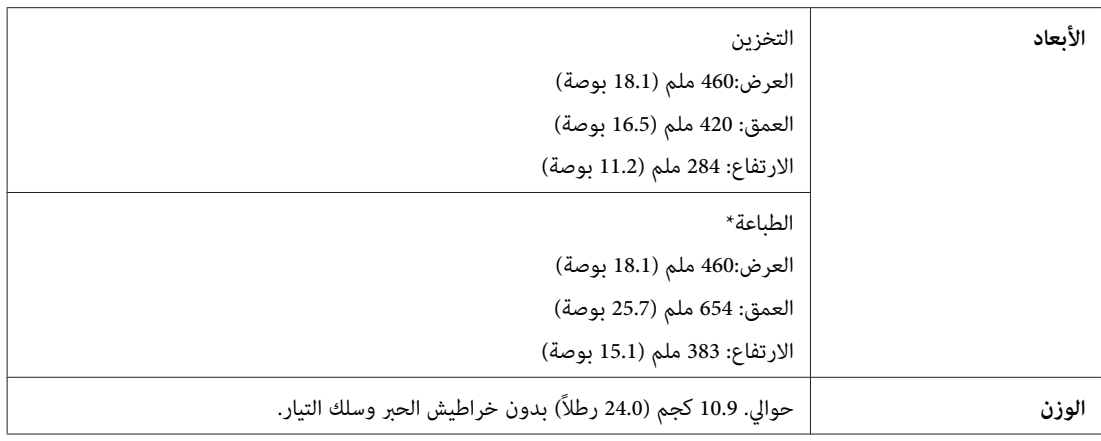

\* مع امتداد ملحق درج الإخراج.

### **كهربائية**

#### WP-4011/WP-4015

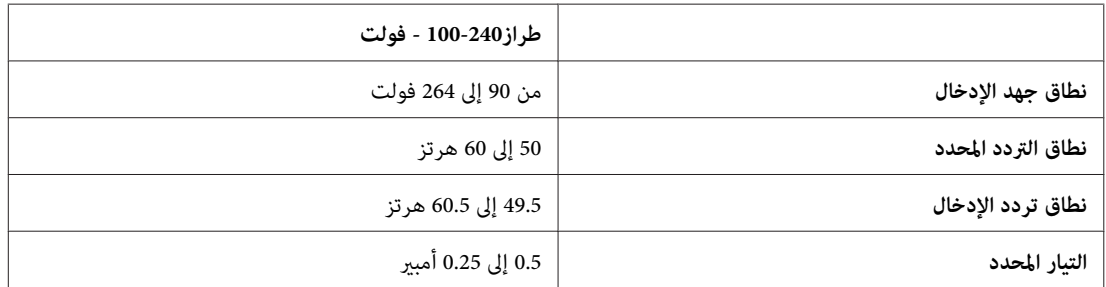

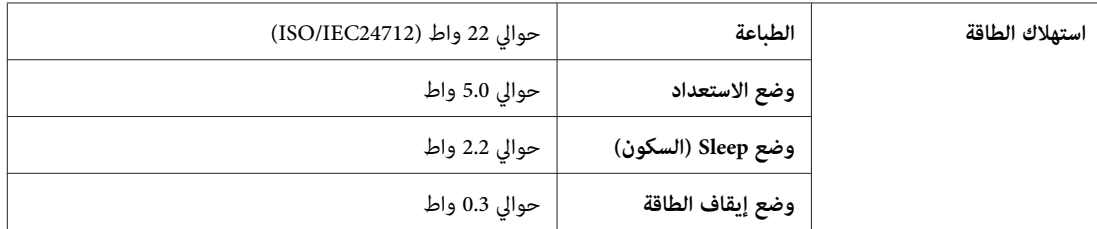

-WP4020-/WP4025

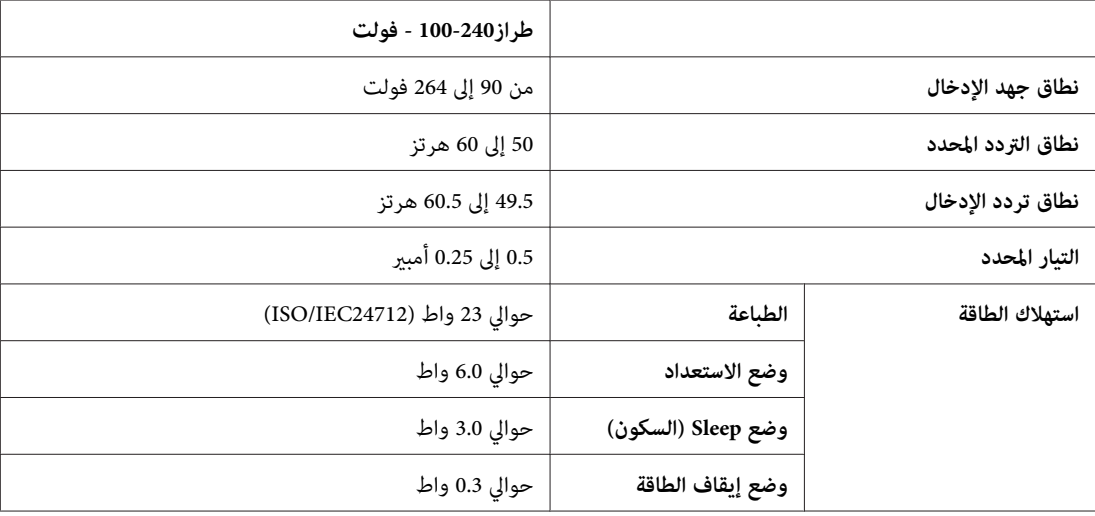

*افحص الملصق الموجود في الجزء الخلفي من الطابعة للتعرف على الجهد الخاص بالطابعة. ملاحظة:*

### **بيئية**

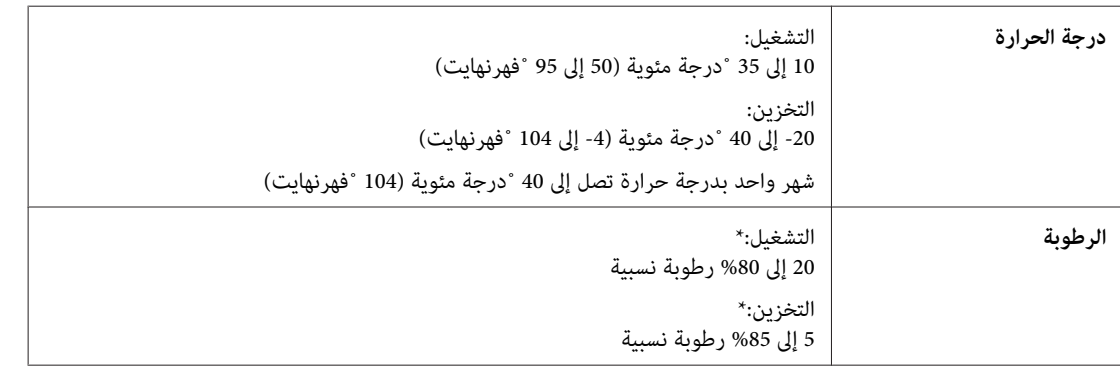

\* بدون تكاثف

### <mark>المقاييس والاعتمادات</mark>

#### **WP-4020/WP-4025**

طراز الولايات المتحدة:

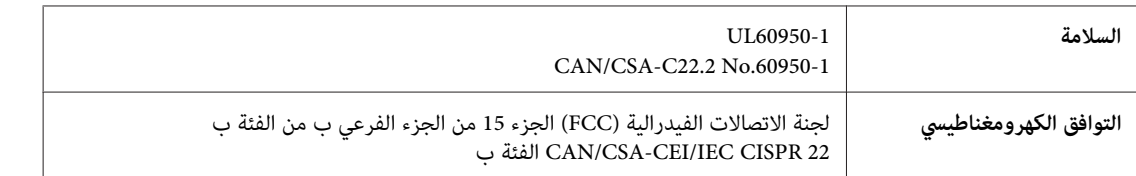

يحتوي هذا الجهاز على الوحدة اللاسلكية التالية.<br>الجهة المصنعة: شركة Marvell Semiconductor Inc. SP88W8786-MD0-2C2T00 :النوع

يتوافق هذا المنتج مع الجزء 15 من قواعد لجنة الاتصالات الفدرالية FCC وRSS-210 من قواعد IC. لن تتحمل شركة Epson مسؤولية أي فشل في تحقيق متطلبات الحماية نتيجة إجراء أية تعديلات غير موصى بها على المنتج. يخضع التشغيل للشرطين التاليين: (1) لا يتسبب هذا الجهاز في تشويش<br>أو تداخل ضار و(2) يتقبل هذا الجهاز أي تشويش أو موجات متداخلة قد تصل إليه عا في ذلك الم

لمنع تشويش موجات الراديو على الخدمة المرخصة، تم تصميم هذا الجهاز ليتم استخدامه داخل المنشآت والمنازل وبعيدًا عن النوافذ لضمان<br>الحصول على أقصى درجات الحماية. ويخضع الجهاز (أو هوائي الإرسال الخاصة به) المثبت خارج المنشآت وا

الطراز الأورويب:

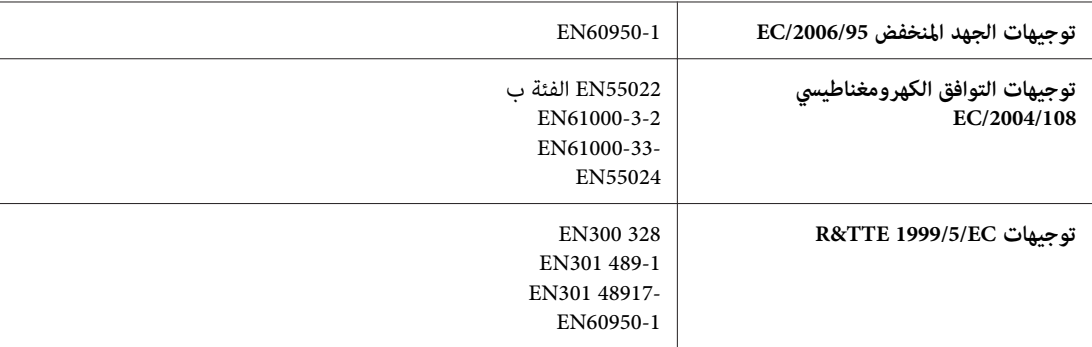

للمستخدم الأورويب:

تقر شركة Seiko Epson Corporation، موجب هذا المستند أن الجهاز طراز B491B، يتوافق مع المتطلبات الأساسية والقوانين ذات الصلة في<br>توجيهات EC/1999/5.

ويستخدم فقط في، أيرلندا والمملكة المتحدة والنمسا وألمانيا وليختنشتاين وسويسرا وفرنسا وبلجيكا ولوكسمبرج وهولندا وإيطاليا والبرتغال وأسبانيا والدامارك وفنلندا والنرويج والسويد وأيسلندا وقبرص واليونان وسلوفينيا وبلغاريا والتشيك وإستونيا والمجر ولاتفيا وليتوانيا وبولندا<br>ورومانيا وسلوفاكيا ومالطا.

ومسموح باستخدام الجهاز داخل المنشآت والمنازل في فرنسا فقط.<br>وفي إيطاليا يتطلب استخدام هذا الجهاز خارج المبانى الخاصة، تصر يحًا عامًا.

لن تتحمل شركة Epson مسؤولية أي فشل في تحقيق متطلبات الحماية نتيجة إجراء أية تعديلات غير موصى بها على المنتجات.

## CE ①

#### **WP-4011/WP-4015**

طراز الولايات المتحدة:

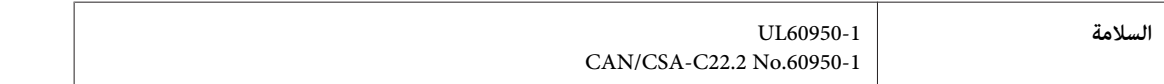

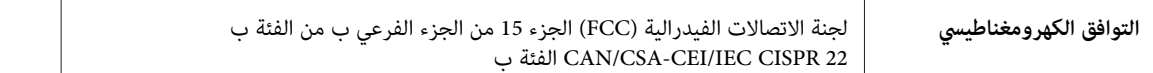

الطراز الأورويب:

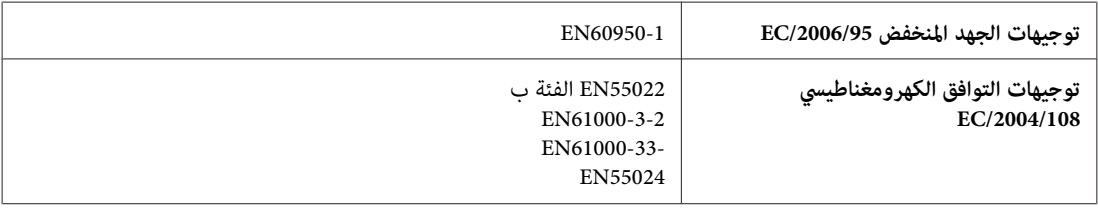

### **واجهة التوصيل**

USB Speed-Hi) فئة الجهازلأجهزة الكمبيوتر)
# **موقع الويب للدعم الفني**

<span id="page-108-0"></span>يقدم موقع الويب للدعم الفني الخاص بشر كة Epson تعليمات حول المشكلات مستعصية الحل باستخدام معلومات استكشاف الأخطاء وإصلاحها<br>في وثائق المنتج. إذا كان لديك مستعرض ويب ومكنك الاتصال بالإنترنت، فقم بالوصول إلى الموقع على العنو

<http://support.epson.net/>

إذا كنت تحتاج إلى أحدث برامج التشغيل أو الأسئلة الشائعة أو الأدلة أو مواد التنزيل الأخرى، فقم بالوصول إلى الموقع على العنوان:

<http://www.epson.com>

ثم حدد قسم الدعم في موقع الويب المحلي الخاص بشركة EPSON.

# **الاتصال بدعم شركة Epson**

# **قبل الاتصال بشركة Epson**

إذا كان منتج Epson لديك لا يعمل بشكل صحيح ولا مٍكنك حل المشكلة باستخدام معلومات استكشاف الأخطاء وإصلاحها الموجودة في وثائق المنتج، فاتصل بخدمات دعم شركة Epson للحصول على المساعدة. إذا كان دعم شركة Epson في منطقتك غير مضمن في القامًة التالية، فاتصل<br>بالموزع حيث اشتريت المنتج.

سيكون دعم شركة Epson قادرًا على المساعدة بسرعة أكبر في حالة توفري المعلومات التالية:

- ❏ الرقم التسلسلي للمنتج (عادةً ما يوجد ملصق الرقم التسلسلي على جانب المنتج.)
	- ❏ طراز المنتج
- ❏ إصدار برنامج المنتج (انقر فوق **About) حول)** أو **Info Version) معلومات الإصدار)** أو الزر المامثل في برنامج المنتج.)
	- ❏ ماركة الكمبيوتر ونوعه
	- ❏ اسم نظام تشغيل الكمبيوتر وإصداره
	- ها أسماء وإصدارات تطبيقات البرامج التي تستخدمها عادةً مع المنتج  $\Box$

**ملاحظة:**<br>استناداً إلى المنتج، قد يتم تخزين بيانات قامًة الاتصال للفاكس و/أو إعدادات الشبكة في ذاكرة المنتج. قد يتم فقد البيانات و/أو الإعدادات، بسبب عطل المنتج أو إصلاحه. لن تتحمل Epson المسؤولية عند فقدان البيانات، لعمل نسخة احتياطية أو استعادة البيانات و/أو الإعدادات حتى أثناء فترة الضمان.<br>نوصى بإجراء نسخ احتياطي للبيانات أو تدوين ملاحظات.

# **تعليامت للمستخدمني في أوروبا**

راجع **Document Warranty European-Pan) مستند الضامن في أوروبا)** للحصول على معلومات حول طريقة الاتصال بدعم شركة .Epson

# **تعليامت للمستخدمني في تايوان**

اتصل للحصول على المعلومات والدعم والخدمات التالية:

#### **[\(http://www.epson.com.tw\)](http://www.epson.com.tw) العالمية الويب صفحة**

تتوفر معلومات حول مواصفات المنتج وبرامج التشغيل للتنزيل والاستعلام عن المنتجات.

### **مكتب الدعم الفني بشركة Epson) هاتف: 0280242008+)**

يستطيع فريق مكتب الدعم لدينا مساعدتك فيما يلي عبر الهاتف:

- ❏ استعلامات المبيعات ومعلومات المنتج
- ❏ مشكلات استخدام المنتج أو الأسئلة الخاصة بذلك
	- ❏ استعلامات حول خدمة الإصلاح والضامن

### **مركز خدمة الإصلاح:**

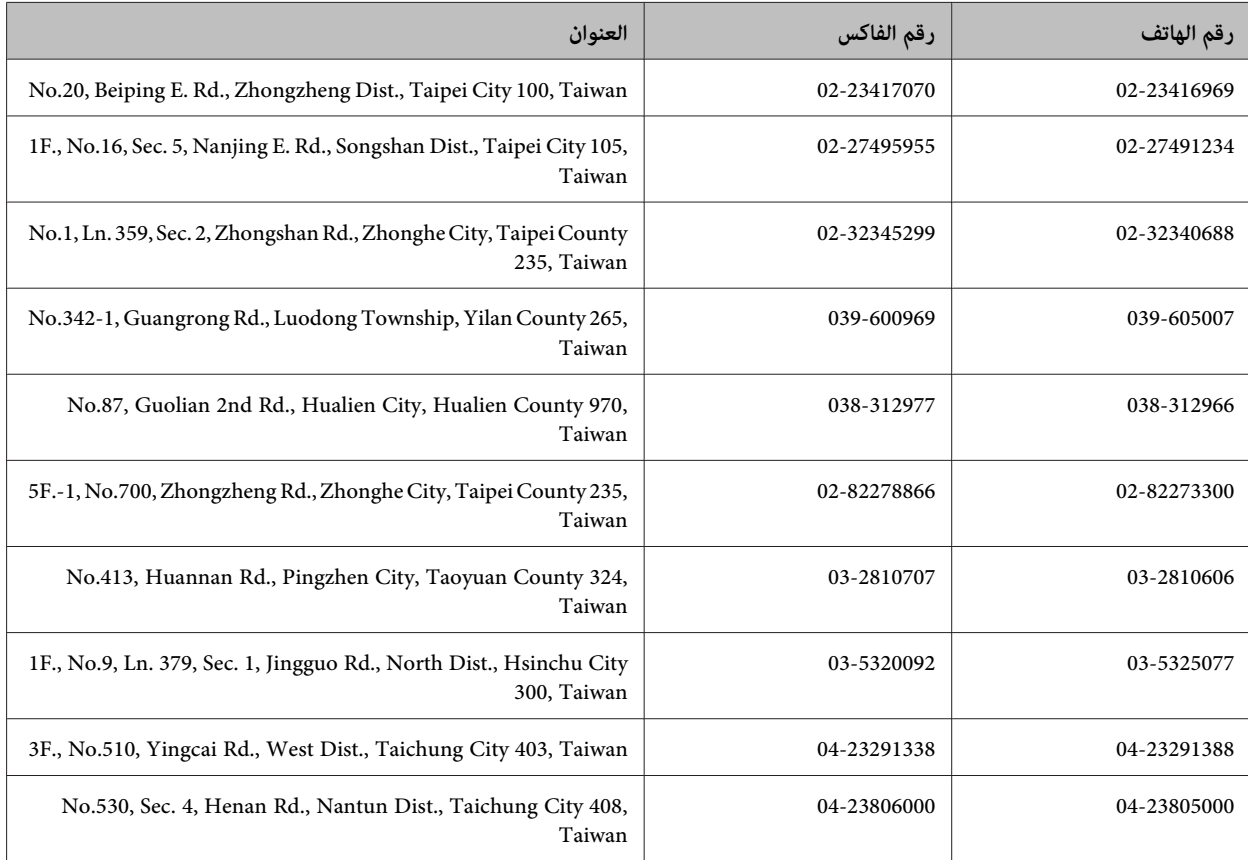

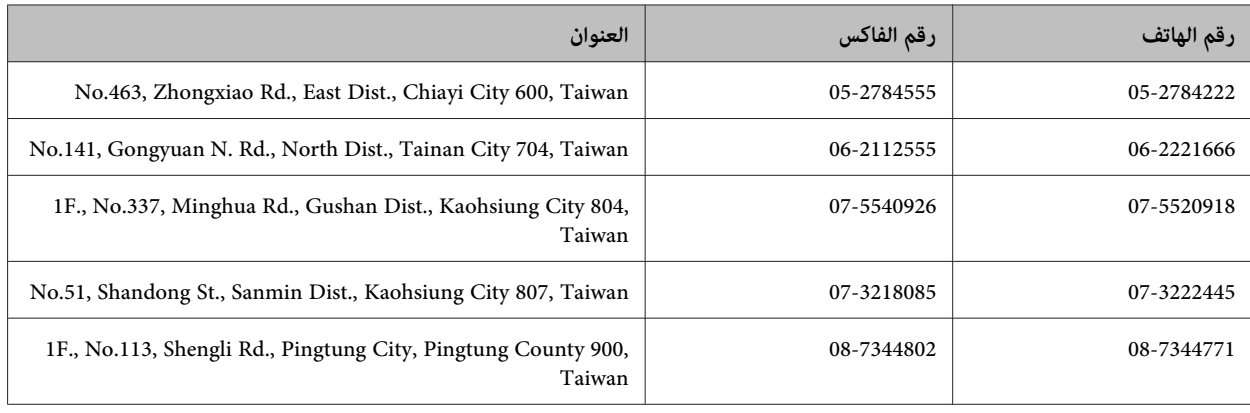

# **تعليامت للمستخدمني في أستراليا**

يتمنى فرع شركة Epson في أستراليا توفير مستوى عالٍ من خدمة العملاء. بالإضافة إلى وثائق المنتج، نحن نوفر المصادر التالية للحصول على<br>معلومات:

### **الموزع**

لا تنسَ أنه بإمكان الموزع لديك في أغلب الأحيان المساعدة في تحديد المشكلات وحلها. يجب أن يكون الموزع دومًا أول من تتصل به للحصول على نصيحة حول المشكلات، حيث يستطيع في أغلب الأحيان حل المشكلات بسرعة وسهولة بالإضافة إلى توفير النصائح حول الخطوة التالية التي يجب اتخاذها.

#### **<http://www.epson.com.au> الإنترنت شبكة على URL عنوان**

قم بالوصول لصفحات الويب العالمية الخاصة بفرع شركة Epson في أستراليا. موقع يستحق استخدام المودم لتصفحه! يوفر الموقع منطقة تنزيل<br>لبرامج التشغيل وجهات الاتصال بشركة Epson ومعلومات المنتجات الجديدة والدعم الفني (البريد الإلكت

### **مكتب الدعم الفني بشركة Epson**

يعتبر مكتب الدعم الفني بشركة Epson آخر إجراء احتياطي للتأكد من وصول العملاء للنصائح المطلوبة. يستطيع العاملون في مكتب الدعم الفني المساعدة في تثبيت منتجات Epson وتكوينها وتشغيلها. يستطيع أفراد الدعم الفني لما قبل المبيعات توفير الوثائق حول منتجات Epson الجديدة<br>وتقديم النصيحة حول مكان أقرب موزع أو وكيل صيانة. تتم الإجابة على أنواع عديدة من الاستعلاما

أرقام مكتب الدعم الفني هي:

- هاتف: 054 361 1300
- فاكس: 3789 8899 (02)

نحن نشجعك على الحصول على كل المعلومات المطلوبة عند الاتصال. كلما قمت بإعداد المزيد من المعلومات، زادت سرعتنا في مساعدتك على حل<br>المشكلة. تتضمن هذه المعلومات وثائق منتج Epson ونوع الكمبيوتر ونظام التشغيل وبرامج التطبيق وأي

# **تعليامت للمستخدمني في سنغافورة**

مصادر المعلومات والدعم والخدمات المتوفرة من Epson في سنغافورة هي:

#### **[\(http://www.epson.com.sg\)](http://www.epson.com.sg) العالمية الويب صفحة**

تتوفر معلومات حول مواصفات المنتج وبرامج التشغيل للتنزيل والأسئلة الشائعة واستعلامات المبيعات والدعم الفني عبر البريد الإلكتروين.

### **مكتب دعم Epson) الهاتف6586: 3111 (65))**

يستطيع فريق مكتب الدعم لدينا مساعدتك فيما يلى عبر الهاتف:

- ❏ استعلامات المبيعات ومعلومات المنتج
- ❏ مشكلات استخدام المنتج أو الأسئلة الخاصة بذلك
	- ❏ استعلامات حول خدمة الإصلاح والضامن

# **تعليامت للمستخدمني في تايلاند**

اتصل للحصول على المعلومات والدعم والخدمات التالية:

#### **[\(http://www.epson.co.th\)](http://www.epson.co.th) العالمية الويب صفحة**

تتوفر معلومات حول مواصفات المنتج وبرامج التشغيل للتنزيل والأسئلة الشائعة والبريد الإلكتروين.

### **الخط الساخن لشركة Epson) الهاتف9899-2685: (66))**

يستطيع فريق الخط الساخن لدينا مساعدتك فيام يلي عبر الهاتف:

- ❏ استعلامات المبيعات ومعلومات المنتج
- ❏ مشكلات استخدام المنتج أو الأسئلة الخاصة بذلك
	- ❏ استعلامات حول خدمة الإصلاح والضامن

# **تعليامت للمستخدمني في فيتنام**

اتصل للحصول على المعلومات والدعم والخدمات التالية:

الخط الساخن لشركة Epson<br>(الماتف): 84-8-823-9239

80 Truong Dinh Street, District 1, Hochiminh City :الخدمة مركز Vietnam

# **تعليامت للمستخدمني في إندونيسيا**

اتصل للحصول على المعلومات والدعم والخدمات التالية:

### **([http://www.epson.co.id\)](http://www.epson.co.id) العالمية الويب صفحة**

- ❏ معلومات حول مواصفات المنتج وبرامج التشغيل للتنزيل
- ❏ الأسئلة الشائعة واستعلامات المبيعات والأسئلة عبر البريد الإلكتروين

## **الخط الساخن لشركة Epson**

- ❏ استعلامات المبيعات ومعلومات المنتج
	- ❏ الدعم الفني

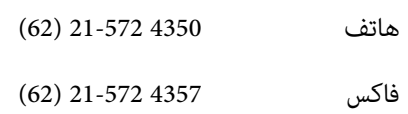

# **مركز خدمة شركة Epson**

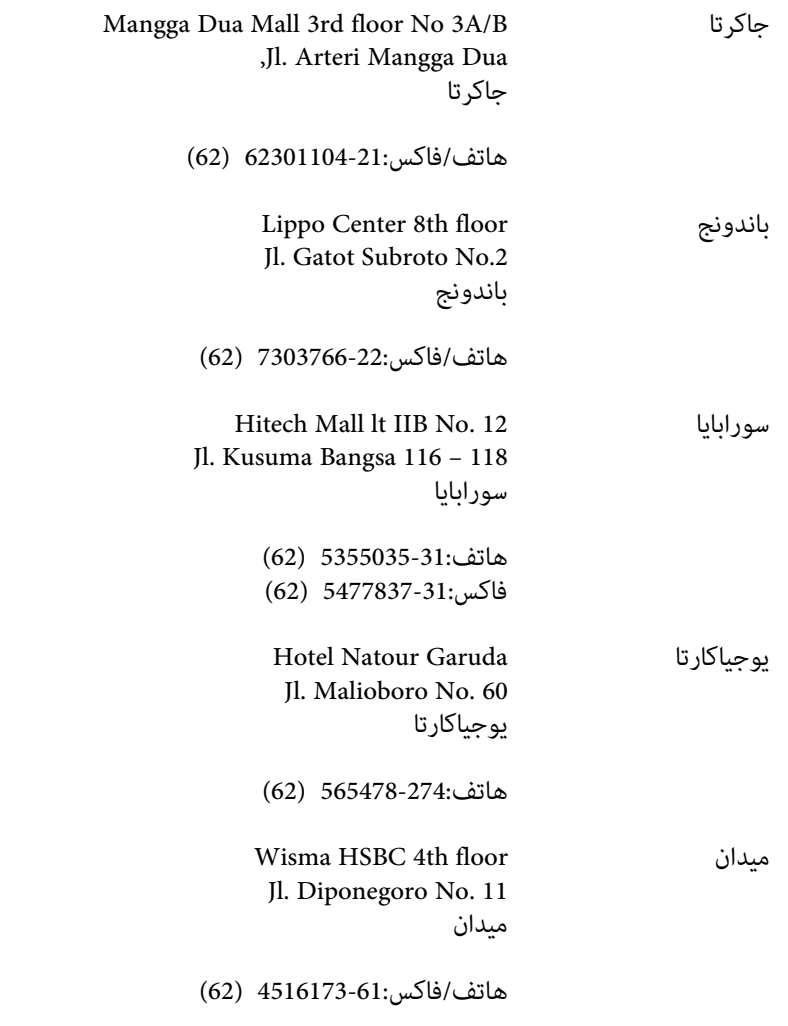

MTC Karebosi Lt. Ill Kav. P7-8 ماكاسار JI. Ahmad Yani No.49 ماكاسار

هاتف350148-411/350147-411: (62)

# **تعليامت للمستخدمني في هونج كونج**

للحصول على دعم فني بالإضافة إلى خدمات ما بعد البيع، نرحب باتصال المستخدمين بشركة Epson Hong Kong Limited في أي وقت.

### **الصفحة الرئيسية على الإنترنت**

أسست شركة Epson في هونج كونج صفحة رئيسية محلية باللغتني الصينية والإنجليزية على الإنترنت لتوفري المعلومات التالية للمستخدمني:

- ❏ معلومات المنتج
- ❏ إجابات على الأسئلة الشائعة
- ❏ أحدث إصدار من برامج تشغيل منتجات Epson

يستطيع المستخدمون الوصول إلى الصفحة الرئيسية على شبكة الويب العالمية على العنوان:

<http://www.epson.com.hk>

### **الخط الساخن للدعم الفني**

كما مكنك الاتصال بالفريق الفني على أرقام الهواتف والفاكسات التالية:

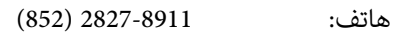

فاكس: 2827-4383 (852)

# **تعليامت للمستخدمني في ماليزيا**

اتصل للحصول على المعلومات والدعم والخدمات التالية:

#### **[\(http://www.epson.com.my\)](http://www.epson.com.my) العالمية الويب صفحة**

- ❏ معلومات حول مواصفات المنتج وبرامج التشغيل للتنزيل
- ❏ الأسئلة الشائعة واستعلامات المبيعات والأسئلة عبر البريد الإلكتروين

#### **.Sdn. Bhd(M) Epson Trading**

المكتب الرئيسي.

هاتف: 603-56288288

فاكس: 603-56288388/399

#### *مكتب الدعم الفني بشركةEpson*

❏ استعلامات المبيعات ومعلومات المنتج (خط المعلومات)

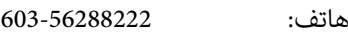

❏ استعلامات حول خدمة الإصلاح والضامن، واستخدام المنتج والدعم الفني (الخط الفني)

هاتف: 603-56288333

# **تعليامت للمستخدمني في الهند**

اتصل للحصول على المعلومات والدعم والخدمات التالية:

### **[\(http://www.epson.co.in\)](http://www.epson.co.in) العالمية الويب صفحة**

تتوفر معلومات حول مواصفات المنتج وبرامج التشغيل للتنزيل والاستعلام عن المنتجات.

### **المكتب الرئيسي لشركة Epson في الهند - بنجالور**

هاتف: 080-30515000

فاكس: 30515005

### **المكاتب الإقليمية لشركة Epson في الهند:**

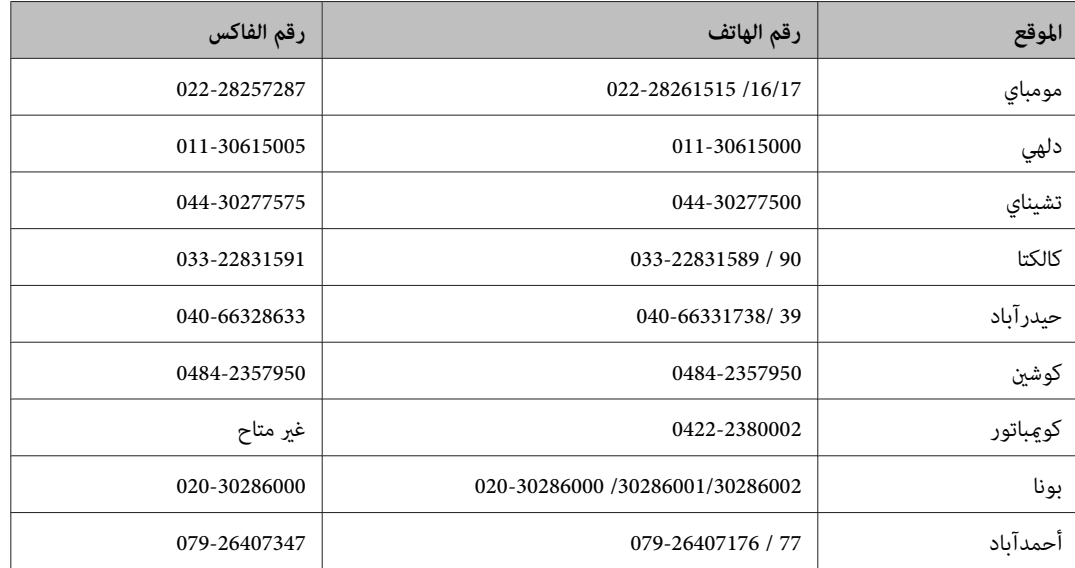

#### **خط المساعدة**

للحصول على معلومات حول المنتج والخدمة أو لطلب إحدى الخراطيش - 18004250011 (من 9 ص حتى 9 م) - هذا الرقم مجاين. للخدمة (مستخدمو CDMA والهواتف المحمولة) 3900- 1600 (من 9 ص حتى 6 م) رمز البادئة المحلي القياسي لـ STD

# **تعليامت للمستخدمني في الفليبني**

للحصول على الدعم الفني بالإضافة إلى خدمات ما بعد البيع، نرحب باتصال المستخدمين بشركة Epson Philippines Corporation في أي وقت<br>من خلال الهاتف أو الفاكس ومن خلال عنوان البريد الإلكتروني أدناه:

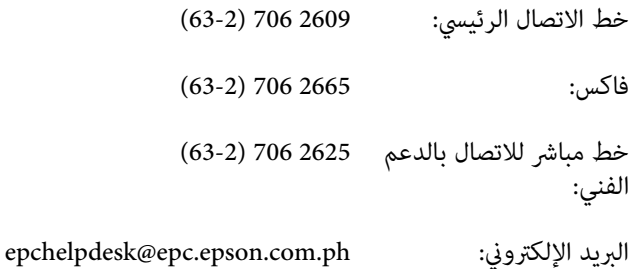

#### [\(http://www.epson.com.ph](http://www.epson.com.ph)) **العالمية الويب صفحة**

تتوفر معلومات حول مواصفات المنتج وبرامج التشغيل للتنزيل والأسئلة الشائعة واستعلامات البريد الإلكتروين.

#### **الرقم المجاين EPSON1800-1069-)37766(**

يستطيع فريق الخط الساخن لدينا مساعدتك فيام يلي عبر الهاتف:

- ❏ استعلامات المبيعات ومعلومات المنتج
- ❏ مشكلات استخدام المنتج أو الأسئلة الخاصة بذلك
	- ❏ استعلامات حول خدمة الإصلاح والضامن

### الفهرس

# الفهرس

### $\mathbf E$

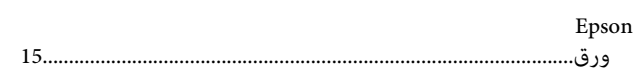

### $\mathbf{M}$

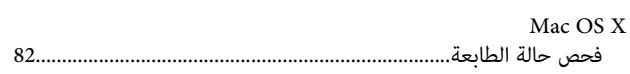

### $\mathbf U$

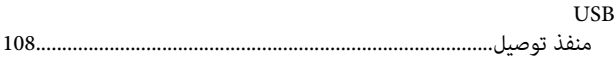

### W

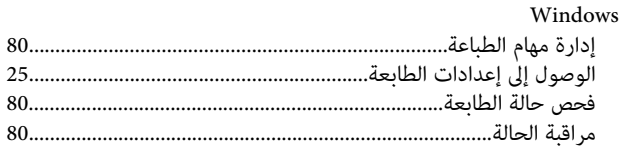

# $\mathfrak{f}$

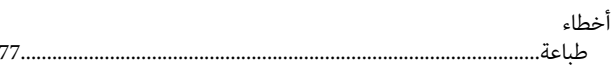

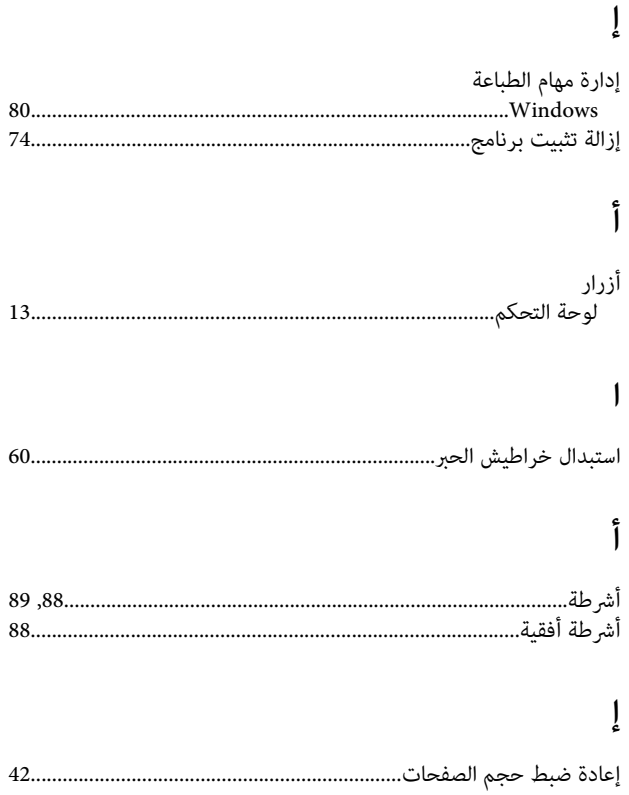

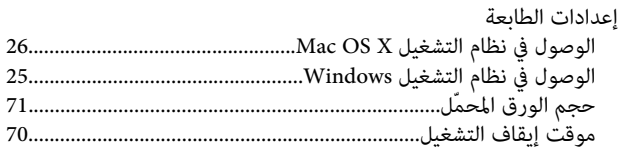

### $\overline{1}$

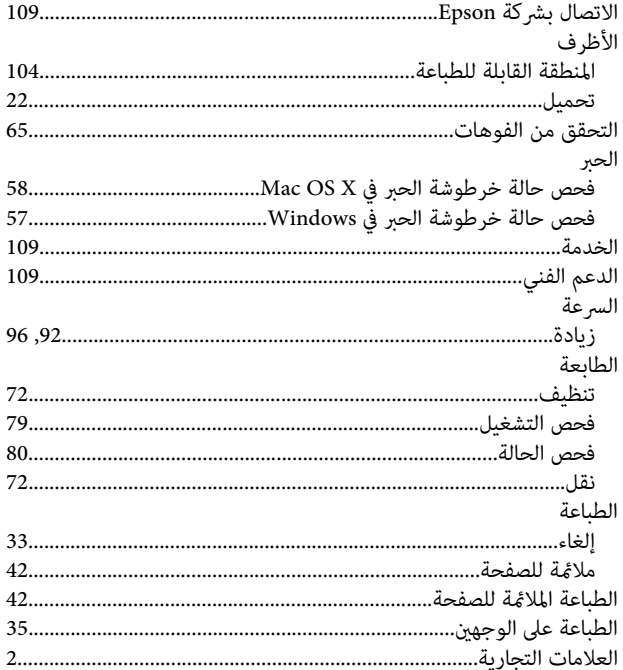

# $\int_{a}$

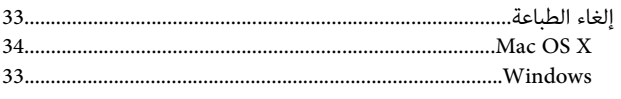

## $\overline{1}$

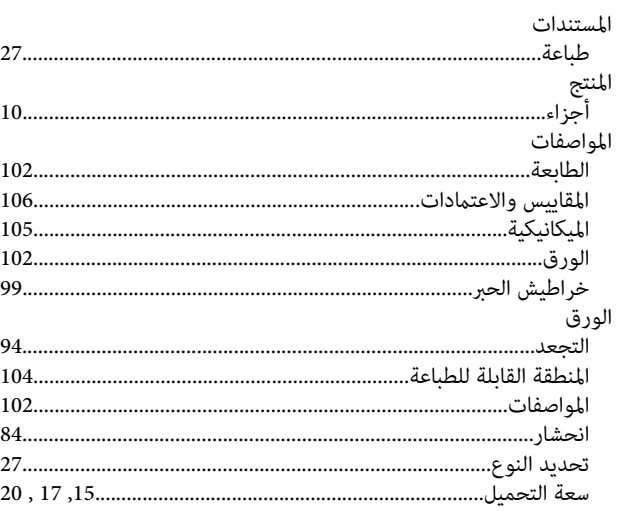

#### الفهرس

### 93. ب برنامج التشغيل برنامج المسح الضوٰئي<br>إزالة التثبيت.........

### $\ddot{\mathbf{c}}$

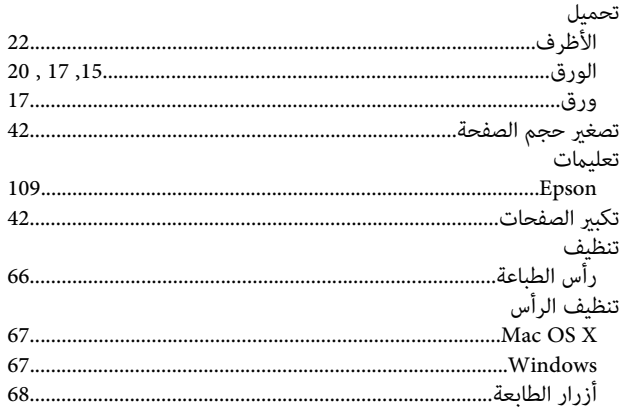

### $\tilde{\mathfrak{c}}$

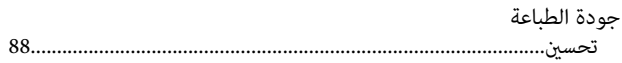

### $\tilde{\zeta}$

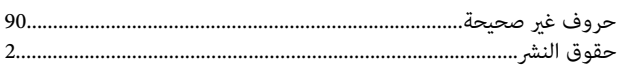

# $\dot{\tilde{\mathsf{c}}}$

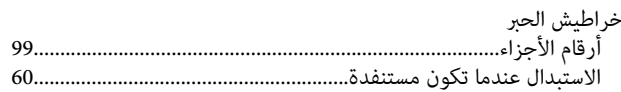

#### $\mathbf{c}$

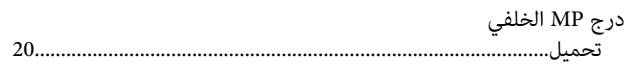

#### $\mathcal{L}$

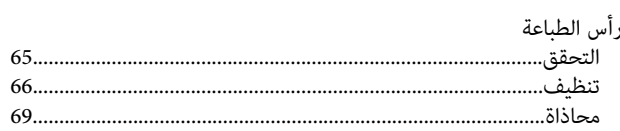

### $\boldsymbol{\omega}$ سرعة الطباعة -<br>`زيادة....... ش ِ<br>شح

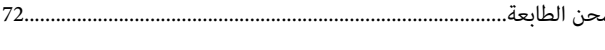

### ص

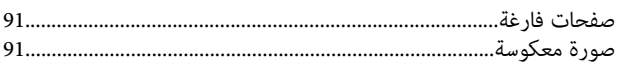

### $\blacklozenge$

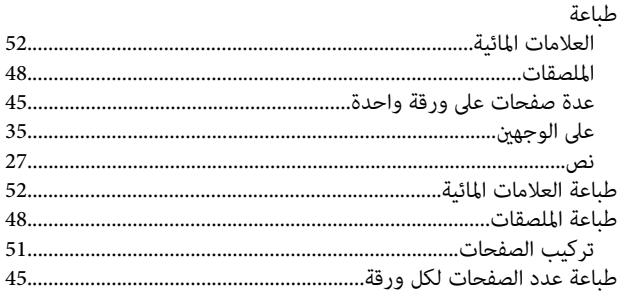

# ع

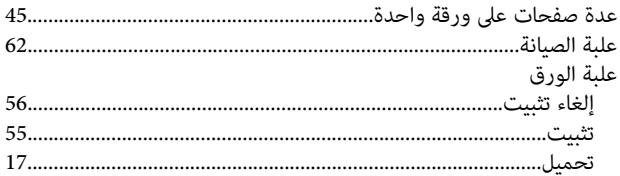

### ف

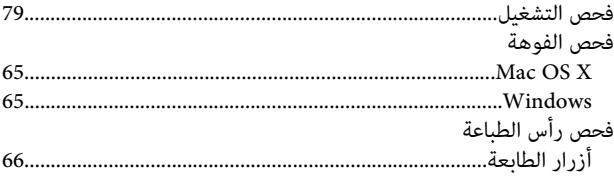

### ك

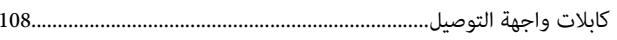

### ل

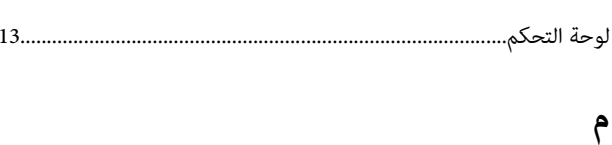

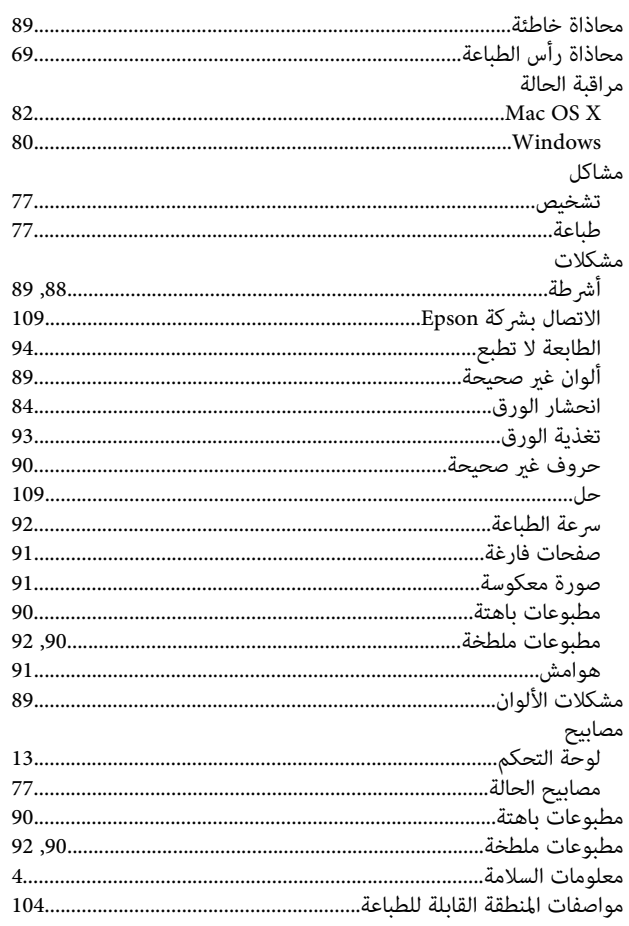

# ن

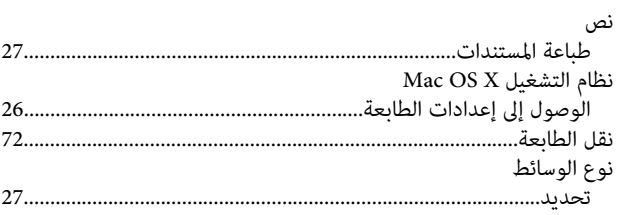

#### $\bullet$

هوامش<br>مشکلات.... 

### و

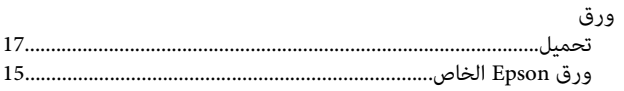